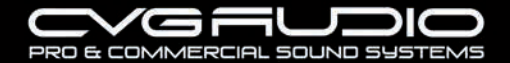

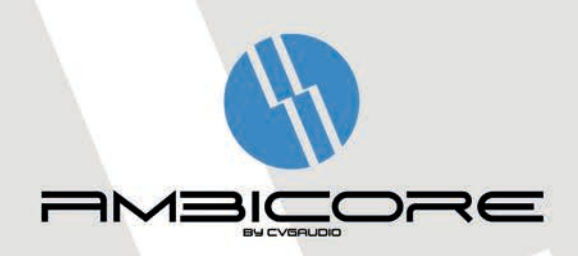

# КОНТРОЛЛЕР УПРАВЛЕНИЯ ПЕРИФЕРИЙНЫЙ РАСШИРИТЕЛЬ **ИНТЕРФЕЙСОВ**

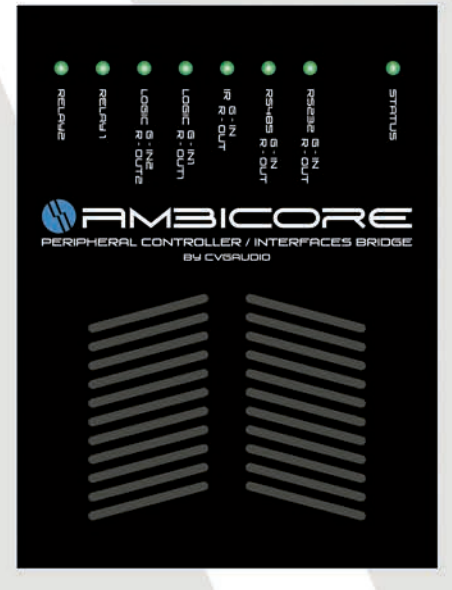

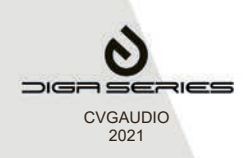

## **СОДЕРЖАНИЕ**

**2**

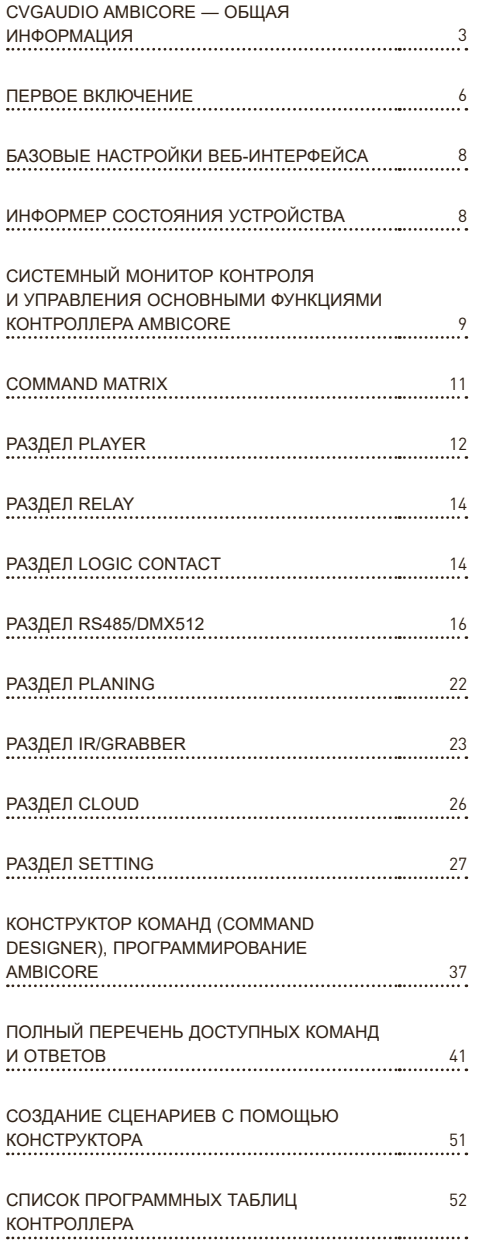

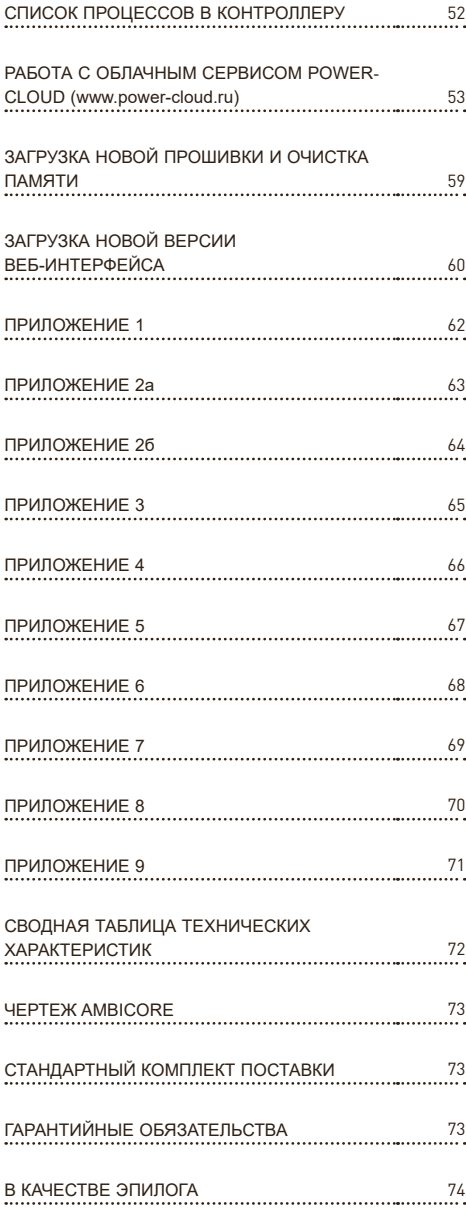

## CVGAUDIO AMBICORE - ОБЩАЯ ИНФОРМАЦИЯ

CVGAUDIO AMBICORE - профессиональный многофункциональный миниатюрный свободно программируемый и конфигурируемый контроллер для использования в составе современных систем управления. Может использоваться как интерфейсный мост, внешний исполнительный модуль или как полноценный контроллер управления внешними устройствами посредством следующих интерфейсов имеющихся в устройстве:

- RS232 (управление внешним устройством с AMBICORE).  $\bullet$
- RS485 / DMX512 (управление внешним устройством с AMBICORE).
- LOGIC I/O Гдва настраиваемых контакта. INPUT / OUTPUT (12V)].
- **IR INPLIT**
- **IR OUTPUT**
- RELAY (два трехконтактных реле 1/G/2), максимальный коммутируемый ток 2A/220V.
- TCP/IP (коммутационный порт на разъеме RJ45, может поддерживать до пяти различных соединений).

Возможны два варианта электропитания для прибора:

- DC12V / 1A (не входит в стандартный комплект поставки).
- РоЕ от внешнего инжектора или коммутатора.
- 1. Многофункциональная кнопка RESET. Если отключить питание AMBICORE, зажать кнопку RESET, затем вернуть питание, удерживая RESET около 1-1,5 секунд, то прибор перейдет в режим загрузки новой прошивки. Процесс загрузки прошивки будет подробно описан ниже. В режиме загрузки индикатор STATUS активно мигает красным цветом. Для выхода из режима загрузки необходимо перегрузить AMBICORE по питанию.

Вторая функция кнопки RESET - сброс к заводским настройкам, очистка памяти и автоматическое прописывание всех команд

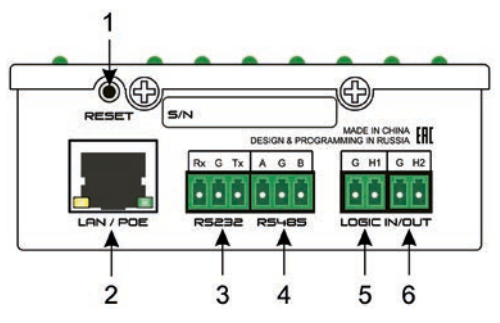

по умолчанию. Для активации этой процедуры необходимо отключить питание, зажать кнопку RESET, не отпуская RESET, вернуть питание и удерживать кнопку приблизительно 10-15 сек. После этого кнопку можно отпустить. Светодиод STATUS в зависимости от версии прошивки может вести себя по-разному. В текущей реализации он в процессе данной процедуры отключается. Через 1,5-2 мин. после запуска процедуры очистки памяти AMBICORE вернется к своему штатному состоянию самостоятельно. Обратите внимание, после процедуры очистки памяти и возврата к заводским настройкам все пользовательские пресеты, сценарии и команды будут удалены / заменены на команды по умолчанию. IP-адрес прибора (если Вы его меняли) будет заменен на исходный — 192.168.1.8. Процедуру очистки памяти необходимо производить только после установки новой прошивки или при необходимости вернуть прибор к заводским настройкам.

- 2. Разъем RJ45 для подключения информационного сетевого кабеля и осуществления питания по РоЕ от внешнего коммутатора или инжектора.
- 3. Разъем подключения интерфейса RS232 (Rx/G/Tx). Интерфейс предназначен для управления внешними, подключенными к AMBICORE, устройствами.
- 4 Разъем полключения интерфейса RS485 (A/G/B) Интерфейс предназначен для управления внешними, подключенными к AMBICORE, устройствами. Также интерфейс RS485 может быть настроен для работы со световыми приборами, как DMX512.

 $\overline{3}$ 

- 5. Программируемый логический контакт G-H1. Может быть настроен для работы как на вход, так и на выход (12V)
- 6. Программируемый логический контакт G-H2. Может быть настроен для работы как на вход, так и на выход (12V)

CVGAUDIO AMBICORE имеет небольшие габариты (120х89х35mm) и может использоваться как настольный прибор, убираться за потолок, фиксироваться в монтажной стойке или устанавливаться на стену. В стандартный комплект поставки входят два кронштейна, с помощью которых устройство может быть надежно закреплено в любом требуемом месте. PoE-питание от внешнего PoE-инжектора или коммутатора может быть передано по LAN-кабелю вместе с информационным сигналом; это дополнительно расширяет область применения устройства.

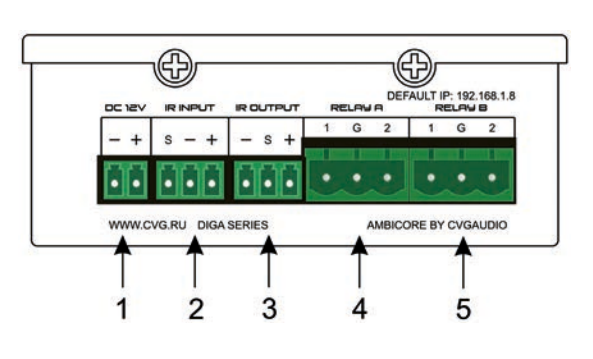

**4**

- 1. DC12V контакты подключения блока питания 12V (0.5A-1A). Необходимо использовать, если нет питания по PoE.
- 2. Разъем для подключения IR-входа (сигнала от инфракрасного приемника).
- 3. IR OUTPUT инфракрасный выход для подключения внешнего излучателя или кабельного соединения для передачи с AMBICORE команд управления по IR-каналу.
- 4. RELAY А двухпозиционное реле, управляемое с web-интерфейса или внутренними командами AMBICORE.

5. RELAY B — двухпозиционное реле, управляемое с web-интерфейса или внутренними командами AMBICORE

CVGADUIO AMBICORE может быть использован как самостоятельный контроллер или как расширитель интерфейсов для других контроллеров. На примере, рассмотренном далее, представлены две схемы использования: в первом варианте AMBICORE работает как самостоятельный контроллер и управляет различными внешними приборами. Во втором — центральным контроллером является CVGAUDIO UNICORE, который использует внешние AMBICORE, подключенные по TCP/ IP как расширитель интерфейсов, когда, например, для реализации проекта необходимо пять RS232, а фактически прибор имеет только два. Подключив еще два AMBICORE по TCP/IP, мы может настроить их на работу в режиме моста между интерфейсами TCP-RS232 и, как следствие, получить еще два интерфейса RS232.

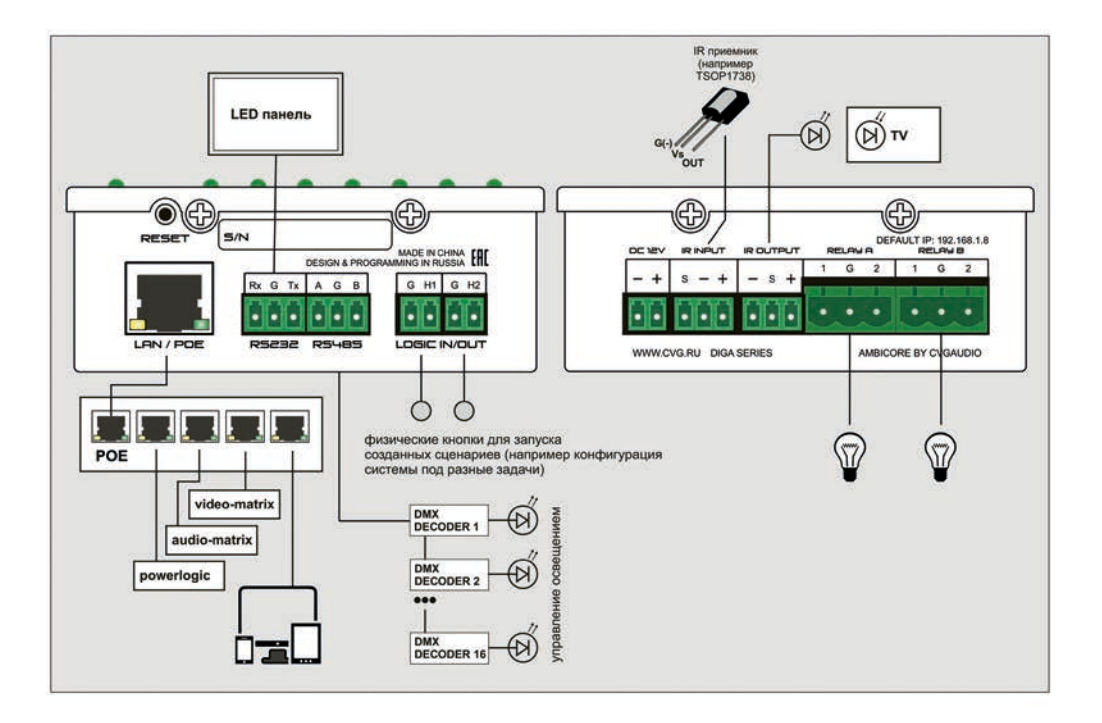

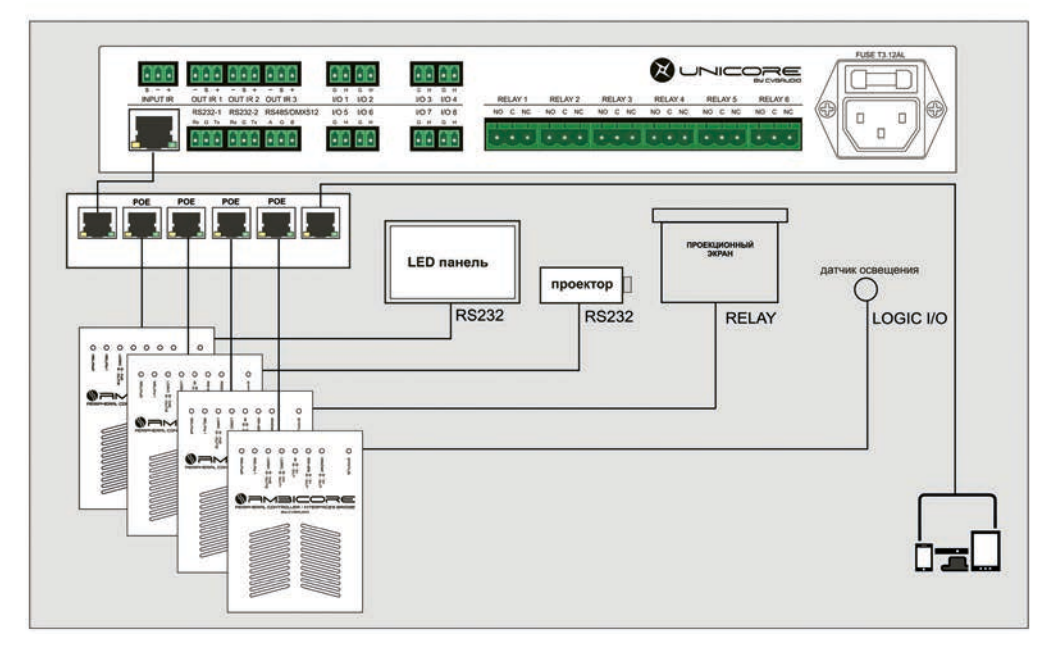

OVGAUDIO

## *<u>TEPROF RKIHOUFHWE</u>*

Перед началом использования необходимо подключить AMBICORE к Вашей локальной компьютерной сети или напрямую к управляющему компьютеру. Для подключения потребуется стандартный патч-корд (не входит в стандартный комплект поставки). Далее необходимо организовать электропитание прибора. Как было описано выше, это можно сделать двумя способами: использовать опциональный внешний блок питания 12V/500mA-1A или организовать питание с помошью коммутатора или инжектора, имеющих возможность отдавать в сеть РоЕ-питание.

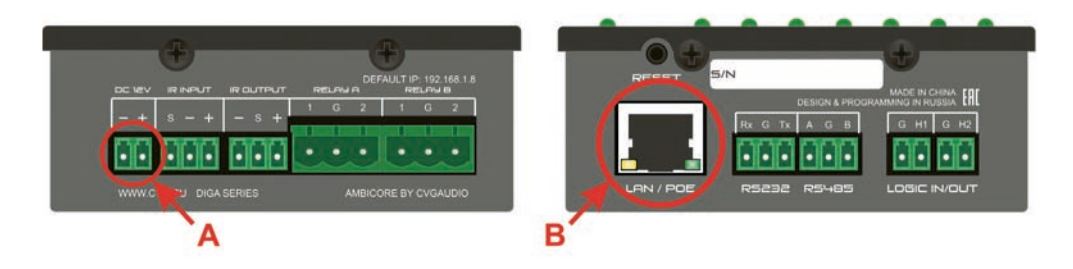

A — разъем для подключения внешнего блока питания.

В - разъем RJ45 для подключения прибора к сети, а также получения питания от внешнего РоЕ-коммутатора или РоЕ-инжектора.

При подключении AMBICORE к питанию автоматически будут отработаны сценарии, прописанные на данное событие, и активируется светодиодная индикация на верхней панели устройства. Ключевой индикатор, информирующий о состоянии и режиме работы AMBICORE. — это STATUS. В штатном режиме работы индикатор STATUS мигает зеленым или красно-желтым цветом (цвет зависит от системных настроек индикаторов, которые мы рассмотрим позднее). Семь индикаторов, расположенных под STATUS, информируют о том, активен ли тот или иной порт устройства, и если активен, то в каком режиме работает.

- RS232. (Если порт активен и работает на вход, светодиод будет гореть зеленым, если на выход красным. Если порт неактивен - светодиод не горит. Настройка и активация порта осуществляется в разделе SETTING веб-интерфейса AMBICORE и будет подробно рассмотрена далее.)
- RS485 / DMX512. (Если порт активен и работает на вход, светодиод будет гореть зеленым, если на выход — красным. Если порт неактивен — светодиод не горит. Настройка и активация порта осуществляется в разделе SETTING веб-интерфейса AMBICORE и будет подробно рассмотрена далее.)
- IR (Если порт активен и работает на вход, светодиод будет гореть зеленым, если на выход красным. Если порт не активен — светодиод не горит. Настройка и активация порта осуществляется в разделе SETTING веб-интерфейса AMBICORE и будет подробно рассмотрена далее.)
- LOGIC I/O 1. (Если порт активен и работает на вход, светодиод будет гореть зеленым, если на выход — красным. Если порт неактивен — светодиод не горит. Настройка и активация порта осуществляется в разделе SETTING веб-интерфейса AMBICORE и будет подробно рассмотрена далее.)
- LOGIC I/O 2. (Если порт активен и работает на вход, светодиод будет гореть зеленым, если на выход — красным. Если порт неактивен — светодиод не горит. Настройка и активация порта осуществляется в разделе SETTING веб-интерфейса AMBICORE и будет подробно рассмотрена далее.)
- RELAY 1 (светодиод горит красным, если на RELAY 1 замкнуты контакты 1(A) и G /, и не горит, если замкнуты контакты 2(B) и G).

RELAY 2 (светодиод горит красным, если на RFI АУ 2 замкнуты контакты  $1(A)$  и  $G$  / и не горит. если замкнуты контакты 2(B) и G).

Для доступа к веб-интерфейсу управления и программирования CVGAUDIO AMBICORE необходимо. чтобы управляющий компьютер и AMBICORE находились в одной подсети. По умолчанию IP-адрес AMBICORE - 192.168.1.8. Таким образом компьютер с которого Вы булете заходить на веб-интерфейс AMBICORE, должен иметь IP - 192.168.1. Гзначение. отличное от 81. Чтобы проверить и при необходимости изменить IP-адрес Вашего компьютера необходимо зайти в разлел ЦЕНТР УПРАВ-ЛЕНИЯ СЕТЯМИ И ОБШИМ ДОСТУПОМ и далее выбрать СОЕДИНЕНИЕ ПО ЛОКАЛЬНОЙ СЕТИ. В открывшемся окне нажмите СВОЙСТВА и лапее в спелующем окне выберете ПРОТОКОЛ ИНТЕРНЕ-ТА ВЕРСИИ 4 (ТСР/ІРу4). После этого станет доступна еще одна кнопка СВОЙСТВА. После ее нажатия откроется следующее окно. в котором Вы сможете делать настройки необходимого Вам IP-адреса и способа его получения. Для того, чтобы Вы могли изменить IP, необходимо выбрать ИСПОЛЬЗОВАТЬ СЛЕДУЮЩИЙ ІР-АДРЕС. Далее задайте любой свободный IP в одной подсети с CVGUDIO AMBICORE

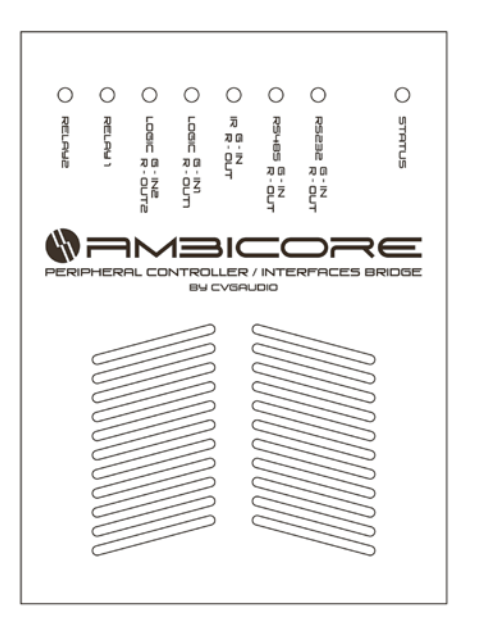

(192.168.1.8), например, 192.168.1.2, если он не занят другими устройствами.

Адрес DNS-сервера в данном случае не имеет для нас значения и можно эту настройку пропустить. Далее нажмите кнопку ОК и закройте все окна настройки сетевых подключений. После этого запустите браузер, рекомендуем использовать FireFox или CHROME, они обеспечат более корректное отображение веб-интерфейса AMBICORE. В адресной строке браузера введите IP AMBICORE, по умолчанию 192.168.1.8. Если Вы все сделали правильно, то Вы увидите предупреждение о том, что интерфейс загружается.

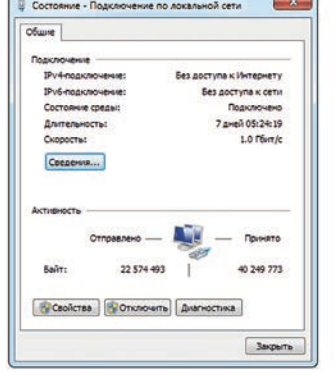

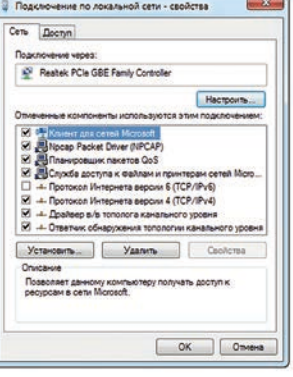

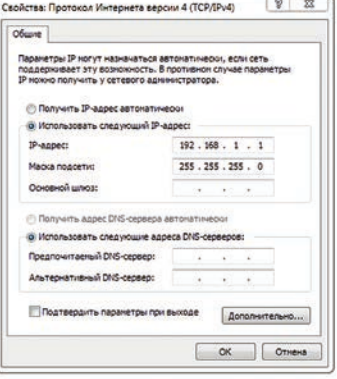

## БАЗОВЫЕ НАСТРОЙКИ ВЕБ-ИНТЕРФЕЙСА

После того, как Вам стал доступен интерфейс управления устройством, в первую очередь необходимо настроить сетевое подключение. Для изменения IP-адреса необходимо зайти в раздел SETTING / NETWORK SETTING. Здесь Вы сможете прописать новый IP для Вашего CVGAUDIO AMBICORE.

IP ADDRESS - адрес AMBICORE в сети. Адрес не выдается автоматически по DHCP, он должен быть прописан вручную и находится в одной подсети с компьютерами, с которых будет осуществляться управление устройством.

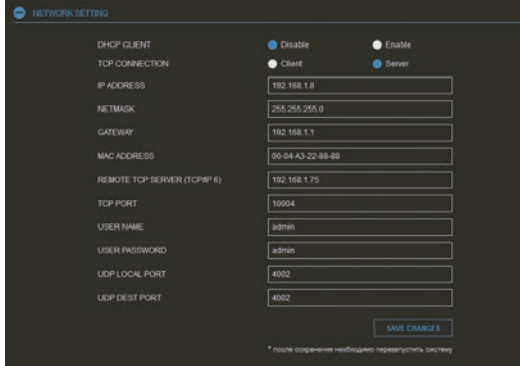

NETMASK - маска подсети, по умолчанию - 255.255.255.0.

GATEWAY - адрес сетевого шлюза (маршрутизатора, роутера...) в Вашей сети.

MAC ADDRESS - MAC-адрес AMBICORE. Обратите внимание, что у всех AMBICORE по умолчанию одинаковый МАС-адрес: 00-04-А3-22-88-88. В одной сети не может быть нескольких устройств с одинаковым МАС-адресом, поэтому если Вы используете несколько AMBICORE, необходимо прописать различные МАС-адреса для всех Ваших AMBICORE. Если Вы используете другие сетевые устройства CVGaudio серии DIGA, также проверьте, чтобы МАС-адреса у всех устройств были разными.

Все остальные сетевые настройки при первом включении Вам не потребуются и к ним мы вернемся позднее. После того, как Вы внесли все необходимые изменения, нажмите кнопку SAVE в конце раздела. После этого необходимо перезапустить процессор. Для этого прокрутите интерфейс вверх и нажмите кнопку ПЕРЕЗАГРУЗКА СИСТЕМЫ. Без этого изменения не будут сохранены. Приблизительно через 10 секунд Вы сможете видеть CVGAUDIO AMBICORE уже по новому адресу.

#### ИНФОРМЕР СОСТОЯНИЯ УСТРОЙСТВА

В правом нижнем углу веб-интерфейса расположен информер для мониторинга основными функциями CVGAUDIO AMBICORE. Выводится на всех страницах веб-интерфейса.

- 1. ДЕАВТОРИЗОВАТЬСЯ самая верхняя кнопка, при нажатии на нее Вы выйдете на страницу авторизации (введения логина и пароля). По умолчанию это: admin / admin. Для неавторизованного пользователя вход на указанные в настройках страницы будет закрыт. По умолчанию права авторизованного и неавторизованного пользователя идентичны. Вы можете ограничить доступ в настройках SETTING/AUTHORIZATION SETTING. Подробнее данный процесс будет описан далее.
- 2. ВЫЗОВ МОДУЛЯ-БАННЕРА КОНТРОЛЯ И УПРАВЛЕНИЯ вторая кнопка сверху, открывает основной информационный блок в верхнем правом углу экрана. Более подробно этот информер будет описан далее.
- 3. ОСТАНОВКА ПРОЦЕССОРА третья кнопка сверху. При ее нажатии будет запущен стандартный сценарий отключения розеток, и затем, после предупреждения, процессор отключится. Обратное включение возможно только перезагрузкой по питанию. Режим предназначен для корректного отключения от сети питания, если Вы, например, планируете подключить прибор

в другом месте. В повседневном использовании AMBICORE отключать не нужно, он имеет минимальное энергопотребление и нагрев и, как следствие, может оставаться включенным постоянно.

4. СОСТОЯНИЕ LOGIC I/O 1(А) — отображение состояния логического контакта 1(А). Внутри кружка, если контакт настроен для работы на вход (INPUT), отображается, закрыт контакт или открыт (OPEN/CLOSE). Если настроен на работу на выход (OUTPUT), — отображается напряжение на контактах — 0V/12V. Левее выводятся информеры текущих настроек и состояния контакта. При настройке как INPUT — активна ли функция запуска сценария на замыкание контакта и на размыкание контакта. Если контакт настроен как OUTPUT, то выводится предупреждение о коротком замыкании (если оно возникло) и об обрыве соединения (если к контакту ничего не подключено, то сообщение об обрыве будет активно постоянно).

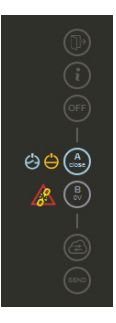

- 5. СОСТОЯНИЕ LOGIC i/O 2(B) отображение состояния логического контакта 2(В). Все полностью идентично контакту 1(А).
- 6. SENT TO CLOUD предпоследний информер, показывает наличие обмена Вашего AMBICORE и облачного сервиса www.power-cloud.ru. Как подключить устройство к сервису и иметь возможность удаленного управления, будет описано далее в одноименном разделе.
- 7. SEND последний информер в вертикальном столбце показывает наличие обмена с внешними периферийными устройствами. При отправке или приеме любой команды значок SEND будет загораться.

#### **СИСТЕМНЫЙ МОНИТОР КОНТРОЛЯ И УПРАВЛЕНИЯ ОСНОВНЫМИ ФУНКЦИЯМИ КОНТРОЛЛЕРА AMBICORE**

Системный монитор можно открыть, нажав вторую сверху кнопку с обозначением i в информере, расположенном в правом нижнем углу веб-интерфейса. Информер состоит из четырех сворачиваемых разделов:

- 1. RELAY управление и отображение текущего состояния двух реле AMBICORE. Каждое тз реле имеет центральный контакт G и два перекидных. Таким образом у каждого реле есть два состояния — когда замкнуты контакты 1-G / соответственно разомкнуты 2-G, и когда разомкнуты контакты 1-G / соответственно замкнуты 2-G.
- 2. I/O CONTACT STATUS управление и отображение состояния двух логических контактов. Отдельно описано состояние CONTACT 1 и CONTACT 2. ACTIVE MODE — текущая настройка работы контактов = INPUT или OUTPUT. STATUS — текущий статус контакта. При работе контакта как INPUT, STATUS контакта может быть OPEN или CLOUSE. При работе как OUTPUT — для настройки 12V (то есть когда на контакты подается напряжение 12V) статус может быть = 12V ACTIVE OUT или аварийное состояние, связанное с коротким замыканием на линии. В этом случае на системный монитор выводится банер SHORT CIRCUIT. Чтобы продолжить работу, нужно нажать кнопку RESET. Перед тем как перезапустить систему кнопкой RESET, убедитесь в том, что короткое замыкание на линии, подключенной к данному контакту, устранено. Все описанное выше относительно короткого замыкания будет происходит при настройке режима ПРЕДОХРАНИТЕЛЬ, если система настроена на режим работы АВТОМАТИЧЕСКОЕ ВОССТА-НОВЛЕНИЕ после короткого замыкания, то кнопка RESET выводиться не будет и после устранения короткого замыкания система автоматически вернется в штатное состояние. Выбор режима работы осуществляется в настройках SETTING / IO SETTING. Более подробно настройки этого раздела будут описаны далее.

При работе как OUTPUT и настройке OUTPUT 0V, STATUS может быть DISCONNECT, если к данному контакту не подключена никакая нагрузка, и WAIT COMMAND, когда нагрузка (например, реле) подключена к прибору, и он ожидает следующей команды.

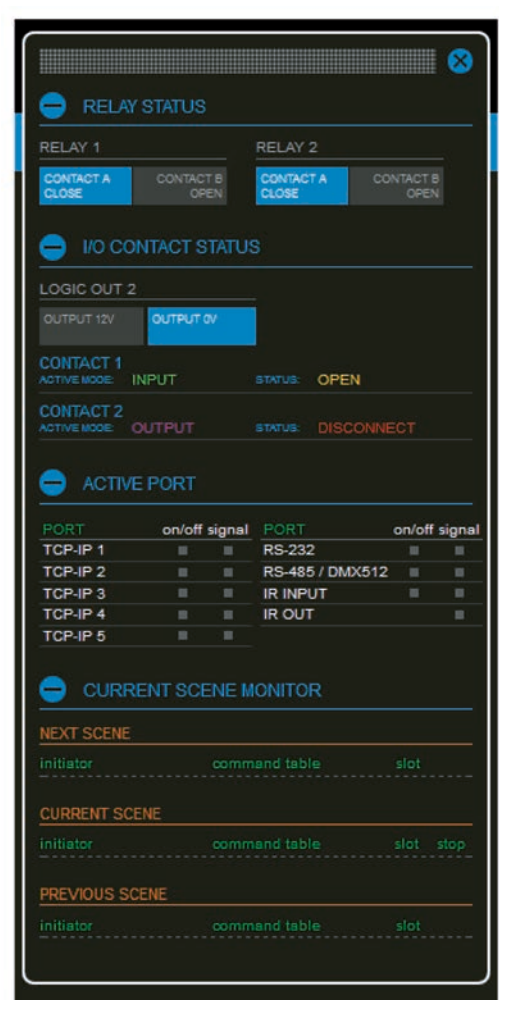

9. CLOUD (9) — сценарии таблицы CLOUD.

- 3. ACTIVE PORT AMBICORE имеет возможность держать пять TCP/IP-подключений, один порт RS232, один порт RS-485/DMX512, один IR INPUT и один IR OUTPUT. В разделе SETTING каждый из переключаемых портов и подключений можно активировать или деактивировать. В зависимости от настроек, сделанных в SETTING для каждого порта на Системном Мониторе в разделе ACTIVE PORT, мы можем видеть, что активно, а что отключено. Помимо этого для каждого активного подключения есть индикатор, с помощью которого мы видим, что через порт проходят какие-то команды и происходит какая-то активность.
- 4. CURRENT SCENE MONITOR здесь мы можем видеть активные сценарии, причем не только активные в данный момент, но и тот, который уже отработал (previous scene), и тот, который будет запущен после текущего (next scene). Одновременно могут работать сценарии, запущенные разными инициаторами. Для AMBICORE это:
- 1. WEB (5) сценарии, запущенные c веб-интерфейса AMBICORE.
- 2. TCP (6) сценарий, запущенный командой по TCP.
- 3. UDP (7) сценарий, запущенный командой по UDP.
- 4. TIMER (3) сценарии, запущенные по таймеру (PLANNING).
- 5. START (2) сценарий, запускаемый при Power ON.
- 6. I/O 1 (0) сценарий, запущенный при сработке контактов LOGIC I/O 1.
- 7. I/O 2 (1) сценарий, запущенный при сработке контактов LOGIC I/O 2.
- 8. IR (8) сценарий, запущенный IR-командой.
- 10. RAM (10) команда, сформированная в оперативной памяти (не в таблицах команд), пришедшая по TCP от облачного сервера или центрального контроллера.

На Системном Мониторе будет отображаться инициатор (INITIATOR) в соответствии с перечисленными десятью вариантами. Далее отображается номер ТАБЛИЦЫ КОМАНД (COMMAND TABLE), из которой исполняется команда. В АMBICORE всего четыре таких таблицы:

- 1. COMMAND MATRIX (0) основная таблица команд.
- 2. I/O (1) таблица команд в разделе LOGIC CONTACT.
- 3. CLOUD (7) таблица команд в разделе CLOUD (сценарии, запускаемые с интерфейса на облачном сервисе power-cloud.ru).

4. PLAYER SCENE — таблица команд для управления внешним плеером CVGAUDIO M-023 (либо любым плеером) через IR-порт.

В рамках сценария при необходимости можно переходить командами из таблицы в таблицу. Следующее значение SLOT — это номер ячейки команды, которая исполняется в данный момент.

Далее будет описан каждый раздел веб-интерфейса CVGAUDIO AMBICORE.

#### **РАЗДЕЛ COMMAND MATRIX**

COMMAND MATRIX — основная таблица команд, с помощью которой можно создавать команды и сценарии. COMMAND MATRIX состоит из 96 ячеек, в которые вписываются команды. Также при добавлении перехода с ячейки на ячейку создаются сценарии. Если в ячейку добавлена команда, то она может работать как кнопка. Для редактирования и создания команд и сценариев необходимо зайти в COMMAND EDITOR. Ссылка находится справа, над матрицей из ячеек. При нажатии Вы перейдете на другую страницу — COMMAND MATRIX SETTING. Здесь те же ячейки представлены в виде таблицы из 96 строк. Чтобы прописать команду в нужную строчку, необходимо выбрать номер строки из выпадающего списка, при необходимости дать название этой строке в графе NAME и далее прописать необходимую команду в поле COMMAND. Для сохранения команды нажмите CREATE. После этого она появится в соответствующей строке (соответствующей ячейки) COMMAND MATRIX. Стереть прописанную в данной строке команду Вы можете с помощью кнопки DEL, которая располагается справа, непосредственно напротив строки, с которой Вы работаете. Для пробного запуска команды нажмите расположенную там же кнопку TEST. Если Вы вернетесь в раздел COMMAND MATRIX, то увидите, что ячейка, соответствующая строке, в которую Вы добавили команду, теперь имеет название, которое Вы прописывали при создании команды. При нажатии на ячейку команда будет отрабатываться. Например, создайте команду relay13 — эта команда изменит состояние реле 1 AMBICORE на противоположное.

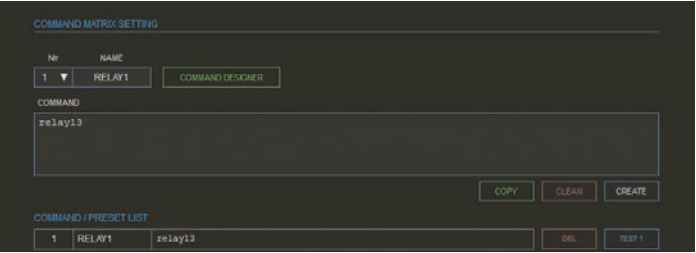

После сохранения команды в COMMAND MATRIX появится ячейка с названием RELAY1 или тем, которое Вы ей дадите.

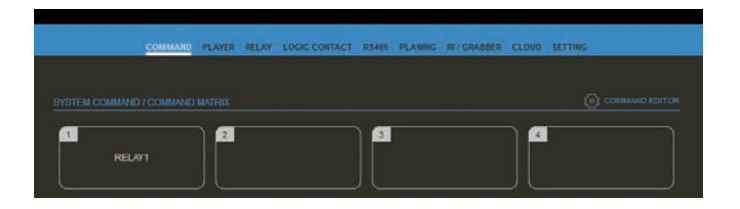

В конце COMMAND MATRIX располагается поле для отправки команды на контроллер без привязки ее к ячейке. Попробуйте прописать, например, ту же команду relay13 и нажмите кнопку SEND. Команда будет отработана. Чтобы очистить строку, можно использовать кнопку CLEAN.

**11**

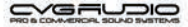

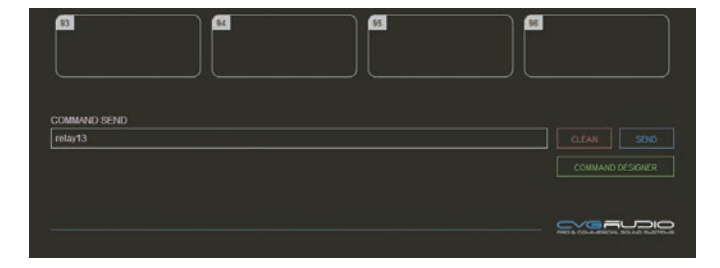

Для создания сценария используется команда SCENE. Формат команды следующий: SCENE, номер таблицы команд, в которой расположена ячейка со следующим шагом сценария, номер ячейки со следующей командой, величина задержки до выполнения следующей команды, текст текущей команды. Всего в AMBICORE три таблицы с командами. При создании сценариев при необходимости Вы можете прописывать ссылки между таблицами. Как отмечалось выше, в сценарии мы прописываем, в какой таблице находится ячейка, в которой прописана следующая команда. Нумерация таблиц следующая:

0 — COMMAND MATRIX,

**12**

- 1 LOGIC CONTACT (доступна при настройке работы контактов как INPUT),
- 7 CLOUD (сценарии, запускаемые с облачного сервиса www.power-cloud.ru),
- 10 PLAYERS SCENE (команды управления внешним плеером через IR-порт).

Для удобства создания команд и сценариев в каждой таблице предусмотрен COMAND DESIGNER. Его использование существенно упрощает процесс программирования AMBICORE. Как работать с COMMAND DESIGNER, будет описано далее в одноименном разделе.

#### **РАЗДЕЛ PLAYER**

Данный раздел предусмотрен для управления мультимедийным плеером CVGAUDIO M-023 или любым другим, имеющим схожий функционал и возможность кабельного подключения IR-интерфейса (впрочем, менее удобна, но возможна и реализация с помощью подключения к AMBICORE внешнего светодиодного излучателя). Плеер M-023 управляется через инфракрасный порт (IR). Как отмечалось выше, управление может быть адаптировано для любого другого плеера, так как в системе предусмотрен граббер IR-команд и они могут быть считаны и добавлены вместо прописанных по умолчанию.

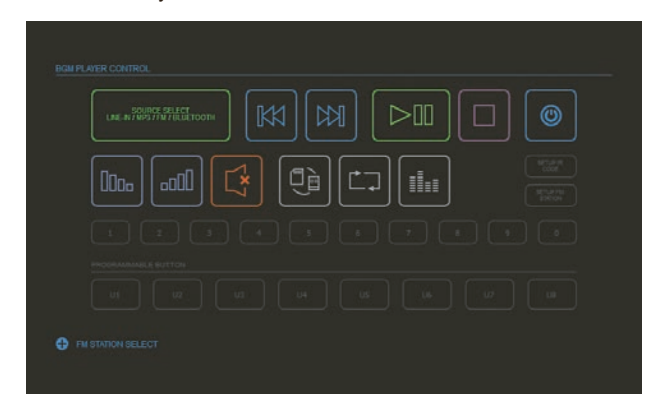

Для управления плеером необходимо подключить его к AMBICORE. Удобнее всего использовать кабельное подключение. Для подключения можно использовать фактически любой двухжильный кабель, максимальная рекомендованная длина соединительного кабеля — 15 м. Соединяются контакты S и «-» на внешнем плеере (IR INPUT) и на AMBICORE (IR OUTPUT). Команды для управления плеером CVGAUDIO M-023 Вы можете запросить у нас или самостоятельно сграббить их с помощью функции IR/GRABBER

CVGAUDIO

в AMBICORE. Ее мы рассмотрим позднее, пока исходим из того, что команды уже есть. Нажмите **КНОПКУ SETUP IR CODE: ОТКРОСТСЯ ОКНО НАСТРОЙКИ КОМАНЛ УПРАВЛЕНИЯ** 

Строчки в таблице команл привязаны к конкретным кнопкам на веб-интерфейсе. поэтому название строк таблицы изменить нельзя. Для того, чтобы ввести команду. необходимо в выпадающем списке выбрать № строки в поле СОММАНО вставить команлу и затем нажать CRFATF Команла булет сохранена и привязана к элементу управления на веб-интерфейсе которому соответствует данная строка таблицы.

После того, как вы прописали команлы лля всех элементов управления необходимо в разделе SETTING / IR SETTING выбрать режим работы (MODE) GRABBER-SENDER, а в настрой-

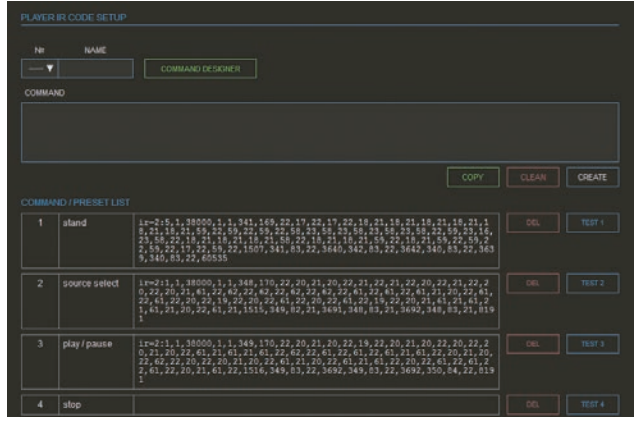

ке IR OUTPUT выбрать режим CABLE CONNECT.

Кнопки на веб-интерфейсе соответствуют функционалу плеера CVGAUDIO M-023, но фактически можно прописать управление и для любого другого аналогичного устройства, имеющего **IR INPUT** 

Элементы управления слева направо:

- Выбор источника сигнала (перебирается карусельно LINE-IN/MP3/FM/BLUETOOTH). Обратите внимание: МРЗ-плеер доступен, только если в слот вставлен накопитель с контентом.
- Предыдущий трек.
- Следующий трек.
- Поставить / снять с паузы.
- Стоп. ٠
- Выключить (Stand-bv).
- Уменьшить громкость на единицу.
- Увеличить громкость на единицу.
- Режим MUTE.
- $\ddot{\phantom{a}}$ Выбор USB/SD, если подключены оба накопителя.
- Режим автоповтора (все треки / один трек).  $\bullet$
- Пресеты эквалайзера (по умолчанию эквалайзер отключен).
- SETUP IR CODE (таблица IR-команд).
- SETUP FM STATION

О последнем пункте несколько подробнее: при сканировании станций плеер автоматически сохраняет их во внутренней памяти одну за другой без возможности сортировки. Чтобы сделать свой порядок станций, можно в таблице SETUP FM STATION сопоставить положение станции в памяти плеера и в таблице FM STATION SELECT, которая располагается ниже элементов управления (штатно свернута). Также Вы можете задать название станции текстом. Всего можно систематизировать 20 станций.

Ниже элементов управления располагаются кнопки 0-9, они работают аналогично таким же кнопкам на штатном IR-пульте плеера CVGAUDIO M-023. В режиме FM — это номер сохраненной во внутренней памяти плеера станции, в режиме MP3 — номер трека на подключенном носителе. Возможен ввод однозначных, двузначных и трехзначных чисел.

И последний блок кнопок - PROGRAMMABLE BUTTON. На них можно прописать любые команды — переключение реле, логические контакты и другие стандартные для AMBICORE команды. Прописываются в таблице SETUP IR CODE, строки 23-50. Так же, как и в других таблицах, для удобства программирования можно использовать COMMAND DESIGNER.

## **РАЗДЕЛ RELAY**

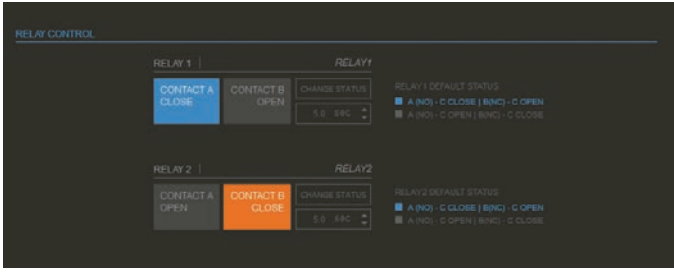

CVGAUDIO AMBICORE имеет два реле. Каждое реле имеет три контакта (A C B), центральный контакт C перекидной. Таким образом одномоментно могут быть замкнуты либо контакты A-C, либо B-C. Без питания на реле замкнуты контакты B-C. Светодиод на корпусе AMBICORE сигнализирует о том, что замкнуты контакты

A-C (на реле подается питание). Состоянием контактов каждого из реле можно управлять в закладке RELAY веб-интерфейса устройства. Помимо прямого переключения контактов можно задать изменение текущего состояния на заданный промежуток времени. Это функция CHANGE STATUS. При нажатии на эту кнопку статус реле поменяется на указанное ниже время. Для наглядности система при нажатии CHANGE STATUS запускает обратный таймер. Все эти операции с реле также можно описывать командами в любой из таблиц. Правее для каждого реле располагается блок для настройки состояния по умолчанию RELAY DEFAULT STATUS WHEN POWER ON. Это состояние реле, в которое оно автоматически встанет при подаче питания (A-C CLOSE / C-B OPEN либо A-C OPEN / B-C CLOSE).

Название реле, написанное курсивом, можно менять: щелкните мышкой в поле правее вертикального делителя над реле и введите свое название. После этого щелкните мышкой в любом свободном месте экрана. Новое название будет сохранено в системе.

#### **РАЗДЕЛ LOGIC CONTACT**

CVGAUDIO AMBICORE имеет два логических контакта. Они могут быть настроены как INPUT или как OUTPUT. При настройке как INPUT система мониторит замыкание логических контактов. Таким образом к системе могут подключаться различные датчики и кнопки. При настройке как OUTPUT Вы можете отправлять на имеющуюся пару контактов постоянное напряжение 12V. Если подключить к этим контактам реле, то можно, используя интерфейс или команды, управлять запуском каких-либо внешних процессов.

Подробнее рассмотрим каждый из вариантов работы:

#### **Работа контактов как INPUT:**

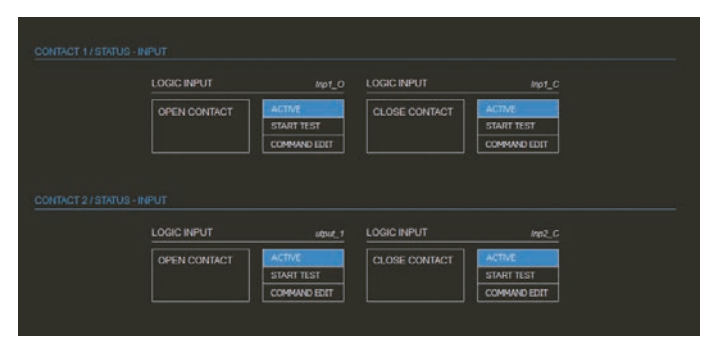

Настройка типа РАБОТЫ КОНТАКТОВ осуществляется в разделе SETTING / I/O SETTING — три варианта INPUT / OUTPUT / DISABLE. Выбираем вариант работы INPUT. На странице LOGIC CONTACT можем видеть по два состояния для каждого контакта — OPEN и CLOSE. Раздельно для каждого состояния можем создать свой индивидуальный сценарий, который будет запускаться

при соответствующем состоянии контакта. Чтобы активировать возможность запуска сценария, необходимо нажать кнопку ACTIVE для данного состояния. Запуск сценария активен, если кнопка ACTIVE подсвечена голубым цветом. Для того, чтобы открыть таблицу для создания сценария, необходимо нажать на кнопку COMMAND EDIT. После нажатия откроется таблицы из десяти строк. Таким образом всего для работы с контактами мы имеем четыре таблицы, имеющие по десять строк. В них могут быть прописаны сценарии и команды для четырех состояний:

- OPEN CONTACT 1
- CLOSE CONTACT 1
- OPEN CONTACT 2.
- CLOSE CONTACT 2.

Для удобства создания сценариев и команд так же, как и в случае с COMMAND MATRIX, Вы можете использовать COMMAND DESIGNER. Внутренняя нумерация таблицы LOGIC INPUT = 1 (напомним, COMMAND MATRIX = 0). При необходимости Вы можете переходить сквозными командами и перемещаться между таблицами. Нумерация строк в таблицах имеет двойное значение: цифра без скобок — это прямая нумерация строк 1–10, цифра в скобках — это системный порядковый номер строки, используемый для создания сценариев и команд. Нумерация по таблицам LOGIC CONTACT будет следующая (напомним, что системная нумерация, которая необходима для создания сценариев, указана в скобках):

- • OPEN CONTACT 1 = 1(**11**) 10(**20**),
- • CLOSE CONTACT 1= 1(**211**) 10(**220**),
- • OPEN CONTACT 2 = 1(**21**) 10(**30**),
- • CLOSE CONTACT 2 = 2(**221**) 10(**230**).

После того, как Вы прописали необходимые сценарии для каждого состояния контактов, Вы можете непосредственно с веб-интерфейса опробовать их работу. Для этого для выбранного контакта необходимо нажать кнопку START TEST. Данная кнопка предусмотрена для каждого состояния каждого из двух контактов. Если сценарий круговой, остановить его можно, например, используя Системный Монитор, где в разделе CURRENT SCENE MONITOR отображаются все выполняемые в данный момент сценарии с возможностью их остановки.

При необходимости Вы можете для каждого состояния каждого из контактов задать свое индивидуальное наименование (видимое поле вмещает 25 символов).

Второй вариант работы логических контактов — LOGIC OUTPUT.

## **Работа контактов как OUTPUT:**

При настройке LOGIC CONTACT как OUTPUT Вы сможете по команде отправлять с контактов 1 (G/H1) и 2 (G/H2) напряжение 12V. На контакты можно, например, подключить 12V-е реле и таким образом управлять каким-либо внешним процессом. На веб-интерфейсе AMBICORE контакты показаны графически в виде двух прямоугольников, соответствующих двум состоянием — 12V (контакт подсвечен голубым) и 0V (без подсветки). Помимо прямой активации / деактивации логического выхода можно использовать функцию CHANGE STATUS. С помощью данной функции можно на заданное время поменять состояние LOGIC OUTPUT на противоположное. Время, на которое

будет изменено состояние контакта, задается здесь же. Максимальное время задержки — 25,5 сек., шаг — 0,1 сек. Также есть настройка CONTACT DEFAULT STATUS, с помощью которой можно выставить стартовое автоматически активируемое при подаче электропитания (0V / 12V) состояние.

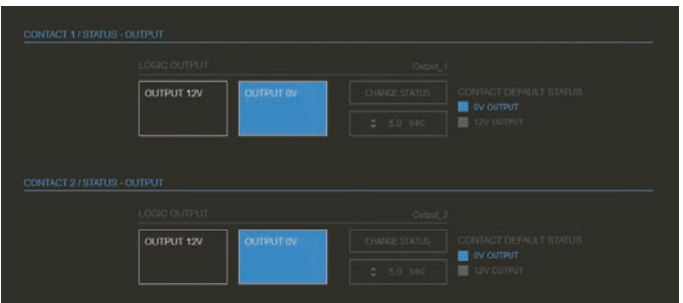

**15**

#### **РАЗДЕЛ RS485 / DMX512**

**16**

Данный порт в AMBICORE многофункциональный и может быть настроен на работу в следующих режимах (осуществлять выбор режима работы порта необходимо в разделе SETTING / RS485 SETTING):

- Bridge RS485/TCP-IP,
- DMX512 INPUT / SEND TO TCP
- DMX512 INPUT / RELAY CONTROL.
- DMX512 OUTPUT CONSOLE (all faiders).
- DMX512 OUTPUT CONSOLE (faders in devises),
- CVGAUDIO PMM-380 control.
- WS2811/12 LED DRIVER.

#### BRIDGE RS485/TCP-IP

В этом режиме порт RS485 на AMBICORE будет работать как дуплексный (двусторонний) мост между интерфейсами RS485 и TCP/IP. Например, Вы можете отправлять команды с управляющего устройства по TCP/IP на AMBICORE, который в свою очередь будет транслировать их через порт RS485 на исполняющее устройство. Ответ от него, пройдя через AMBICORE, будет по TCP/ IP передан обратно на управляющий контроллер. Данный функционал полезен для использования в случае, когда управляемое устройство имеет только интерфейс RS485 (например, различные промышленные устройства и автоматика), а команды от центрального контроллера должны приходить по TCP/IP. CVGAUDIO AMBICORE решает вопрос согласования интерфейсов без сложных настроек и дополнительных конвертирующих устройств. При выборе данного режима на вкладке RS485 не выводится никакой информации.

## DMX512 INPUT / SEND TO TCP

В этом режиме порт RS485 будет работать как INPUT DMX512. Например, от светового пульта, работающего по протоколу DMX512, команды будут приходить на вход AMBICORE и далее отдаваться в TCP/IP, например, к какому-либо исполнительному модулю или софтверному решению по работе с DMX512. То есть при данной настройке AMBICORE будет работать как мост между интерфейсами DMX512 и TCP/IP. При выборе данного режима на вкладке RS485 не выводится никакой информации.

#### DMX512 INPUT / RELAY CONTROL

В этом режиме Вы сможете с помощью приходящих DMX512 команд управлять внутренними реле AMBICORE. Например, со светового пульта, работающего по протоколу DMX512. При перемещении фейдера указанного DMX-канала на максимум, реле будет принимать одно состояние, а при перемещении в минимум — противоположное. Таким образом можно, например, управлять включением общего освещения или запуском каких-либо электромеханических или пиротехнических эффектов. При выборе данного режима на вкладке RS485 не выводится никакой информации.

#### DMX512 OUTPUT CONSOLE (all faiders)

При выборе данного режима в закладке RS485 будут выводится фейдеры, отвечающие за яркости DMX-каналов световых приборов, подключенных к AMBICORE. В этом случае AMBICORE может быть использован как полноценный DMX-контроллер управления интерьерным, архитектурным и сценическим освещением, работающим по протоколу DMX512. Всего доступны 96 каналов. На веб-интерфейсе в режиме ALL FAIDER будут выводиться по восемь фейдеров за раз. Чтобы переходить между группами фейдеров, нужно выбирать соответствующие кнопки, каждая их которых отвечает за вывод на экран группы из восьми каналов: 1–8 / 9–16 / 17–24 /…./89–96. Яркость каждого канала может быть изменена в диапазоне от 0 до 255. При необходимости канал может быть отключен кнопкой ON/OFF, и также доступна возможность передвижения фейдера с помощью кнопок Вверх / Вниз с шагом в 5 единиц. Над фейдером располагается блок с названием канала, по умолчанию название соответствует номеру канала — CH №. При необходимости Вы можете

изменить название канала, щелкнув мышкой в поле блока. Выше располагается блок выбора маркера цвета (левая часть блока) и настройка алгоритма изменения яркости в динамических сценариях (правая часть кнопки). Подробнее о каждой из частей:

- 1. Маркер цвета функция, не влияющая ни на какие прочие настройки, работает только как информер. Если нажать на эту часть кнопки, то появится выпадающий список, в котором можно выбрать четыре варианта цвета (RED/GREEN/BLUE/WHITE), отсутствие информера (EMPTY), и если данный канал используется для эффекта, то информер EFFECT.
- 2. Управление динамическим изменением цвета правая половина кнопки. При ее нажатии также выпадает список из восьми пунктов: LINE / LOG 1 / LOG 2 / CUSTOM 1, 2, 3, 4, 5. Обратите внимание: данная функция недоступна, когда маркер цвета настроен как EMPTY, WHITE и EFFECT. То есть применяется только для RGB DMX512-светильников или светодиодных лент. Данные значения определяют, по какой зависимости и с какой интенсивностью будут происходить переходы из цвета в цвет при выполнении динамических сцен (команды ddmx). Переход описывается 255-ю шагами. Фактически для каждого шага можно задать свой уровень яркости (0–255). В системе уже есть три созданных зависимости: LINE — линейная, LOG1 — логарифмическая с более пологим подъемом, LOG2 — логарифмическая с более крутым подъемом. Также есть пять ячеек CUSTOM, в которые можно записать свои варианты зависимостей. Выбранная из выпадающего списка зависимость будет применена к DMX-каналу, с которым Вы работаете.

Чтобы создавать свои уникальные зависимости кривой плавности изменения яркости на переходах, нужно нажать кнопку OPTIONS SETTING, которая находится ниже фейдеров по левой стороне. После нажатия откроется дополнительное поле, в котором находится кнопка вызова редактора, нажатие на которую откроет форму редактирования исходных пресетов. С левой стороны в выпадающем списке находятся восемь исходных пресетов, описанных выше. Из этого списка мы должны выбрать, какой пресет мы будет редактировать, то есть какой берем за основу. Справа в выпадающем списке выбирается ячейка, куда будет сохранен отредактированный пресет. Пресеты LINE и LOG1 не перезаписываемые и, соот-

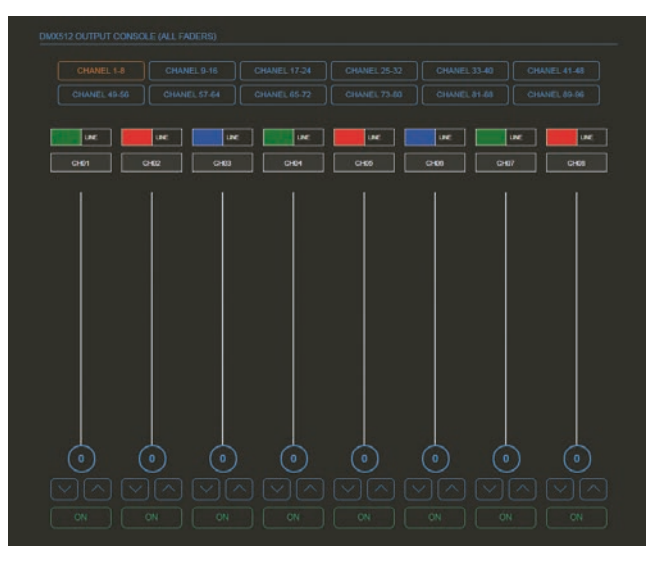

ветственно, их нет в выпадающем списке. Если необходимо переименовать новый пресет, нажмите кнопку с иконкой карандаш и введите новое название. После этого можно перейти к редактированию кривой, нажав кнопку EDITOR.

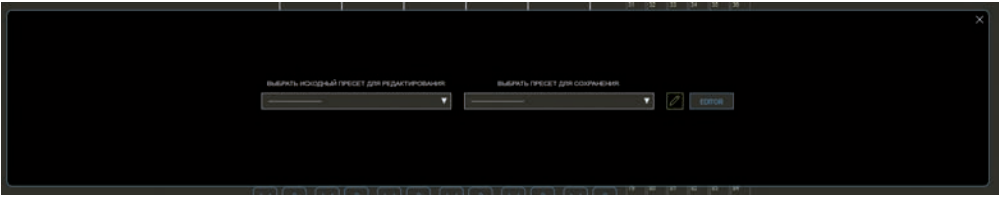

**17**

CVGRUDIO

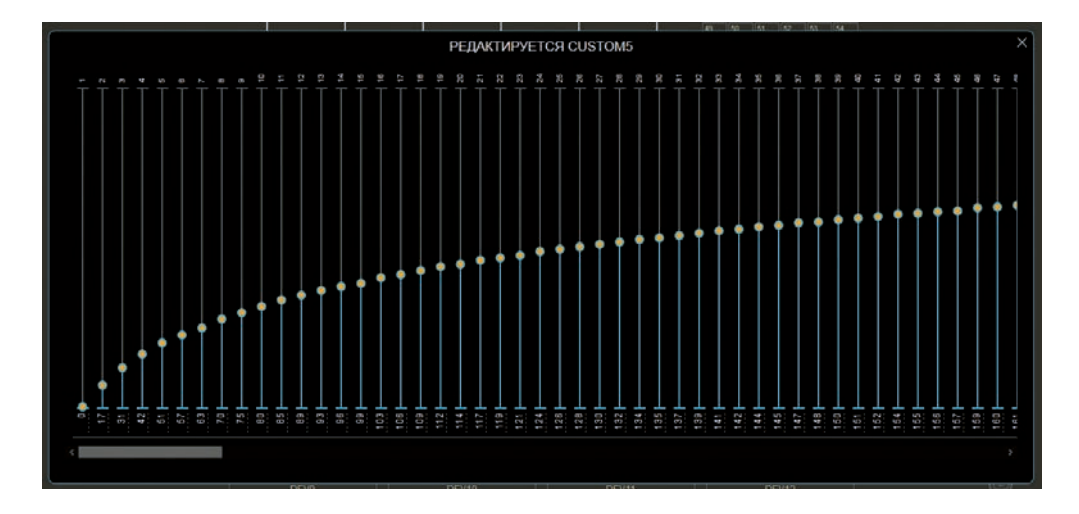

Как отмечалось выше, EDITOR имеет 255 ступеней яркости. У каждой ступени 255 градаций. Изменяя график, можно корректировать плавность перехода из одного цвета в другой или из одного уровня яркости в другой. Обратите внимание, точки редактируются только по одной, группового редактирования не предусмотрено. Поэтому очень рекомендуем использовать для редакции одни из имеющихся готовых пресетов.

## DMX512 OUTPUT CONSOLE (faiders in devices)

Данный режим управления DMX-световыми устройствами предоставляет еще больше возможностей. Общее количество каналов (96) разбивается на группы, соответствующие отдельным устройствам. Каждое из устройств может содержать от одного до шести DMX-каналов — фейдеров на веб-интерфейсе. Всего устройств может быть шестнадцать. Блоки, отвечающие за отдельные

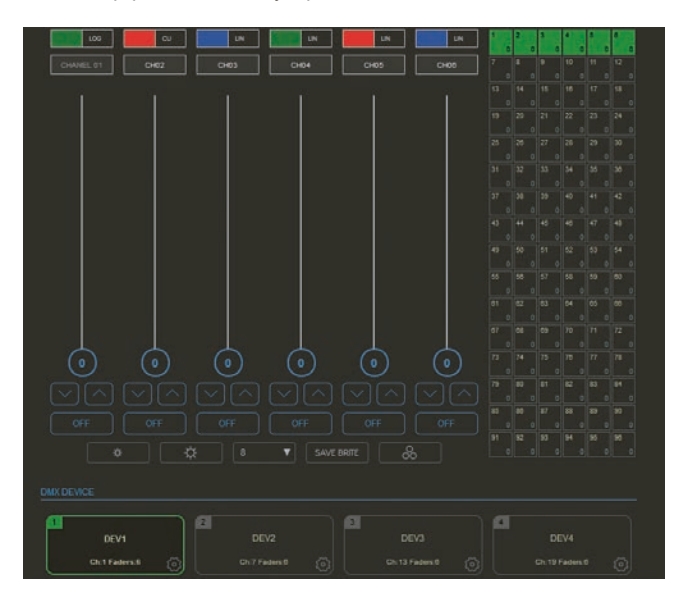

устройства, располагаются под фейдерами. Сами фейдеры работают полностью аналогично описанному варианту режима ALL FAIDERS.Также происходит управление яркостью отдельного DMX-канала, сверху можно настроить информер цвета или выбрать EFFECT. Также доступна настройка плавности изменения цвета / яркости в динамических сценариях. Все это было подробно описано выше, поэтому сосредоточимся на уникальных для данного раздела настройках и функциях. Правее фейдеров располагаются графически обозначенные DMX-каналы, цветом разбитые на отдельные устройства. 16 устройств / 96 каналов. Каналы расположены по шесть в ряд, как и фейдеры для девайсов.

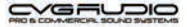

В каждом квадратике соответствующему каналу указан его номер и уровень яркости. Также Вы можете видеть, сколько DMX-каналов задействовано в каждом девайсе (строке данной таблицы). Каждому ряду (девайсу) соответствует блок расположенный ниже фейдеров — раздел DMX DEVICE. Чтобы зайти в настройки устройства, необходимо нажать шестеренку в правом нижнем углу. Откроется окно РЕДАКТИРОВАНИЕ УСТРОЙСТВА.

Доступны следующие опции:

УДАЛИТЬ УСТРОЙСТВО — удалить можно любое устройство кроме первого. После удаления оно останется на том же месте, но будет неактивно и все данные о его настройках будут стерты из памяти контроллера.

НАЗВАНИЕ УСТРОЙСТВА — можно задать свое название для каждого из устройств.

КОЛИЧЕСТВО КАНАЛОВ — возможно задать значение от 1 до 6.

КОЛИЧЕСТВО ГРАДАЦИЙ ЯРКОСТИ — подробнее функция будет описана далее. В общих словах — это количество равных отрезков, на которые будет разбит диапазон яркости от 0 до 255, и далее можно будет одним нажатием кнопки на интерфейсе изменять значения яркости с шагом длиной в данный отрезок. Количество шагов можно задать от 1 до 16 или выбрать NO USE. Работает только с RGB-светильниками.

ЦВЕТОВОЙ ИНДИКАТОР — Вы можете задать цвет обводки для блока девайса, этим же цветом будет подсвечены активные каналы данного девайса в общей таблице справа от фейдеров.

АКТИВНО / НЕАКТИВНО — данная кнопка определяет состояние девайса. При деактивации в отличие от удаления все данные девайса сохраняются.

После внесения любых изменений в настройки девайсов нужно нажать кнопку SAVE, окно настроек будет автоматически закрыто.

Между фейдерами яркости для редактируемого устройства и разделом DMX DEVICE расположены дополнительные кнопки вызова дополнительных настроек:

Четыре кнопки слева отвечают за пошаговое управление яркость. Для настройки этого режима необходимо выбрать, на сколько шагов будет разбит диапазон расчетной яркости (третья слева кнопка с выпадающим списком). Количество шагов (градаций яркости) может быть от 1 до 16. Данная настройка производится в окне РЕДАКТИРОВАНИЕ УСТРОЙСТВА, описанном выше (настройка ГРАДАЦИЯ ЯРКОСТИ). В зависимости от того, сколько градаций яркости (шагов) Вы указали в настройках девайса, в выпадающем списке основного интерфейса будет доступно то же количество, начиная с нуля (все отключено). После того, как Вы настроили определенное количество шагов, необходимо выставить требуемую яркость Вашего цветового оттенка (функция работает только с RGB-цветными светильниками и светодиодными лентами). После этого нажмите кнопку SAVE BRITE. Контроллер сохранит поканальные значения яркости и далее в соответствии с настройками разобьет оставшийся до нуля диапазон на нужное количество шагов. Теперь Вы сможете, используя кнопки уменьшение / увеличение яркости (первая и вторая слева), пошагово управлять яркостью всего устройства, сохраняя цветность.

#### CVGAUDIO PMM-380 audio-matrix

Данный режим настраивает порт RS485 на работу с аудио-матрицей CVGAUDIO PMM-380. Предварительно в разделе SETTING / RS485 SETTING необходимо указать, сколько внешних настенных панелей управления (WCP-AM/BW, WCP-C2M/D2W) будет использоваться совместно с матрицей. В выпадающем списке доступны восемь значений — от 1 до 7. Обратите внимание, что в PMM-380 счет ведется от восьмого канала. Соответственно, если Вы укажете, что будет использоваться одна

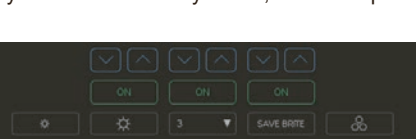

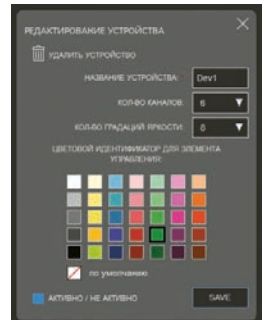

CVGAUDIO

внешняя настенная панель управления, то она автоматически будет подвязана на восьмой канал. Если две — на седьмой и восьмой и так далее. При управлении матрицей с AMBICORE первый канал будет занят AMBICOR-ом и к нему подключить внешнюю панель будет невозможно. В связи с этим в выпадающем списке количества панелей максимально можно выбрать семь.

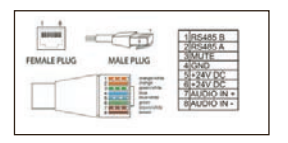

Соединительный кабель между матрицей CVGaudio PMM-380 и AMBICORE со стороны матрицы должен быть подключен к REMOTE-входу первого канала матрицы. Данный разъем имеет формат RJ45. Передача информации от AMBICORE происходит по трем проводникам. Для передачи стандартно используется экранированная или неэкранированная

витая пара CAT5E/CAT6. Со стороны PMM-380 на разъеме RJ45 REMOTE WALL CONTROL используются контакты 1 / 2 / 4, по стандартным цветам — бело-оранжевый (В) / оранжевый (А) / синий (G). Кабель должен быть подключен строго к первому каналу матрицы. Синяя кнопка REMOTE WALL CONTROL на задней панели аудио-матрицы PMM-380, отвечающая за переключение управления громкостью между лицевой панелью и внешним настенным контроллером на всех каналах, которые будут управляться c AMBICORE, должна быть нажата (ENABLE). В том числе на первом канале, к которому подключается AMBICORE.

На AMBICORE соединительный кабель подключается к 3-pin-разъему RS485. Обозначение контактов — A, G, B. Одноименные контакты А — RS485 A / B — RS485 B / G — GND у AMBICORE и PMM-380 должны совпадать.

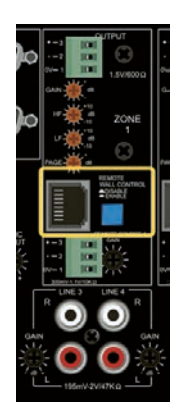

Интерфейс управления аудио-матрицей выглядит следующим образом:

Мы имеем восемь каналов, для каждого канала отдельный фейдер управления громкостью. Диапазон изменения 0–255. С помощью стрелок вверх / вниз, расположенных под фейдером, мож-

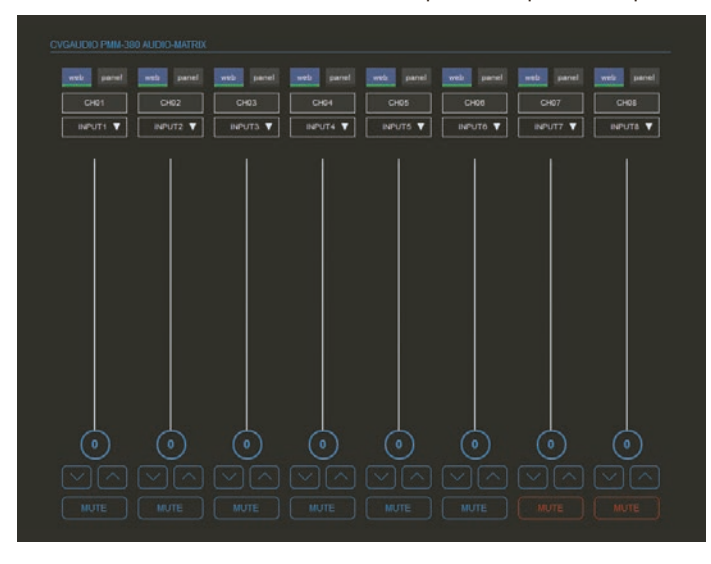

но изменять громкость пошагово, шаг — 5 единиц. Под стрелками располагается кнопка MUTE — отключение звука на данном канале. При отключении MUTE подсвечена красным.

Над фейдером расположен выпадающий список, в котором можно выбрать, какой сигнал будет направлен в данную зону: INPUT  $1/2/3$  /8 матрицы PMM-380, звуковой вход с внешнего настенного контроллера, подключенного к данной зоне, и последняя опция — отключение в данной зоне возможности управления с веб-интерфейса. Выбранный вариант будет выводится в блоке выбора. Выше расположен информационный блок, содержа-

щий название зоны. По умолчанию название — CH1 / CH2…./CH8. При необходимости Вы можете изменить его, щелкнув мышкой в поле ввода. Еще выше располагает информационный блок, на котором мы можем видеть, какое управление выбрано для данной зоны: управление с веб-интерфейса или лицевой панели матрицы.

Таким образом мы может управлять маршрутизацией сигнала и громкостью сигнала в каждой зоне.

**20**

#### WS2811/12 LED DRIVER

При выборе данного типа работы CVGAUDIO AMBICORE сможет управлять адресными светодиодными лентами с драйверами WS2811 / WS2812. При подключении адресных светодиодных лент необходимо использовать внешний дополнительный активный переходник CVGAUDIO U-WS (TTL-RS485). Схема подключения следующая:

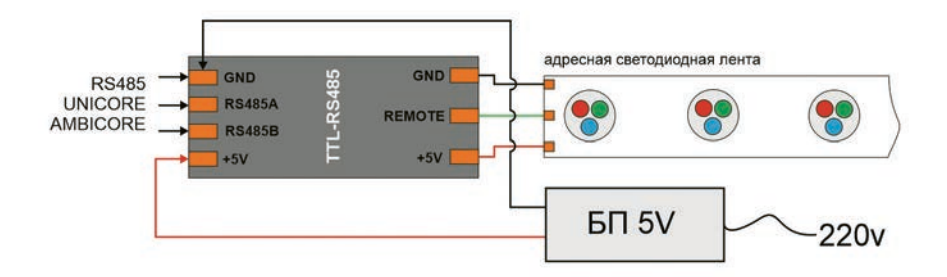

В настройках порта в Setting/RS485/WS2811/12 LED DRIVER необходимо указать, сколько светодиодных RGB-модулей на ленте система будет принимать за один пиксель. Доступны количества от 1 до 9. Для каждого пикселя мы можем задать свой цвет. На веб-интерфейсе общее количество каналов разбито на блоки по три, всего 32 блока. То есть всего система может управлять 32-мя пикселями, в каждом из которых может быть от 1 до 9 светодиодных RGB-модулей. Изменяя положение фейдеров в блоке из трех фейдеров, мы управляем цветностью одного пикселя. Так же как и в описанном выше управлении DMX516, мы имеем над каждым фейдером возможность задать для него цветовой маркер RED/GREEN/BLUE и кнопку настройки плавности изменения цвета в динамических сценах.

При ее нажатии также выпадает список из восьми пунктов: LINE / LOG 1 / LOG 2 / CUSTOM 1, 2, 3, 4, 5. Данные значения определяют, по какой зависимости и с какой интенсивность будут происходить переходы из цвета в цвет при выполнении динамических сцен (команды ddmx). Переход описывается 255-ю шагами. Фактически для каждого шага можно задать свой уровень яркости

(0–255). В системе уже есть три созданных зависимости  $LINE -$  линейная,  $LOG1$ логарифмическая с более пологим подъемом, LOG2 логарифмическая с более крутым подъемом. Также есть пять ячеек CUSTOM, в которые Вы можете записать свои варианты зависимостей. Выбранная из выпадающего списка зависимость будет применена к каналу, с которым Вы работаете. Чтобы создавать свои уникальные зависимости кривой плавности изменения яркости на переходах, нужно нажать кнопку OPTIONS SETTING, которая находится ниже фейдеров по левой стороне. После нажатие откроется дополнительное поле, в котором находится кнопка

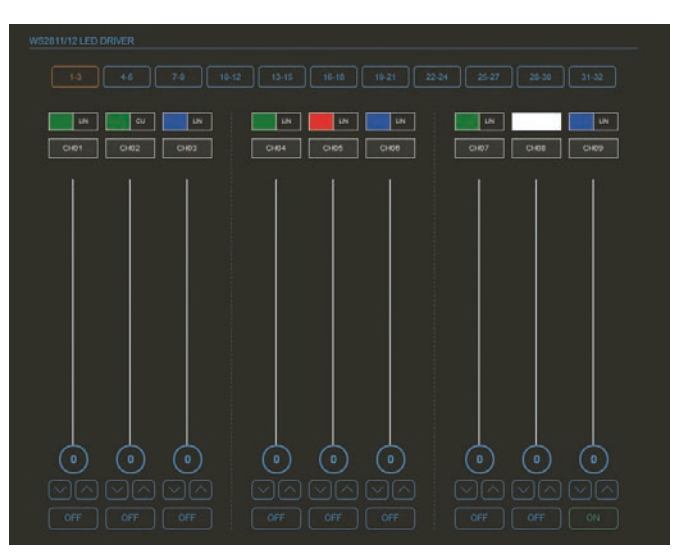

CVGAUDIO

вызова редактора, нажатие на которую откроет форму редактирования исходных пресетов. С левой стороны в выпадающем списке находятся восемь исходных пресетов, описанных выше. Из этого списка мы должны выбрать, какой пресет мы будет редактировать, то есть какой берем за основу. Справа в выпадающем списке выбирается ячейка, куда будет сохранен отредактированный пресет. Пресеты LINE и LOG1 не перезаписываемые и соответственно их нет в выпадающем списке. Если необходимо переименовать новый пресет, нажмите кнопку с иконкой «карандаш» и введите новое название. После этого можно перейти к редактированию кривой, нажав кнопку EDITOR. Все полностью аналогично настройкам в разделе DMX. Обратите внимание: в обоих случаях используется один и тот же буфер, то есть настройки алгоритмов яркости одни на все варианты их использования (DMX all faiders / DMX devises / WS2811…).

В следующем ряду находятся блоки с названиями каналов, при необходимости Вы можете их изменить, щелкнув в поле мышкой и введя новое название. Ниже фейдеров располагаются стандартные кнопки пошагового изменения яркости и кнопка отключения канала. Канал отключен, когда кнопка подсвечена синим и имеет значение OFF.

Управление адресными светодиодными лентами с помощью команд и сценариев полностью аналогично управлению DMX-приборами и будет подробно описано далее.

#### **РАЗДЕЛ PLANING**

CVGAUDIO AMBICORE имеют встроенные часы реального времени. Для сохранения текущего времени, когда прибор отключен от электропитания, используется литиевая батарейка, установленная внутри корпуса на плате. Когда AMBICORE подключается к компьютеру и Вы заходите на веб-интерфейс устройства, система автоматически корректирует системное время в соответствии с тем, которое установлено на компьютере. Текущее системное время и дата указываются в разделе PLANING / COMMAND TIMER. Ниже Вы можете настроить таймеры, которые будут запускать различные команды и сценарии по заранее созданному недельному расписанию. На каждый день недели можно создать восемь событий и плюс восемь событий на отдельную позицию ВСЕ (данные восемь событий будут отрабатывать в указанное время каждый день недели). Для создания таймера необходимо в подразделе CREATE SHEDULE в выпадающем списке WEEK выбрать день недели, когда данный таймер должен отработать или выбрать позицию ВСЕ (ежедневно). Далее укажите номер таймера (от 1 до 8), 8 — максимальное количество таймеров в день. Далее в раз-

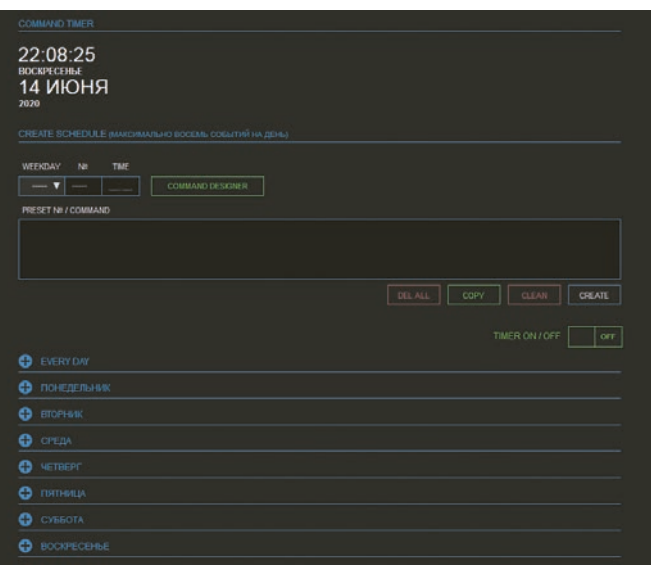

деле TIME укажите время, в которое должен сработать таймер. После этого необходимо указать, что должно произойти в указанное время. Для удобства написания команды Вы можете использовать COMMAND DESIGNER. Работа с ним будет подробно описана далее, в общих чертах — это мастер генерации команд для управления как AMBICORE, так и внешними устройствами CVGAUDIO серии DIGA. Созданная команда добавляется в поле PRESET  $N<sub>2</sub>$  / COMMAND. Ниже располагаются четыре кнопки, имеющие следующий функционал:

DELL ALL — при нажатии удаляются все команды для дня недели или списка EVERY DAY, с которым Вы работаете.

**22**

COPY — при нажатии в буфер обмена будет скопирована команда из поля PRESET № / COMMAND.

CLEAN — при нажатии очищается поле PRESET № / COMMAND.

CREATE — при нажатии команда, созданная в поле PRESET № / COMMAND, будет записана в соответствующую строку таблицы команд для редактируемого дня недели или списка EVERY DAY.

Ниже расположен селектор включения / отключения таймеров. Если выбрать TIMER OFF, то будут отключены все таймера для всех дней недели. Помимо этого можно управлять включением / отключением таймера отдельно для каждого из возможных восьми таймеров, доступных для каждого дня недели и также списка EVERY DAY.

По умолчанию все восемь таблиц команд с таймерами свернуты. Чтобы открыть необходимую таблицу, нажмите расположенный слева от названия значок «плюс». После этого становится доступна таблица с восемью событиями. События в таблицу добавляются через мастер, который был описан выше. Если какое-либо событие необходимо удалить, можно использовать кнопку DEL. Кнопка TEST запускает команду, прописанную в соответствующей строке. Обратите внимание, если селектор включения таймера выключен, то отдельные селекторы для каждой строки не бу-

дут отображаться. Если Вы включите общий селектор, то справа от каждой строки будет доступен отдельный селектор включения.

Если Вам необходимо запустить по таймеру какой-либо многошаговый сценарий, то Вы можете это сделать, прописав в команде ссылку на ячейку в другой таблице, например, COMMAND **MATRIX** 

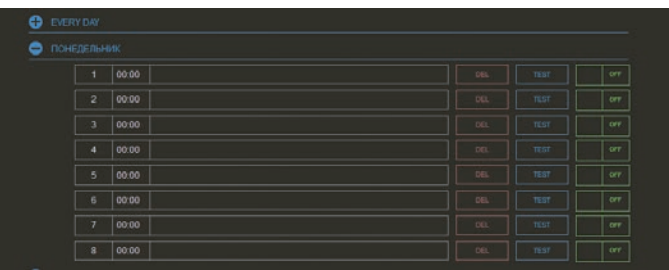

Всего в AMBICORE четыре таблицы команд — COMMAND MATRIX, LOGIC INPUT, CLOUD USER SCENE, PLAYERS SCENE. Внутренний номер COMMAND MATRIX для добавления в ссылки на следующую команду в сценарии — 0. Напомним, что Вам очень удобно создавать отдельные команды и сценарии с помощью COMMAND DESIGNER.

#### **РАЗДЕЛ IR / GRABBER**

Перед тем как начать работу в данном разделе, необходимо сделать предварительные настройки в SETTING / IR SETTING.

В первую очередь необходимо включить режим IR INPUT самая верхняя настройка. Выберете значение ON. В AMBICORE есть один IR-вход и один IR-выход. Вход может работать в трех режимах на выбор:

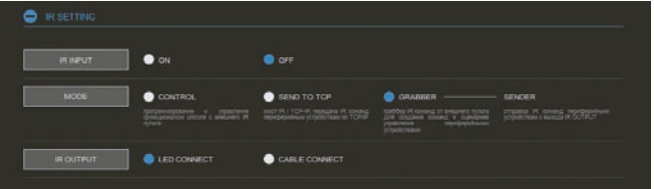

## CONTROL — при данном ре-

жиме работы Вы сможете управлять AMBICORE с помощью внешнего IR-пульта управления. Для внешнего подключения к IR INPUT контроллера AMBICORE рекомендуется использовать трехконтактный IR-приемник с частотой 38 кГц, например, TSOP 31238 / TSOP 1738. Подключение производится в соответствии с приведенной ниже картинкой (OUT = S / Vs = + / G = -). Удаленность от приемника до контроллера не должна превышать пятнадцати метров.

**23**

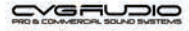

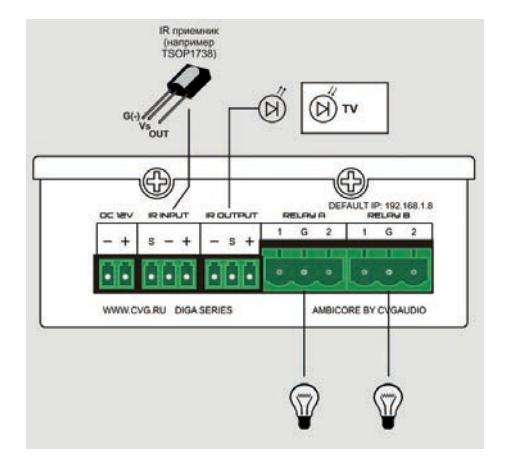

После сделанных в SETTING настроек в закладке IR/GRABBER булет лоступен интерфейс позволяющий считывать команды с внешнего IR-пульта и также таблица, в которой Вы сможете считанному коду сопоставить внутреннюю команду. Для работы граббера необходимо подключить IR-приемник, как это было описано выше. Далее нажмите кнопку SCAN. Начнет интенсивно мигать красным кнопка STOP Направьте ИК-пульт который Вы планируете лапее использовать на приемник подключенный к AMBICORE, и затем нажмите необхолимую кнопку на внешнем пупьте Улерживайте кнопку нажатой, пока в окошке SCANE IR CODE не появятся значения кода. Процесс занимает приблизительно 1-2 секунды. Встроенный граббер команд работает только с ИК-пультами системы NFC

После того, как Вы получили команду, необходимо выбрать номер строки в таблице, где Вы будете прописывать соответствующее команде событие на контроллере. Для удобства создания команд и сценариев традиционно рекомендуем использовать COMMAND DESIGNER. Таким образом с по-

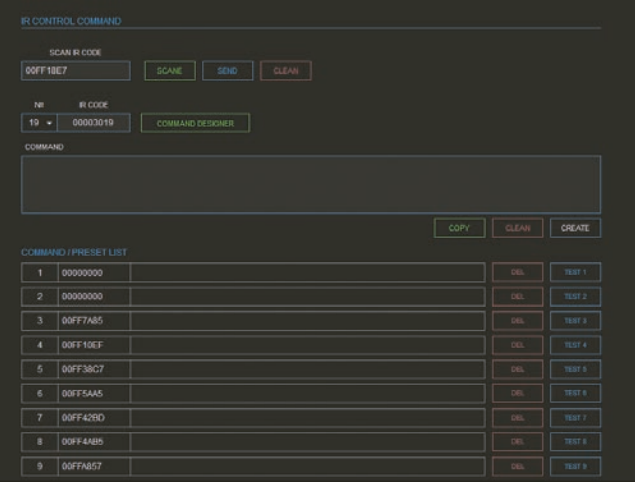

мошью любого IR-дистанционного пульта управления системы NEC Вы сможете запускать любые команды и сценарии, которые будут созданы в описанной выше таблице команд. В рамках длинных сценариев Вы можете переходить в другие таблицы команд, в частности, в COMMAND MATRIX, и возвращаться обратно. Это существенно увеличивает число возможных к использованию сценарных ячеек.

Пожалуйста, обратите внимание: мы не рекомендуем использовать режим CONTROL. если одновременно у Вас активен режим управления адресными светодиодными лентами WS2811 / WS2812 для порта RS485. Оба режима очень энергозатратны для контроллера, и

при одновременной работе могут возникать проблемы с отработкой отдельных команд. Повторимся: проблема возникает исключительно когда активны оба описываемых выше режима. Любые другие совместно работающие режимы будут отрабатываться корректно.

SEND TO TCP — спелующая настройка в SETTING / IR SETTING Ланный режим работы используется для ретрансляции команд, приходящих на IR INPUT AMBICORE от внешнего пульта управления по TCP/IP к центральному контроллеру. Данный режим может быть полезен, если, например, у центрального контроллера нет (или есть, но не в достаточном количестве) IR-интерфейсов управления или IR-команду от пульта необходимо передать на большое расстояние (кабельная передача IR-сигнала ограничена пятнадцатью метрами). В этом случае AMBICORE работает как мост между интерфейсами IR и TCP/IP. AMBICORE принимает IR-команду с помощью подключенного к IR INPUT приемника, конвертирует команду в HEX-представление и далее передает ее по TCP/IP по адресу, указанному в разделе SETTING / NETWORK SETTING / REMOTE TCP SERVER (настройка активна, только если AMBICORF работает как CLIFNT). В ланном режиме никакие дополнительные настройки в разлеле IR/GRABBER лепать не требуется. Все остальное лолжно контролироваться и настраиваться на стороне центрального контроллера. Фактически в данном режиме в разлеле IR/GRABBER выводится только информационная информация

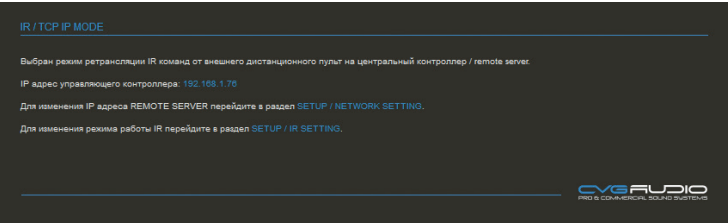

GRABBER / SENDER MODE - это режим AMBICORE может считывать IR-команды с внешнего пульта управления какого-либо периферийного устройства, и далее Вы можете привязать данные команды, например, к кнопкам COMMAND MATRIX или, как частный случай. - к кнопкам управления плеера CVGAUDIO M-023 в закладке PLAYER. Предварительно необходимо сделать следующие настройки: в разделе SETTING / IR SETTING выбрать соответственно позицию GRABBER / SENDER. Далее указать, как будет передаваться команда на периферийный прибор, которым планируется управлять, с помощью беспроводного инфракрасного канала LED CONNECT (в этом случае на IR OUTPUT необходимо подключить внешний IR-передатчик), или CABLE CONNECT (в этом случае используется кабельное соединение).

Обратите внимание на подключение на разъеме IR OUTPUT в AMBICORE. Если Вы будете использовать передачу сигнала с помощью двухконтактного ИК-светодиода, то необходимо использовать контакты (+) и (S). Предлагаем использовать модели светодиодов с длиной волны 880/940нм, например, L-7113SF4C / L-7113F3C. Если используется кабельное соединение, то необходимо использовать контакты (-) и (S).

В закладке IR / GRABBER в этом случае будет доступен следующий интерфейс: вверху страницы располагается кнопка активации IR OUTPUT. Для управления внешними устройствами данный чек-бокс должен быть активен. Далее расположено окно выбора несущей частоты (Frequency). По умолчанию значение несущей частоты для пультов, работающих по стандарту NEC. - 38kHz. Рекомендуем без необходимости не менять данное значение.

NUMBER OF REPEAT - количество повторений, выбирается из выпадающего списка 1-10. По умолчанию установлено значение 5. Рекомендуем во избежание задвоения команды при сграбливании установить значение 1. После завершения настроек необходимо нажать кнопку SAVE.

Подключите ИК-приемник к контакту IR INPUT, как это было описано в предыдущем разделе. Нажмите на кнопку START GRABBER, она начнет интенсивно мигать красным. Нажмите кнопку без удержания, приблизительно на 1 секунду. Если удерживать дольше, код будет очень длинным с задублированными частями. После того как код будет считан, он появится в окне граббера, и

процесс автоматически завершится. После этого станут доступны кнопки CLEAR и COPY. COPY копирует команду в буфер обмена, а CLEAR очишает поле со сграбленной командой. Теперь Вы сможете вставить ее в любую необходимую таблицу команд. Рекомендуем сразу проверять корректность отработки команды, подключив на IR OUTPUT исполняющий прибор.

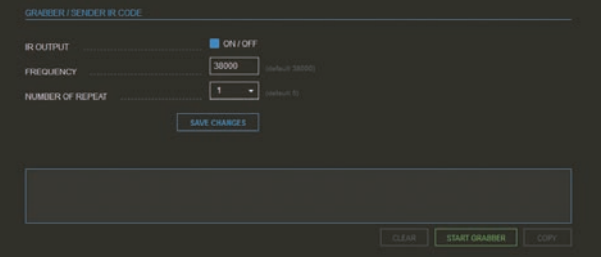

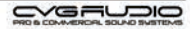

#### **РАЗДЕЛ CLOUD**

Данный раздел предназначен для создания сценариев, которые можно будет запускать удаленно через облачный сервис www.power-cloud.ru. Доступны восемь сценариев. Для активации работы с облаком необходимо включить данную функцию в разделе SETTING / POWER CLOUD SETTING. Подробнее эти настройки и в целом работу с облаком Вы сможете изучить далее, в разделе, посвященном POWER CLOUD. В разделе CLOUD восемь блоков, соответствующих восьми сценариям. Каждый блок может быть ACTIVE/DEACTIVE — включен или выключен. Есть возможность задать свое уникальное название. Для этого нужно щелкнуть мышкой в поле CLOUD NAME и ввести новое название. Для редактирования / создания сцены нажмите EDIT SCENE. Откроется стандартная для всех устройств серии DIGA таблица из десяти строк. В каждую строку можно вписать отдельную команду или отдельный шаг сценария. Выберете номер строки в выпадающем списке, затем введите название для строки с командой (необязательная функция). Команда вводится в поле COMMAND. Как обычно рекомендуем Вам пользоваться CONSTRUCTOR DESIGNER для создания команд и сценариев. Это существенно упростит процесс программирования. После того, как команда создана, нажмите кнопку CREATE — Ваша команда будет перемещена из поля COMMAND в ре-

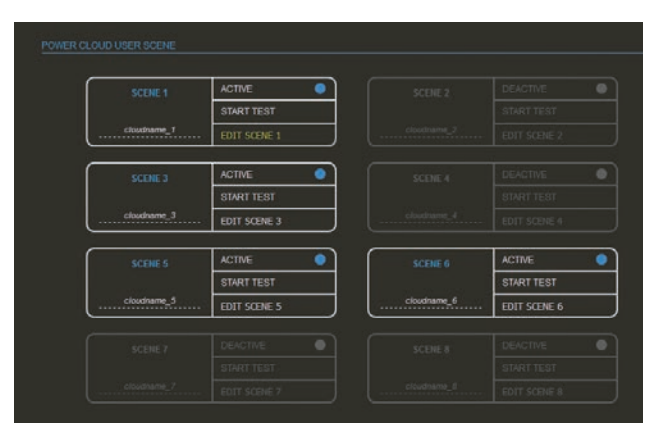

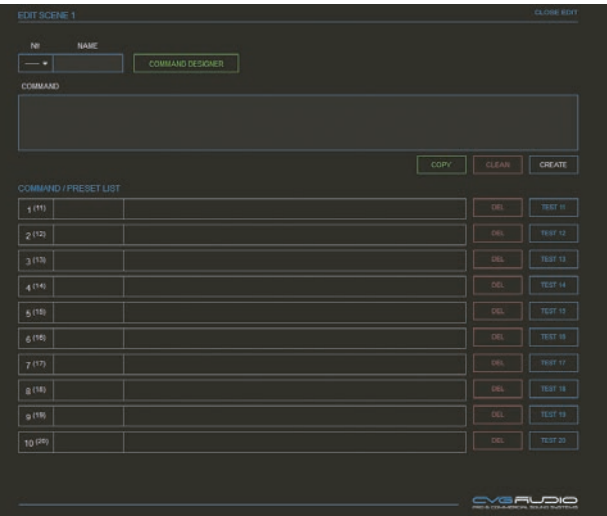

дактируемую строку в таблице и сохранена там. При необходимости кнопкой DEL можно удалить созданную команду. Для проверки работы команды Вы можете запустить ее, нажав на кнопку TEST.

Обратите внимание: у строк в таблицах используется порядковая нумерация строки в рамках таблицы (1-10) плюс сквозная (системная) нумерация, указанная небольшими цифрами в виде степени. Лля созлания ссылок на ячейки при программировании сценариев необходимо использовать именно сквозную (системную) нумерацию.

Усповно таблица команл CLOUD - это именно одна таблица из 80-ти строк (11-90). Графически она разделена на восемь отдельных таблиц в соответствии с количеством сцен. Внутренний системный номер таблицы -№7. Эта информация понадобится при созлании сценариев При необходимости Вы можете переходить в рамках сценария в другие таблицы, в частности в COMMAND MATRIX. Детально создание команд и сценариев будет описано в разлеле посвященном **COMMAND DESIGNER.** 

Все сценарии, которые Вы создадите в рамках раздела CLOUD, можно запускать не только используя локальный веб-интерфейс, но и удаленно через сервис Power-Cloud. После

подключения к сервису и регистрации в Вашем личном кабинете сценарии CLOUD, созданные на Вашем AMBICORE, можно будет запускать непосредственно из личного кабинета на облаке. Для этого аналогично локальному веб-интерфейсу устройства предусмотрены восемь соответствующих кнопок. Таким образом достаточно прописать сценарии через локальный веб, при подключении к облаку кнопки запуска CLOUD сценариев подвяжутся автоматически. Подробно работу с сервисом POWER CLOUD мы опишем далее в разделе, полностью посвященном этой теме.

#### **РАЗДЕЛ SETTING**

#### **RESET / UPLOAD**

В закладке RESET находятся две кнопки — ПЕРЕЗАГРУЗКА СИСТЕМЫ и ЗАГРУЗКА И СОХРА-НЕНИЕ ПРОЕКТА. Перезагрузка системы необходима для сохранения изменений, вносимых в системные настройки. Происходит моментально при нажатии на кнопку. Обратите внимание: если Вы перезагружаете систему с закрытыми RELAY, то они будут переведены в открытое состояние на долю секунды и после этого вернутся в исходное состояние.

ЗАГРУЗКА И СОХРАНЕНИЕ ПРОЕКТА — после нажатия на данную кнопку будет загружена UPLOAD часть веб-интерфейса, недоступная из основного навигационного меню. Это инженерная часть интерфейса управления и будет правильно, если доступ к ней будет ограничен для пользователей. Интерфйес состоит из трех закладок — NETWORK SETUP / UPLOAD PROJECT / UPLOAD SETTING. При переходе из основного веб-интерфейса контроллера по кнопке открывается закладка UPLOAD PROJECT.

Данный раздел предназначен для загрузки в контроллер веб-интерфейса и также его выгрузки в виде одного собранного bin-файла.

Фактически на нашем сайте выкладываются релизы с веб-интерфейсами в виде binфайла. После загрузки BIN он развернется, и вы увидите список файлов, составляющих веб-интерфейс. При загрузке в AMBICORE bin-файла не требуется использовать чек-боксы, расположенные сверху страницы:

DYNAMIC VARIABLES — необходимо выбрать когда загружаются динамические переменные

FILE IS GZIP — необходимо выбрать когда загружаются заархивированные файлы

Они используются, только если веб-интерфейс загружается пофайлово, а не в виде собранного bin-файла. При использовании контроллера конечным пользователем данный функционал не потребуется, так как все обновления веб-интерфейса мы выкладываем на сайт уже в готовом для загрузки одним bin-файлом виде.

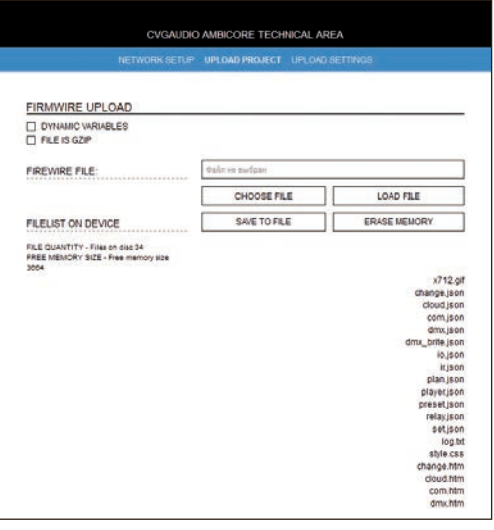

CHOOSE FILE — выбор файла для загрузки в контроллер. При нажатии откроется проводник для поиска необходимого файла на компьютере, с браузера которого Вы управляете веб-интерфейсом.

LOAD FILE — при нажатии файл будет загружен в контроллер.

Обратите внимание: перед загрузкой нового веб интерфейса необходимо очистить память контроллера, удалив все старые файлы. Для этого используется кнопка ERASE MEMORY.

И последняя кнопка на это странице SAVE TO FILE. При нажатии на неё загруженный на данный момент в контроллер веб будет сохранен на Вашем компьютере в виде единого bin-файла.

Если в контроллер что-то загружено, Вы будете видеть ниже FILE LIST ON DEVICE — список сохраненных на нем файлов. Также левее доступна информация о количестве загруженных файлов и свободном объеме памяти.

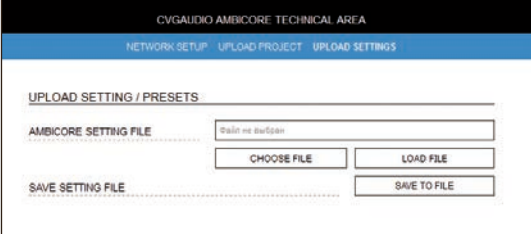

UPLOAD SETTING — следующая закладка, в которой Вы сможете сохранять и загружать все системные настройки Вашего AMBICORE и созданные Вами сценарии, прописанные в таблицах команд. Все работает полностью идентично описанному выше процессу загрузки / выгрузки веб-интерфейса. CHOOSE FILE — выбор файла для загрузки, LOAD FILE — загрузка, SAVE TO FILE — выгрузка системных настроек и сценариев.

NETWORK SETUP — первая слева закладка, полностью функционально дублирующая сетевые настройки на основном вебе AMBICORE (SETTING / NETWORK SETTING). Используется для настройки сети, когда основной веб-интерфейс не загружен или поврежден. Для входа требуется ввести Login и Password. По умолчанию — admin / admin.

#### **LOG SETTING**

AMBICORE может записывать все события и команды в виде специальных сообщений в лог-файле, который можно скачать, нажав на кнопку СКАЧАТЬ LOG FILE в разделе SETTING / LOG SETTING. Для того, чтобы создавались записи в лог-файле, необходимо, чтобы данная функция была включена (селектор — Вести запись событий). Всего в лог-файле может храниться до 2000 записей. Лог пишется по кругу, то есть старые записи будут затираться. Если Вы используете AMBICORE совместно с облачным сервисом POWER-CLOUD, то логи будут сохраняться на сервере. В этом случае объем хранимой информации может быть значительно увеличен, особенно если Вы используете платный аккаунт. Чтобы очистить логи в памяти контроллера, необходимо в поле Command Send (закладка COMMAND MATRIX) ввести команд **eraslog** и нажать SEND.

В настройках логирования Вы можете выбрать, какие события должны записываться в лог-файл, а какие игнорироваться. Общая масса событий разделена на четыре основных группы:

- Логирование при системных событиях.
- Логирование при управлении с веб.
- Логирование команд управления.
- Логирование при изменение системных настроек с веб.

Лог генерируется в виде html-файла. Записи событий выглядят следующим образом:

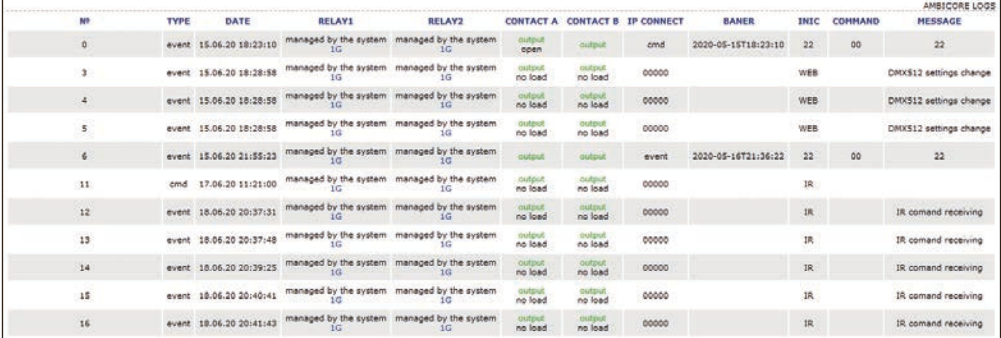

#### № — номер записи

TYPE — существует два варианта типа записи: EVENT и CMD.

EVENT — это события, например, срабатывание таймера, обнаружение превышения температуры. некорректность напряжения питания включение прибора, перезагрузка, изменение состояния погических контактов, изменение состояния репе из закладки RFI AY и так далее. То есть события которые происходят не вспедствие отрабатывания сценария или команды, а наоборот являются причиной их запуска. Например, если мы на замыкание LOGIC INPUT пропишем в соответствующей таблице команду relav13 и замкнем внешний логический контакт, то в логе пропишутся и EVENT (событие - замыкание) и CMD (команда на изменение состояния реле). В свою очередь. если мы изменим состояние RELAY с помощью кнопок в разделе RELAY веб-интерфейса, то в лог попалает только FVFNT — изменение состояния реле, так как это изменение не было инициировано внешней команлой. Мы не использовали таблицы команл лля изменения состояния реле состояние было изменено без леколирования команлы

CMD — как отмечалось выше, это команда, для запуска команды либо используется соответствуюшая таблица команд, либо команда прописывается в строке SEND COMMAND и далее отправляется на исполнение. То есть процесс происходит через декодирование команд.

DATE - дата записи.

RELAY1 — состояние RELAY1, Верхняя строка — системная настройка реле (управляется системой / всегда ОN / всегда ОFF). Нижняя строчка — какой контакт замкнут: 1G / 2G.

RELAY2 — состояние RELAY2. Верхняя строка — системная настройка реле (управляется системой / всегда ON / всегда OFF). Нижняя строчка — какой контакт замкнут: 1G / 2G.

CONTACT A — состояние контакта А. Верхняя строчка — как настроен контакт (input/output). нижняя запись — состояние контакта (для input — open/close, для output — 12V / no load или 0V).

 $COMTACT B$  — состояние контакта В. Верхняя строчка — как настроен контакт (input/output). нижняя запись — состояние контакта (для input — open/close, для output — 12V / no load или 0V).

IP CONNECT - наличие активных соединений с внешними устройствами по TCP/IP. AMBICORE поддерживает до пяти соединений по ТСР/IР, пять цифр соответствуют данным пяти соединениям. 0 — соединение неактивно, 1 — соединение активно.

BANER — вывод введенной с помощью команды baner = сервисной текстовой информации на экран веб-интерфейса.

INIC — инициализатор события / команды. Иными словами, что послужило причиной добавления записи в лог-файл, не конкретно изменение какого-либо параметра, а именно посредством чего была инициализирована запись. Это может быть web, input1, input2, timer и так далее.

COMMAND - в этой ячейке указывается команда, которая была отработана. Прописывается, если тип действия CMD, для событий EVENT ячейка остается пустой.

MESSAGE - информационное сообщение, показывающее, что произошло, и в конечном счете что конкретно является причиной появления записи в логе. MESSAGE-записи генерируются только для EVENT, так как в случае с CMD вся исчерпывающая информация о причине записи в лог-файл есть в ячейке COMMAND.

Обратите внимание: запись в логе описывает состояние системы на момент, предшествующий данному событию. Иными словами, если у Вас есть запись, которая была инициирована изменением состояния реле на веб-интерфейсе, то для данного шага измененное реле будет описано только в следующем шаге. При этом инициатор / команда / message будут актуальны именно для текущего шага. Имейте это ввиду при разборе логов. Для удобства и получения актуальной текушей информации на момент скачивания пог-файла система при нажатии на кнопку СКАЧАТЬ LOG ФАЙЛ генерирует последнюю запись с актуальным состояние по всем описанным выше ячейкам. В MESSAGE для данной строки выводится запись read log.

В качестве примера: имеем исходное состояние системы:

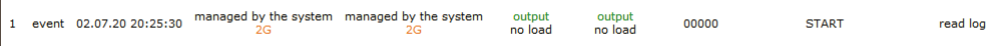

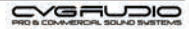

Например, будет изменять реле, используя веб-интерфейс. Текущее состояние 2G/2G, Изменяем по очерели состояние сначала первого затем второго реле и после этого скачиваем пог-файл Имеет следующие записи:

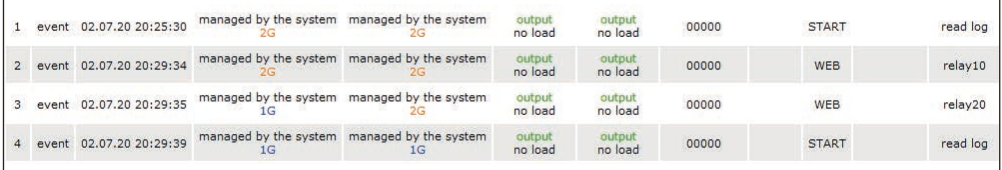

После нажатия на первое реле (строчка 2) = инициатор — web / message — relay10, Фактически команда на изменение состояния отправлена, но получить данные о фактическом состоянии реле мы сможем уже только при следующем обращении к контроллеру, то есть в следующей записи лог-файла.

Следующая запись была инициирована изменением состояния второго реле и здесь мы уже видим, что первое реле поменяло состояние на 1G (операция проделанная в прошлом шаге), а второе соответственно поменяет состояние в лог-файле уже в следующем шаге.

Учитывайте эту специфику при разборе логов.

Если есть необходимость забрать логи в «сыром виде». без html-форматирования, введите в адресной строке браузера: 192.168.140.8/log.txt.

## POWER CLOUD SETTING

Раздел POWER CLOUD SETTING позволяет настроить работу с облачным сервисом www.powercloud.ru. Он предназначен для удаленного мониторинга и управления приборов серии DIGA и в частности CVGAUDIO AMBICORE. Для подключения Вашего прибора к облаку доступны следуюшие настройки:

- CLOUD SERVICE ON/OFF включение функции работы с сервисом.
- TCP CONNECTION Client / Server. В этой настройке необходимо указать, какую роль в данном соединение будет выполнять AMBICORE, то есть кто будет инициировать, начинать соединение. По умолчанию необходимо выбрать CLIENT.
- SERVER тут необходимо указать адрес сервера. Сервер Power-Cloud находится по адресу 84.201.146.41. Данный адрес уже вбит по умолчанию.
- PORT значение по умолчанию 5008, его менять не нужно.
- SERIAL NUMBER в эту ячейку необходимо ввести серийный номер Вашего прибора. Вы можете получить его при приобретении прибора или обратиться в компанию CVGaudio или к ее региональным дилерам. Для получения серийного номера необходим документ, подтверж-

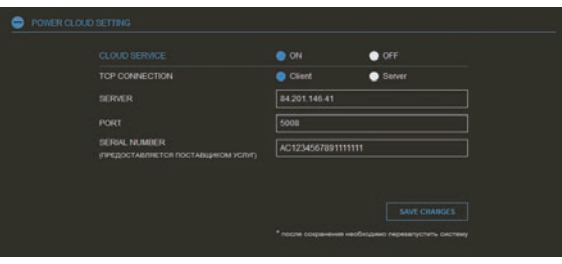

дающий приобретение устройства, и серийный номер с боковой крышки AMBICORE.

После того, как Вы сделали все необходимые настройки, нажмите SAVE CHANGES и далее перезагрузите контроллер. Если Ваш AMBICORE уже зарегистрирован в личном кабинете на Power-Cloud, то он в течении 1-2 минут станет виден в личном кабинете как активный прибор. Как зарегистри-

ровать личный кабинет на сервисе Power-Cloud и завести в него Ваши устройства, мы более подробно опишем в разделе, посвященном работе с облаком.

## ACTION WHEN POWER ON

В этом разделе Вы можете настроить действие, которое должен произвести AMBICORE при подаче питания, то есть при включении. Выбор из двух пунк-

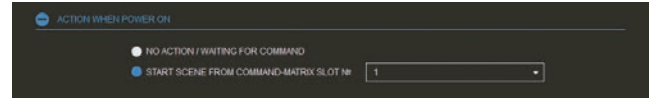

тов: не производить никаких действий, и второй вариант — запустить команду или сцену из **COMMAND MATRIX.** При выборе этого пункта можно указать номер ячейки, из которой будет автоматически запушена команда.

## **LED INDICATION SETUP**

В этом разделе настраивается работа светодиода, показывающего статус устройства (STATUS). Возможны два вари-

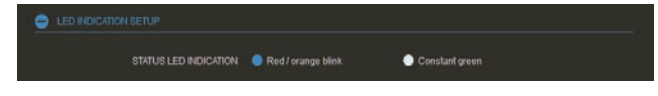

анта — пульсация красно-оранжевым цветом или постоянный зеленый.

## **REI AY SETTING**

В разделе RELAY SETTING настраивается работа реле. В AMBICORE их два. Доступны следующие настройки:

Выбор метода управления реле:

- Управление посредством использования внутренних ресурсов системы. При выборе этого пункта Вы сможете управлять состоянием встроенных в прибор реле с помощью веб-интерфейса (закладка RELAY) или командами в любой из доступных таблиц команд. Это стандартный и базовый вариант работы.
- Второй вариант позволяет управлять реле с помощью внешних DMX-команд, например, от светового DMX-пульта. Этот вариант работы нишевый и используется только в специфических, в основном световых, системах,

Обратите внимание: режим управление блоком реле с помощью внешнего DMX512 доступен только при активной настройке RS485 SETTING / DMX512 INPUT/RELAY CONTROL

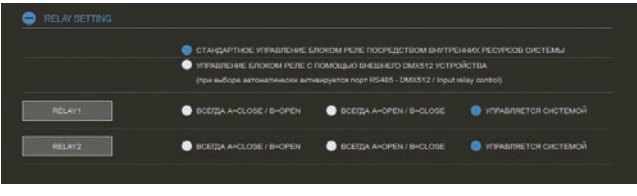

Ниже расположены индивидуальные системные настройки для каждого из двух имеющихся реле.

Для каждого реле доступны три варианта работы:

- ВСЕГДА A=CLOSE / B=OPEN. Каждое реле имеет три контакта А, В и центральный перекидной G. При данной настройке реле закоротит контакты A и G, соответственно, контакты G и B будут открыты. В таком состоянии реле будет постоянно, управление с веб-интерфейса переключением контактов при данной настройке будет недоступно.
- BCELLA A=OPEN / B=CLOSE При выборе ланного пункта замкнуты булут контакты В и G соответственно, контакты А и G закрыты. Так же, как и при выборе первого пункта, управление из веб-интерфейса при данной настройке будет недоступно.

• УПРАВЛЯЕТСЯ СИСТЕМОЙ. При выборе данной позиции оба реле будут полностью управляться из веб-интерфейса AMBICORE.

#### **I/O SETTING**

CVGAUDIO AMBICORE имеет две пары логических контактов, которые могут быть настроены на работу как INPUT или как OUTPUT.

Раздельно для каждого логического контакта имеется на выбор три варианта использования:

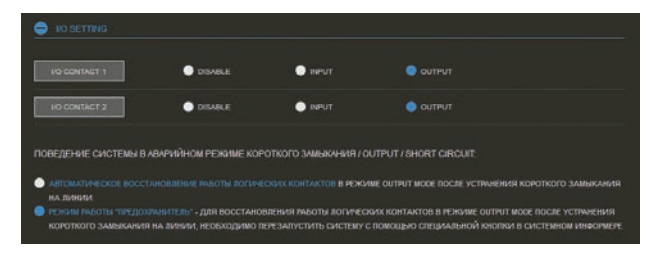

•  $DISABLE$  — контакт в этом случае отключен.

• INPUT — система мониторит замыкание на данном контакте. При этом возможно создать сценарий, который будет автоматически запускаться при замыкании логического контакта.

• OUTPUT — в этом случае по команде с веб-интерфейса устройства на логический контакт будет отправлено напряжение 12V. Таким образом можно управлять, например, внешним реле.

Ниже находится настройка, отвечающая за то, как будет вести себя система в Аварийном режиме (короткое замыкание при настройке как OUTPUT). Вы можете выбрать один из двух предложенных вариантов:

- Автоматическое восстановление работы логических контактов в режиме OUTPUT MODE после устранения короткого замыкания на линии. При коротком замыкании на будет выведен значок аварии на боковом информере; также откроется системный монитор с текстовым сообщением SHORT CIRCUIT. После устранения короткого замыкания сигнализация Аварии будет автоматически отключена.
- Режим работы «Предохранитель». В этом режиме для восстановления работы логических контактов после короткого замыкания необходимо перезагрузить систему с помощью кнопки RESET, которая находится в системном мониторе под аварийной надписью SHORT CIRCUIT. Аварийная индикация будет активна до тех пор, пока Вы не произведете RESET в ручном режиме. До этого момента сигнализация аварии будет выведена на экран даже после устранения короткого замыкания; также блокируется работа логических контактов.

#### **NETWORK SETTING**

В разделе NETWORK SETTING производятся все основные сетевые настройки.

**DHCP** — стандартно DHCP должен быть отключен. Для удобства использования веб-интерфейс должен быть доступен по единожды введенному адресу. В случае с DHCP адрес может быть выбран роутером, при каждом подключении разный. Настройка DHCP активируется только в случае, если это является требованием политики безопасности сети (например, когда роутер пускает в сеть только по МАС-адресу и назначает IP-адрес самостоятельно).

**TCP CONNECTION** — для работы с каким-либо внешним контроллером управления существует два типа соединения — SERVER / CLIENT. Чаще всего внешний управляющий контроллер выступает в роли CLIENT, поэтому он начинает установку ТСР-соединения. На AMBICORE в этом случае должен быть выбран тип соединения (TCP CONNECTION) — SERVER, а в настройках управляющего контроллера указываем IP-адрес AMBICORE и ТСР-порт для соединения (по умол-

чанию используется значение 10004). Если внешний контроллер управления работает в режиме SFRVFR то на AMBICORE мы лопжны выбрать режим CLIENT и прописать в поле REMOTE TCP SERVER - IP-адрес и ТСР-порт внешнего контроллера. чтобы контроллер мог выйти на него и осуществить полключение При pafore c Power Cloud AMBICORE SBпяется CLIFNT-ом и сам инициирует соелинение

IP ADDRESS - IP-agpec AMBICORE в Вашей сети, по умолчанию установлен адрес 192.168.1.8. При сбросе настроек AMBICORE возвращается к этому IP-адресу.

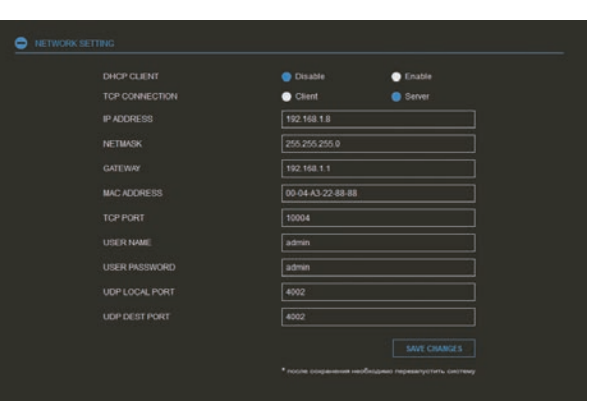

**NETMASK** — маска сети, по умолчанию 225.225.225.0.

**GATEWAY** — сетевой шлюз, по умолчанию 192.168.1.1.

**MAC ADDRESS** — МАС-адрес устройства. Обратите внимание, что в рамках одной подсети не должно быть устройств с одинаковыми MAC-адресами. «Из коробки» у всех устройств серии CVGAUDIO DIGA один и тот же MAC-адрес. В связи с этим, если в одной подсети Вы используете несколько устройств CVGAUDIO серии DIGA, обязательно нужно изменить их MAC-адреса, чтобы исключить совпадения.

**REMOTE TCP SERVER** - в данной строке указывается IP-адрес внешнего контроллера управления, если AMBICORE будет управляться через TCP-соединение. Значение по умолчанию 192 168 1 75

**TCP PORT** - TCP PORT для соединения с внешним управляющим контроллером. Значение по умолчанию - 10004.

**USERNAME / USER PASSWORD** — значение по умолчанию admin/admin. При необходимости Вы можете изменить эти значения

UDP LOCAL PORT — локальный порт для отправки UDP-команд. Значение по умолчанию - 4002.

**UDP DEST PORT** — порт получателя для отправки UDP-команд. Значение по умолчанию — 4002.

Для отправки UDP-команд необходимо, чтобы локальный порт и порт назначения имели одинаковое значение.

Это основное TCP-соединение для управления AMBICORE по локальной сети.

После того, как Вы внесли правки в сетевые настройки AMBICORE, необходимо нажать кнопку СОХРАНИТЬ и затем осуществить перезагрузку устройства. Это можно сделать двумя способами: перезагрузить по питанию или перезагрузить с помощью кнопки - ПЕРЕЗАГРУЗИТЬ СИСТЕМУ в подразделе RESET.

#### **TCP SETTING**

CVGAUDIO AMBICORE может поллерживать ло 5-ти TCP/IP-соелинений с внешними устройствами В данном разделе можно сделать все связанные с этим настройки. Для каждого из пяти портов доступны следующие настройки:

Включение/отключение соединения. Когда соединение отключено, все остальные настройки скрыты.

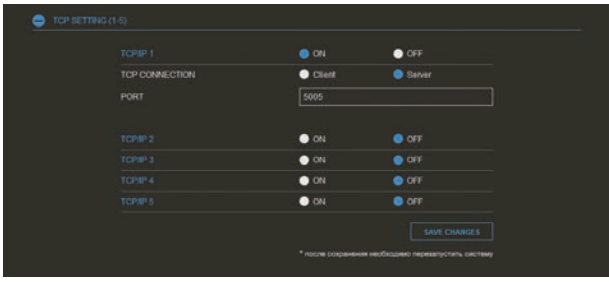

• Выбор, чем будет в данном соелинении AMBICORF - Клиентом или Сервером Если AMBICORE будет выполнять роль сервера. то есть инициировать соединение будет внешний подключаемый прибор, то единственная дополнительная настройка, которая потребуется, это ТСР-порт соединения. Во внешнем контроллере который будет подключаться к AMBICORE. необходимо указать его IP-адрес AMBICORE. Если AMBICORE будет

выполнять роль Клиента, то есть сам будет инициировать соединение, то в настройках будет доступна еще одно поле - IP-адрес Сервера.

Аналогично лля кажлого из пяти соелинений После того как Вы слепали все необхолимые настройки, требуется нажать кнопку SAVE CHANGES и далее перезагрузить контроллер одним из описанных в предыдущем разделе способом.

#### **RS232 SETTING**

В настройка порта RS232 доступны следующие пункты:

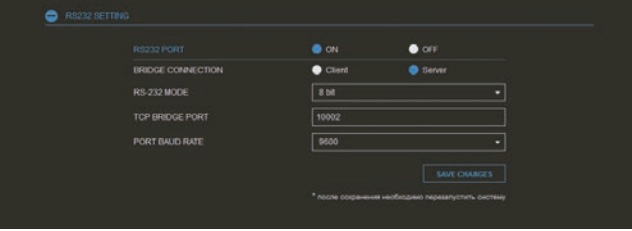

- RS232 ON/OFF включение / отключение порта.
- BRIDGE CONNECTION CLIENT/SERVER - настройка работы в режиме моста между интерфейсами ТСР/ IP-RS232. Необходимо выбрать, чем будет AMBICORE в данном соединении с внешним устройством. Кли-

ентом или Сервером. Если в Вашей системе AMBICORE не используется как мост, то данная настройка ни на что влиять не будет.

- RS232 MODE количество бит ланных: 7bit even/7bit odd/8 bit/8 bit even/8 bit odd/9 bit Even четный / Odd — нечетный — это тип четности. для обеспечения контроля четности. AMBICORE и управляемое устройство должны одинаково производить подсчет бита четности. То есть задать — устанавливать бит при четном (even) или не четном (odd) числе единиц.
- TCP BRIDGE PORT адрес порта при использовании AMBICORE в режиме моста TCP-RS232. Если такой задачи нет, настройка игнорируется.
- PORT BAUD RATE установка скорости передачи данных. Настройка должна совпадать с подключенным к порту RS232 устройством.

После того, как Вы сделали все необходимые настройки, — нажмите SAVE CHANGES и далее перезапустите контроллер.

#### **RS485 SETTING**

В настройках порта RS485/DMX512 доступны следующие пункты:

- Активация порта RS485 / DMX512 ON/OFF
- DEVICE MODE. Этот пункт опишем подробнее. В зависимости от настроек AMBICORE порт RS485 MOXET DAGOTATH HE TOULKO KAK KUACCINECKIN RS485 HO K KAK MOCT RS485-TCP/IP KAK HODT

**DMX512 для управления** светолиолными пентами и прожекторами, как управляющий сигнал для адресных пент постоянных на лрайверах WS2811/12 а также лля .<br>Управления аулио-матриней CVGAUDIO PMM-380 (интерфейс управления уже присутствует на веб-интер-

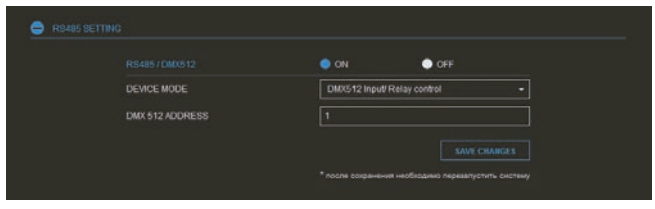

фейсе AMBICORE). В зависимости от выбранного режима работы будет меняться состав настроек в RS485 SETTING, а также состав элементов управления на вкладке RS485. Все варианты прелставления во вклалке были описаны выше, злесь лобавим, какие лопопнительные настройки будут доступны для каждого варианта настройки DEVICE MODE:

1. **BRIDGE RS485** — при выборе данного режима порт RS485 будет работать как мост между интерфейсами RS485 и TCP/IP. Из дополнительных настроек добавятся:

Тип соединения - CLIENT/SERVER. Нужно выбрать, какую функцию будет выполнять в соединении AMBICORE. Если он начинает соединения, то является Клиентом, если начинает соединение внешний контроллер, - то Сервером. Чаще всего внешний управляющий контроллер выступает в роли CLIENT, соответственно AMBICORE - SERVER.

RS485 MODE — копичество бит ланных: 7bit even/7bit odd/8 bit/8 bit even/8 bit odd/9 bit Even — четный / Odd — нечетный — это тип четности, для обеспечения контроля четности. AMBICORE и управляемое устройство должны одинаково производить подсчет бита четности. То есть задать — устанавливать бит при четном (even) или не четном (odd) числе единиц.

**TCP BRIDGE PORT** — адрес порта при использовании AMBICORE в режиме моста TCP-RS485.

**BAUD RATE** — установка скорости передачи данных (необходимо выбрать из выпадаюшего списка). Настройка должна совпадать с подключенным к порту RS232-устройством.

2. DMX512 INPUT SEND TO TCP — при такой настройке AMBICORE будет работать как мост между приходящими командами от DMX512-устройства и далее ретранслировать их исполняющему устройству в TCP/IP. Доступны следующие настройки:

Тип соединения - CLIENT/SERVER. Нужно выбрать, какую функцию будет выполнять в соединении AMBICORE. Если он начинает соединения, то является Клиентом, если начинает соединение внешний контроллер, - то Сервером.

RS485 MODE — количество бит данных: 7bit even/7bit odd/8 bit/8 bit even/8 bit odd/9 bit.

**TCP BRIDGE PORT** — адрес порта при использовании AMBICORE в режиме моста DMX512/ TCP-IP

**DMX512 ADDRESS** — необходимо указать, на какой DMX-канал будет приходить сигнал от внешнего устройства (1-96).

3. DMX512 INPUT TO RELAY CONTROL - в этом режиме возможно управление внешним DMX512-устройством, встроенными в AMBICORE-реле. В этом случае доступна только одна дополнительная настройка — выбор DMX-канала, по которому будет приходить управляющая информация от внешнего DMX-устройства.

- 4. **DMX OUTPUT CONSOL (all faiders)** в этом режиме AMBICORE будет работать как полноценный световой DMX-пульт на 96 каналов. Интерфейс пульта управления будет выводится на вкладке RS485, в SETTING никаких дополнительных настроек выводиться не будет.
- 5. **DMX OUTPUT CONSOL (all faiders)** в этом режиме AMBICORE будет работать как DMXпульт управления на 16 приборов, в каждом из которых может быть до шести DMX-каналов. В SETTING никаких дополнительных настроек в этом режиме нет
- 6. **CVGAUDIO PMM-380 AUDIO MATRIX** в этом режиме в разделе RS485 будет доступен интерфейс управления матрицей CVGAUDIO PMM-380. В SETTING будет доступна одна дополнительная настройка — КОЛИЧЕСТВО ПОДКЛЮЧАЕМЫХ ВНЕШНИХ ПАНЕЛЕЙ. Количество может быть выбрано в диапазоне от 0 до 7. Первый порт для подключения внешнего контроллера будет занят подключением в RS485-порту AMBICORE. Каналы, занятые внешними контроллерами, будут добавляться справа налево, то есть от восьмого ко второму. Например, если выбрано значение «два внешних контроллера», то они встанут на каналы 8 и 7. Данные каналы уже не будут управляться с веб-интерфейса, только с внешних зональных контроллеров.
- 7. **WS2811/12 LED DRIVER** при выборе данного режима AMBICORE может использоваться для адресных светодиодный лент, построенных на драйверах WS2811/12. Но для подключения потребуется специальный опциональный активный переходник CVGAUDIO U-WS (TTL-RS485). В этом случае в закладке RS485 будет выводится интерфейс управления адресной светодиодной лентой, а в SETTING / RS485 SETTING будет доступна одна дополнительная настройка — количество модулей в пикселе. Данная настройка показывает, сколько светодиодных RGB-модулей на ленте система будет принимать за один пиксель. Доступны количества от 1 до 9. К одному пикселю мы можем применить индивидуальные настройки цвета и яркости.

Пожалуйста не забывайте, что для применения всех настроек, которые Вы будете делать в SETTING, необходимо нажать кнопку SAVE CHANGES и перезапустить контроллер по питанию или нажать на кнопку ПЕРЕЗАГРУЗКА СИСТЕМА в самом начале закладки SETTING

#### **IR SETTING**

В разделе IR SETTING доступны следующие настройки:

**IR INPUT ON/OFF** — включение / отключение входа для подключения ИК-приемника. Подключение и тип ИК-приемника подробно описаны в разделе IR/GRABBER.

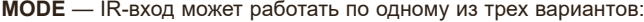

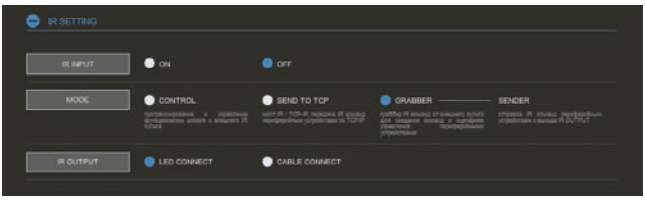

- 1. CONTROL управление функционалом AMBICORE с помощью внешнего ИКпульта.
- 2. SEND TO TCP в этом режиме AMBICORE принимает ИК-команды от внешнего пульта и транслирует их по TCP/IP-внешнему контроллеру.
- 3. GRABBER SENDER в этом режиме AMBICORE может считывать ИК-команды от внешнего пульта, и далее для данной команды можно сопоставить внутреннюю команду AMBICORE.

**IR OUTPUT** — необходимо выбрать, как будет IR-выход AMBICORE подключаться к внешнему управляющему устройству: соединение через инфракрасный сигнал (LED CONNECT) или проводное (CABLE CONNECT).

Подробнее все возможности работы с IR описаны в разделе IR/GRABBER.
# **AUTHORIZATION SETTING**

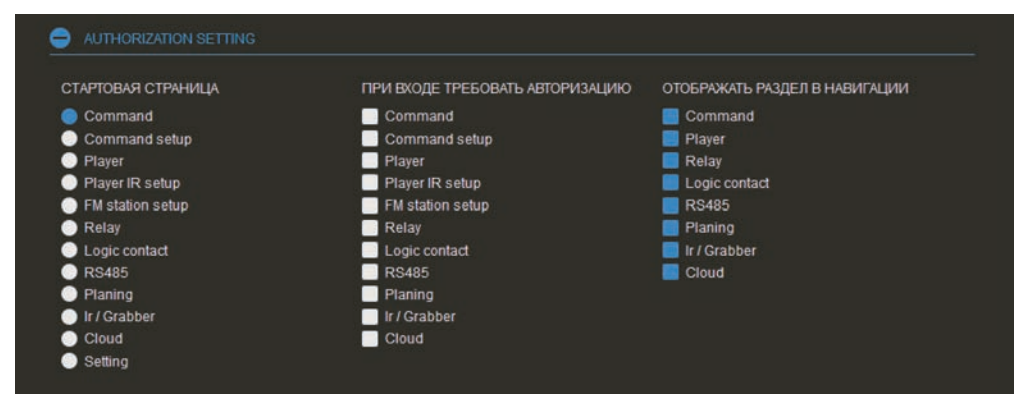

Раздел имеет три группы настроек:

**СТАРТОВАЯ СТРАНИЦА** — в этом столбце Вы сможете выбрать, какая закладка веб-интерфейса будет открываться первой при загрузке браузера. Обратите внимание: есть возможность выбора не только тех разделов, которые выведены на основную панель навигации, но и внутренних, например, COMMAND SETUP, FM STATION SETUP.

**ПРИ ВХОДЕ ТРЕБОВАТЬ АВТОРИЗАЦИЮ** — в отмеченные в столбце разделы можно будет войти, только введя логин / пароль. Логин и пароль задаются в настройках SETTING NETWORK. По умолчанию LOGIC / PASSWORD — admin / admin.

**ОТОБРАЖАТЬ РАЗДЕЛ В НАВИГАЦИИ** — выбранные в данном списке разделы будут отображаться в навигационной панели веб-интерфейса. Соответственно не отмеченные будут скрыты.

## **INFO**

В разделе ИНФО выводятся данные о версии прошивки и веб-интерфейса. Обратите внимание: при подключении к облаку POWER CLOUD система будет сверять версию прошивки и, если есть более новый релиз, в данном разделе веб-интерфейса будет выводится предупреждение о необходимости обновить программное обеспечение.

## **КОНСТРУКТОР КОМАНД (COMMAND DESIGNER), ПРОГРАММИРОВАНИЕ AMBICORE**

КОНСТРУКТОР КОМАНД — модуль автоматизации создания команд и сценариев. Он универсален и имеет информацию о всех устройствах CVGAUDIO серии DIGA.

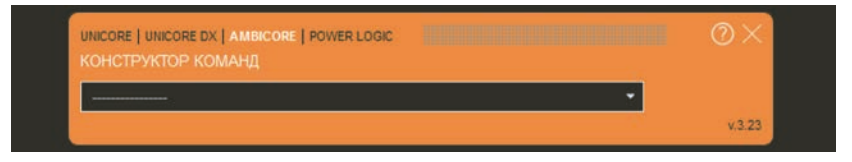

В данном руководстве будем рассматривать КОНСТРУКТОР только в приложении к AMBICORE. Если нажать в поле с выпадающем списком, станет доступен полный перечень всех используемых команд, разбитый на блоки по типу назначения. Доступны следующие группы команд:

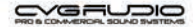

- Команды управления реле.
- • I/O-контакты.
- Команды управления матрицей CVGAUDIO PMM-380
- • Команды управления светом по протоколу DMX.
- Команды вывода в порт
- Команды для работы с недельным расписанием.
- Команды для работы с пресетами команд.
- Команды для работы с пресетами облака.<br>• Команды управления сценариями
- Команды управления сценариями.<br>• Команды чтения информации о си
- Команды чтения информации о системе и настройках
- Запросы состояния при внешнем управлении.
- • Управление адресной светодиодной лентой WS2811/12.
- Дополнительные команды (сервисные).

При выборе необходимой команды откроется окно состояние из двух блоков: верхний блок содержит мастер для создания отдельных команд, нижний блок — для создания сценариев. Созданная команда может копироваться в буфер для того, чтобы ее затем можно было вставить в необходимую таблицу команд, или при нажатии на кнопку SEND TO PRESET поместить ее в поле COMMAND таблицы команд, из которой Вы вызывали COMMAND DESIGNER. Также собранная в верхнем разделе команда автоматически подтягивается в нижний раздел для создания сценариев. В этом разделе Вы можете сформировать шаг сценария. Сценарий — это последовательно выполняемые команды. Команды могут находится как в одной таблице команд, так и в разных. Всего в AMBICORE четыре таблицы для создания команд:

- СОММАND MATRIX (таблица 0);
- I/O CONTACTS (таблица 1);
- CLOUD USER SCENE (таблица 7):
- PLAYERS SCENE (таблица 10).

В COMMAND DESIGNER очень просто создать команды и сценарии, достаточно просто выбрать из выпадающих списков требуемые Вам значения переменных. После того как Вы собрали шаг сценария, его, так же как и одиночную команду, можно скопировать или отправить в поле COMMAND редактируемой таблицы команд.

Фактически логика создания команд и сценариев следующая: система имеет четыре тематические таблицы команд, перечисленные выше. Таблицы состоят из ячеек, в которые можно вписать команду или шаг сценария. Команда — отдельное действие, Сценарий — последовательно выполняемые команды (шаги сценария), прописанные в различные ячейки. В случае со сценариями мы указываем, в какую ячейку нужно перейти системе после выполнения текущей команды. При необходимости можно указать, с какой задержкой необходимо это сделать.

Шаг сценария формируется из следующих данных:

**SCENE** — в какой таблице прописана следующая команда сценария, номер ячейки, в которой прописана команда, задержка перед запуском следующей команды, десятые доли секунды для задержки, выполняемая на данном шаге команда.

Таким образом в рамках выполняемого сценария можно как перемещаться по ячейкам одной выбранной таблицы, так и переходить в другие таблицы и возвращаться обратно. Количество уникальных шагов в сценарии ограничено только количеством свободных ячеек, при необходимости сценарии могут быть зациклены и выполняться в бесконечном круге.

Настоятельно рекомендуем, чтобы исключить ошибки в написании команд, пунктуации и возникновении случайных пробелов, пользоваться для программирования COMMAND DESIGNER.

### **Пример создания команды и сценария на базе команды группового управления встроенными в AMBICORE реле** *SET=*

В COMMAND DESIGNER при выборе раздела КОМАНДЫ УПРАВЛЕНИЯ РЕЛЕ / Групповая команда управления всеми реле одновременно (set=) откроется следующая закладка:

AMBICORE имеет два встроенных реле. Для команды SET= первое значение будет описывать состояние первого реле, второе значение — состояние второго реле. Реле может отработать следующие команды:

- 0 открыть / отключить;
- 1 закрыть / выключить;
- 2 оставить без изменений;
- 3 поменять состояние на противоположное.

Используя данные значения, мы можем создать команду, которую должны будут одновременно отработать два имеющихся реле. Например:

SET=11 — данная команда закроет контакт 1 и G на обоих реле.

SET=00 — данная команда откроет контакты 1 и G (при этом закроет контакты 2 и G) на обоих реле.

SET=23 — данная команда оставит в текущем положении контакты первого реле, на втором реле изменит состояние контактов на противоположное. Например, если были замкнуты контакты 2 и G, то они разомкнутся и соответственно замкнутся контакты 1 и G.

В AMBICORE используются трехконтактные перекидные реле. Соответственно центральный контакт G замыкается или на контакт 1 или на контакт 2.

Далее готовую команду копируем в буфер или отправляем в поле COMMAND таблицы команд, из которой был вызван COMMAND DESIGNER:

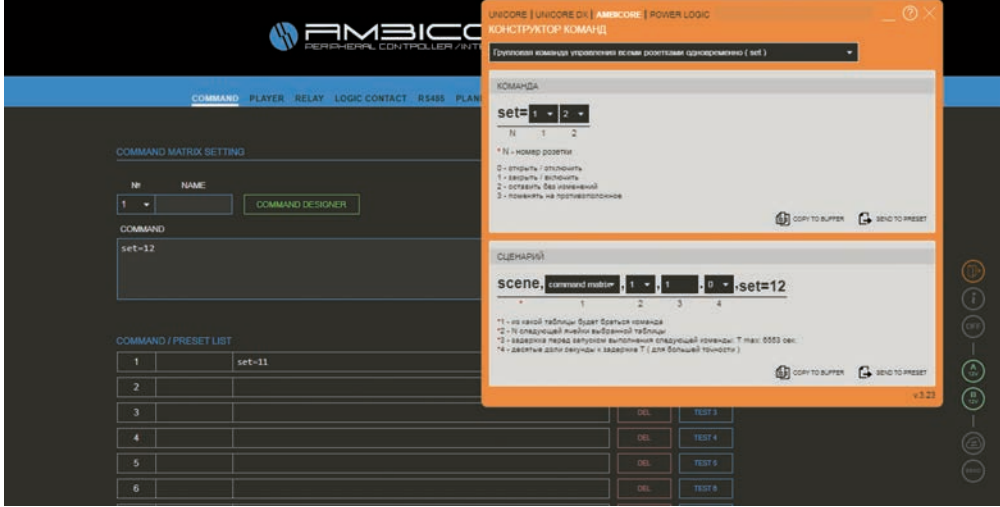

Обратите внимание, что перед тем, как Вы вызываете COMMAND DESIGNER, необходимо указать номер ячейки в редактируемой таблице, куда будет записываться создаваемая команда. После того, как команда была отправлена из Конструктора в поле COMMAND, можно добавить ее описание в поле NAME и далее нажать CREATE. После этого команда будет прописана в таблице и может быть пробно запущена кнопкой TEST в соответствующей строке таблицы команд.

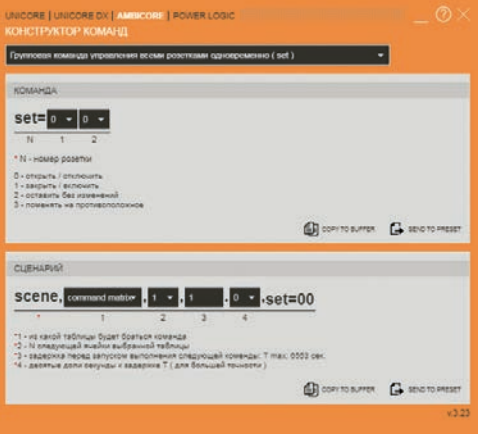

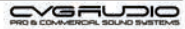

Создание шага сценария происходит аналогично. Сама команда, которая должна будет выполняться в текущей ячейке, автоматически переносится в поле создания шага сценария из верхнего поля создания Команды. Маркерт сценария SCENE прописывается также автоматически. В следующем выпадающем списке выбираем, в какой таблице команд будет располагаться ячейка со следующим шагом сценария. Например, это COMMAND MATRIX, просто выбираем ее из четырех доступных в списке. Как было написано выше, таблице COMMAND MATRIX будет соответствовать значение **0**. Далее в следующем выпадающем списке необходимо указать, в какой ячейке выбранной таблицы будет прописан следующий шаг сценария. Выбираем, например, ячейку номер 65. Проверьте заранее, чтобы ячейка не была занята под какую-либо другую операцию. В следующем блоке Конструктора необходимо указать задержку между выполнением команд в текущем шаге сценария и следующем. В данной ячейке прописываются только целые значения задержки в секундах, десятые прописываются в следующей ячейке. Если задержка не требуется, Вы можете поставить в целых значениях 0 и в дробных из выпадающего списка выбрать 1 (это минимальное значение). Нулевое значение задержки отрабатываться не будет. Также обратите внимание, что для последовательного переключения реле необходимо предусматривать задержку минимум в 0,5 секунд.

Итак, будем считать что мы используем следующую задержку — целое значение 6, дробное значение 5, то есть 6,5 секунд. Нажимаем кнопку SEND TO PRESET. В поле COMMAND появится созданная нами команда: **scene,0,65,65,set=33.** После нажатия кнопки CREATE команда (шаг сценария) будет сохранена в редактируемой в текущий момент ячейке. Обратите внимание, что выбор редактируемой ячейки необходимо сделать до того, как Вы начнете создавать команду/шаг сценария с помощью COMMAND DESIGNER. Для выбора редактируемой ячейки просто выберете ее номер в выпадающем списке:

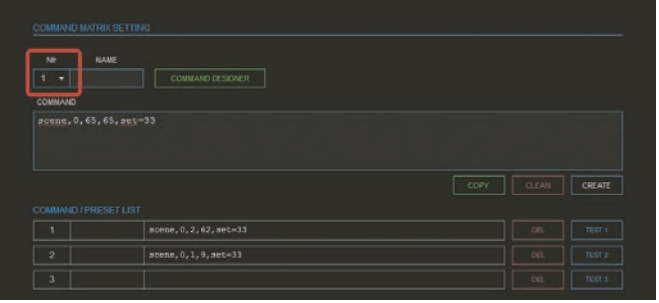

Таким образом Шаг Сценария в ячейке 1 из редактируемой сейчас таблицы команд **scene,0,65,65,set=33** будет читаться системой следующим образом: выполнить команду set=33 (изменить состояния первого и второго реле на противоположные), затем перейти в ячейку 65 таблицы COMMAND MATRIX и выполнить прописанную там команду через 6,5 секунд.

Если в ячейке 65 пропи-

сать шаг сценария, например, scene, 0,1,65,set=33, который будет переходить в ячейку 1 таблицы COMMAND MATRIX, то при запуске сценарий будет работать в бесконечном цикле. Чтобы его остановить, необходимо будет вызвать системный монитор, нажать CURRENT SCENE MONITOR и нажать STOP напротив исполняемого сценария (CURRENT SCENE). Второй вариант остановки зацикленного сценария — в нижней части закладки COMMAND MATRIX, в COMMAND SEND ввести команду stop и далее нажать SEND.

Начиная с версии V.4.0 в Конструкторе команд добавился следующий новый функционал:

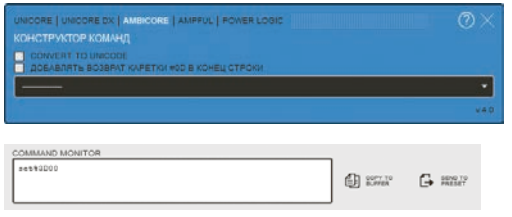

- 1. Несколько изменен дизайн.
- 2. Добавлена возможность отображения команды в UNCODE. Если поставить галочку в чек-боксе CONVERT TO UNICODE и выбрать команду в выпадающем списке (формирование команд и сценариев было подробно описано выше, в эту часть модуля COMMAND DESIGNER изменений не вносилось), то в открывшемся блоке бу-

дет доступен COMMAND MONITOR. В нем Вы можете видеть Вашу сформированную команду как

CVGAUDIO

3. Добавлена возможность автоматической генерации HTTP GET-запросов для прямой работы из строки браузера или управления AMBICORE с внешнего контроллера, имеющего данный функционал. Если активировать чек-бокс CONVERT TO UNICORE, станет доступен скрытый до этого чек-бокс HTTP GET ЗАПРОС. Если его активировать, то откроется поле для ввода IP-адреса устройства, которым планируется управлять (AMBICORE / POWER LOGIC и другие устройства серии DIGA). После ввода IP-адреса HTTP GET-запрос будет выведен в COMMAND MONITOR. Его можно так же, как в случае с другими командами, скопировать, нажав кнопку COPY TO BUFFER.

Например: http://192.168.1.8/com.htm?wrcom=set%3D00

4. Добавлена возможность автоматического добавления в конец команды символа «возврат каретки» (/0D, #0D). Для этого необходимо поставить галочку в одноименном чек-боксе:

AMBICORE, как и прочие устройства серии DIGA развивается достаточно активно. Все дополнения и изменения в модуль КОНСТРУКТОРА КО-

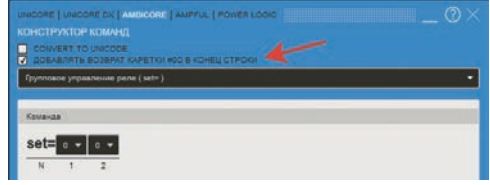

МАНД мы будет подробно описывать в каждой новой версии руководства для работы с устрой-CTBOM.

# ПОЛНЫЙ ПЕРЕЧЕНЬ ДОСТУПНЫХ КОМАНД И ОТВЕТОВ

CVGAUDIO AMBICORE работает с полной обратной связью и после выполнения каждой команды отправляет отчет о выполнении. Ниже перечислены все доступные команды и ответы на них. Обратите внимание, при ТСР-соединении после команды необходимо указывать конец строки \0D.

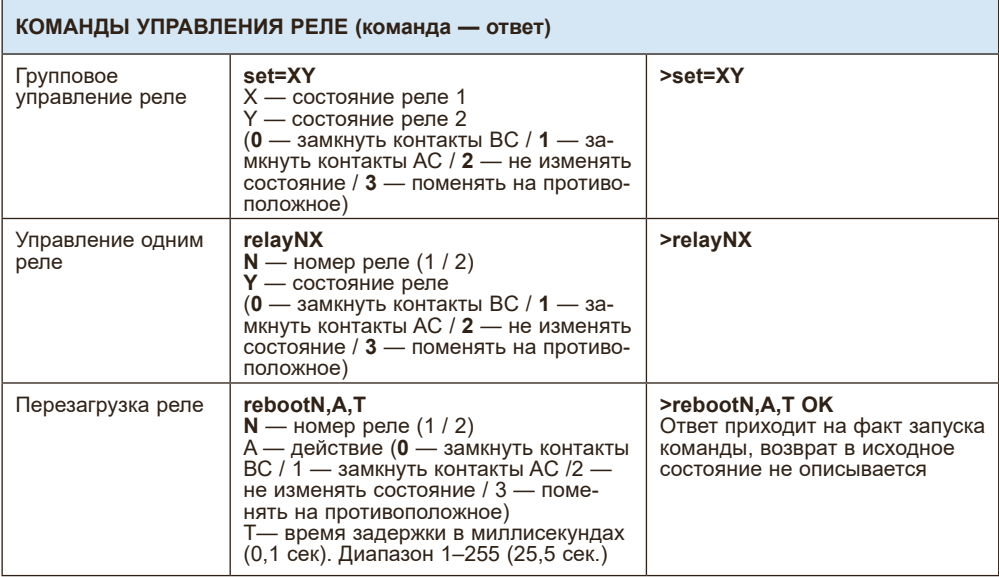

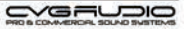

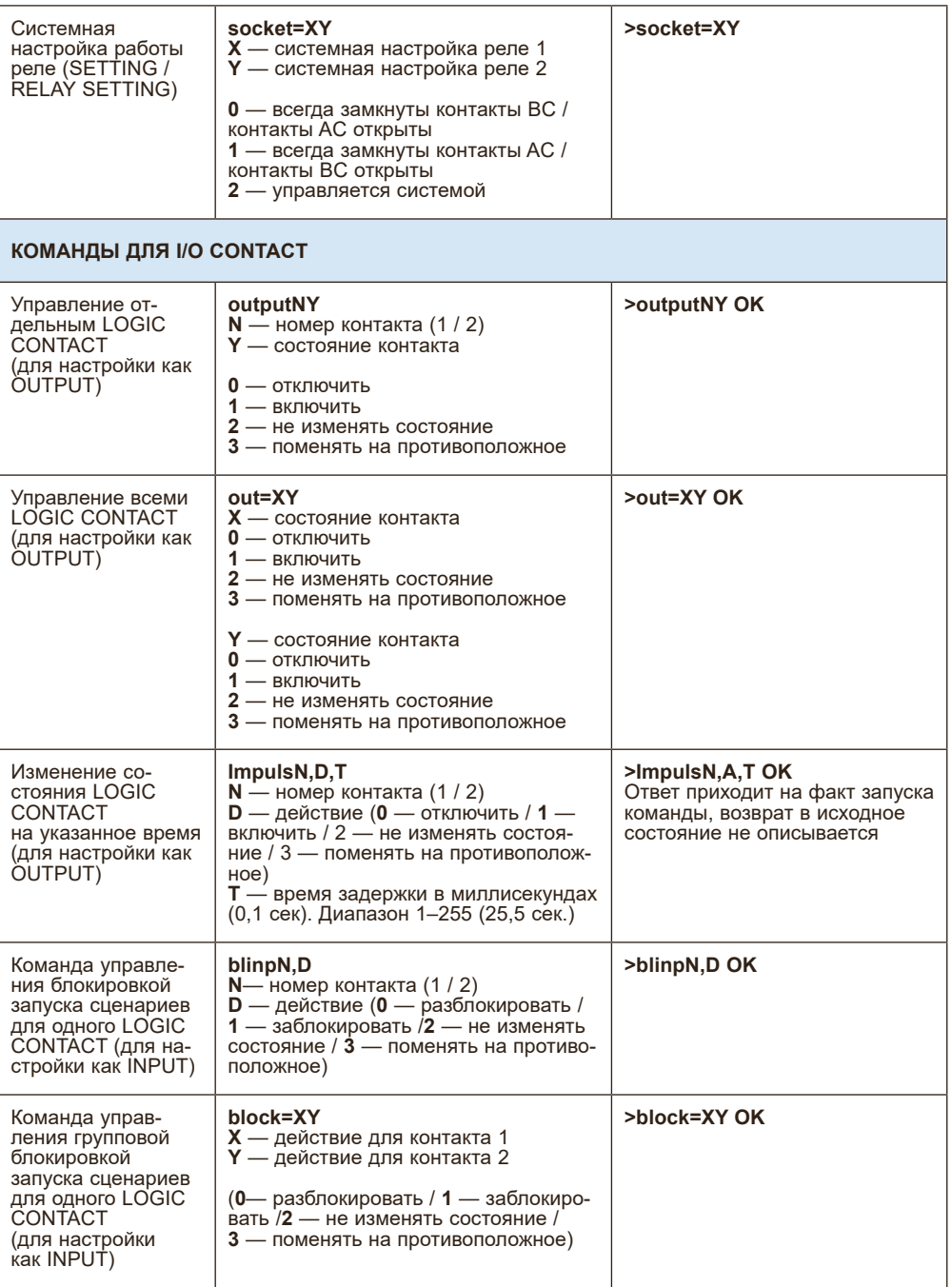

Г

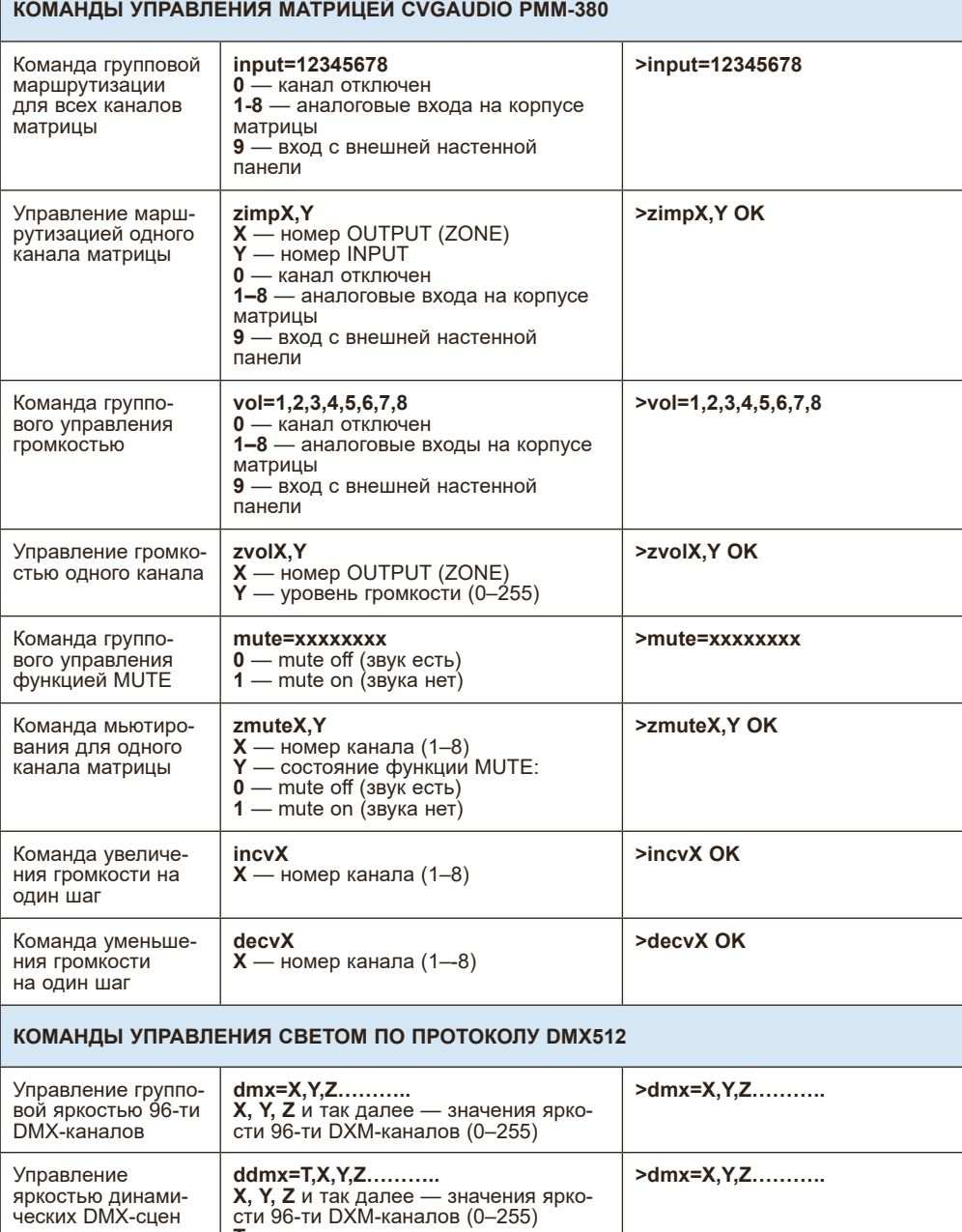

**T** — время задержки в миллисекундах<br>(0,1 сек.). Диапазон 1–255 (25,5 сек.).

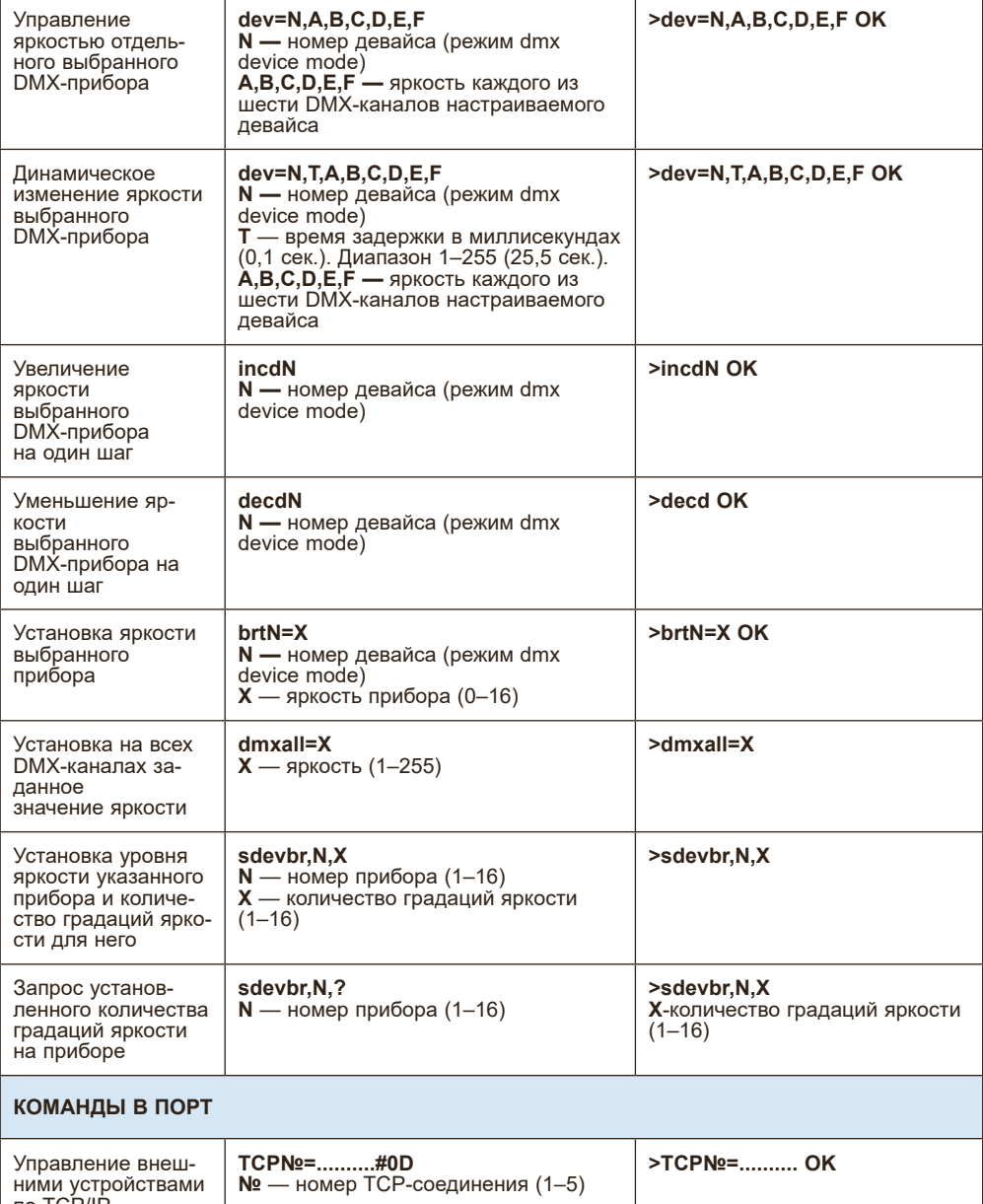

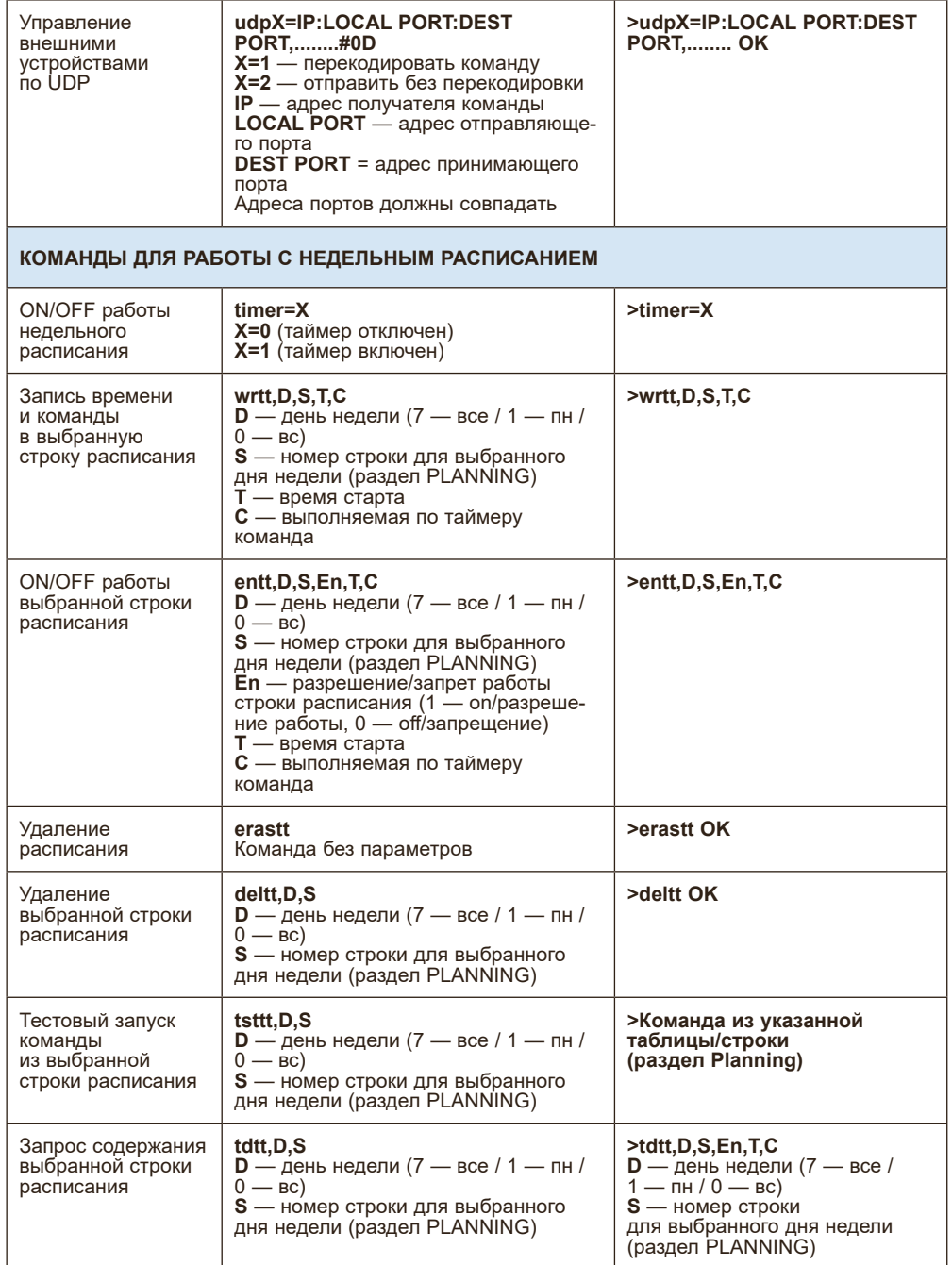

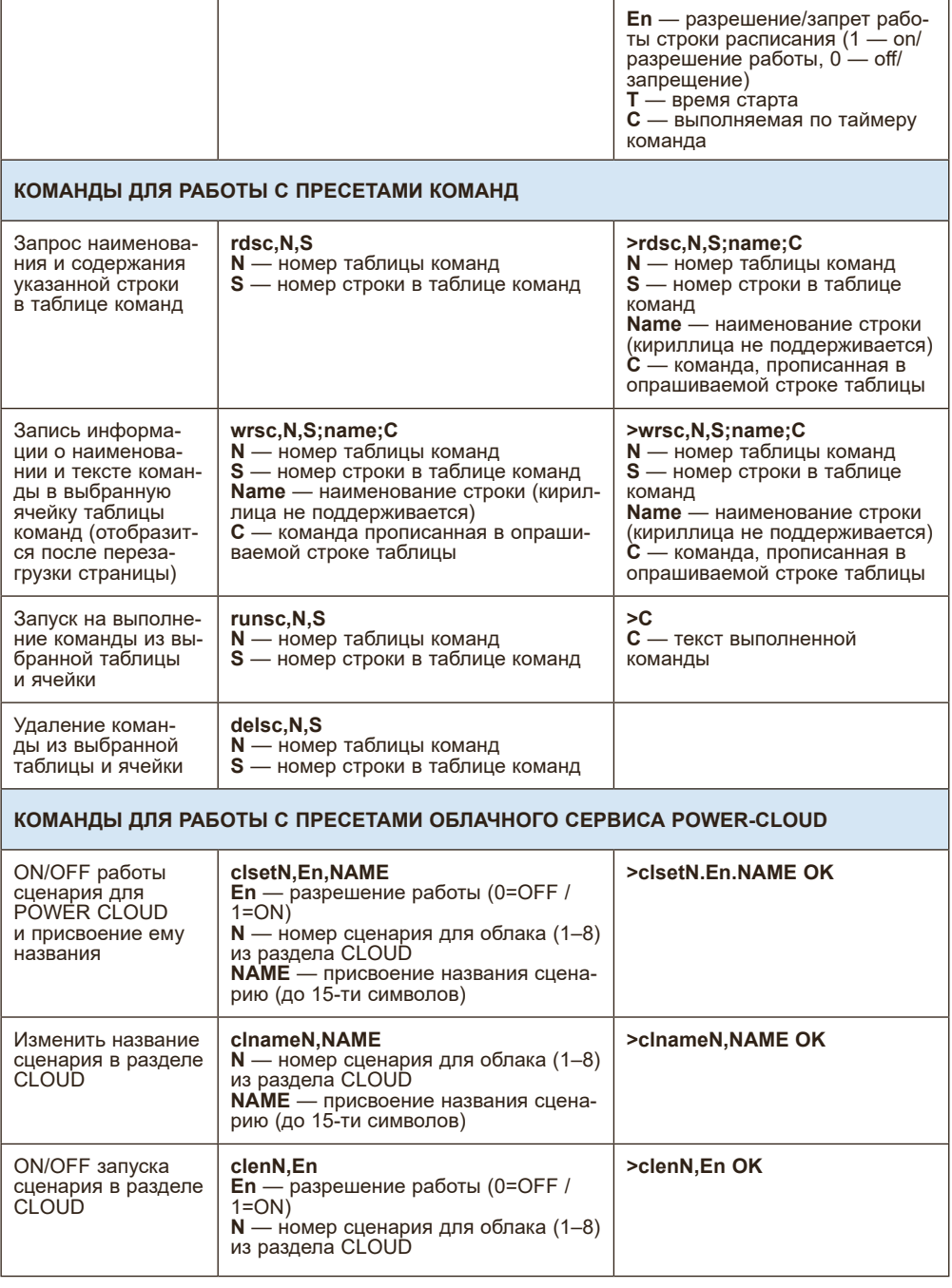

 $\mathbf{r}$ 

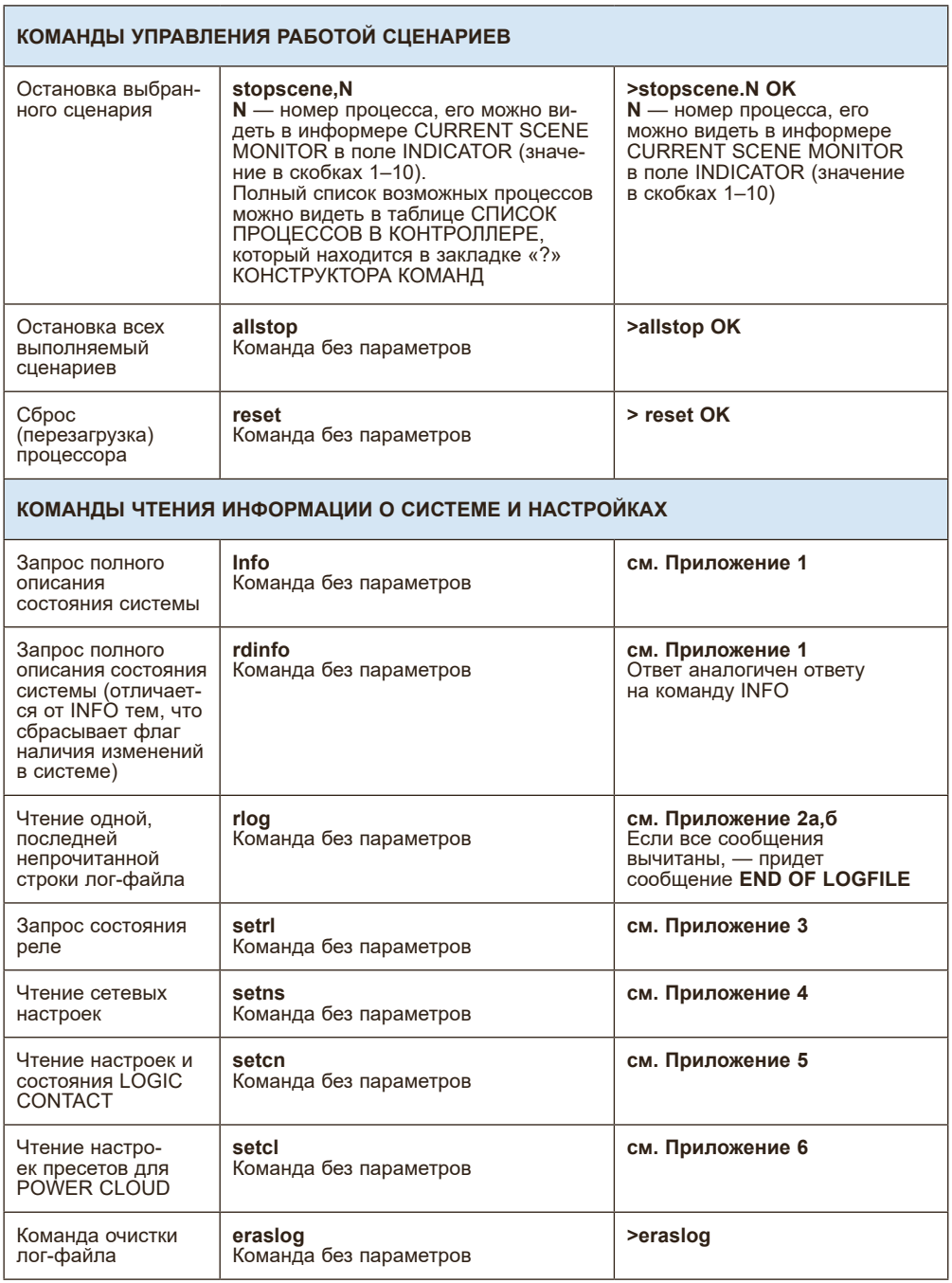

٦

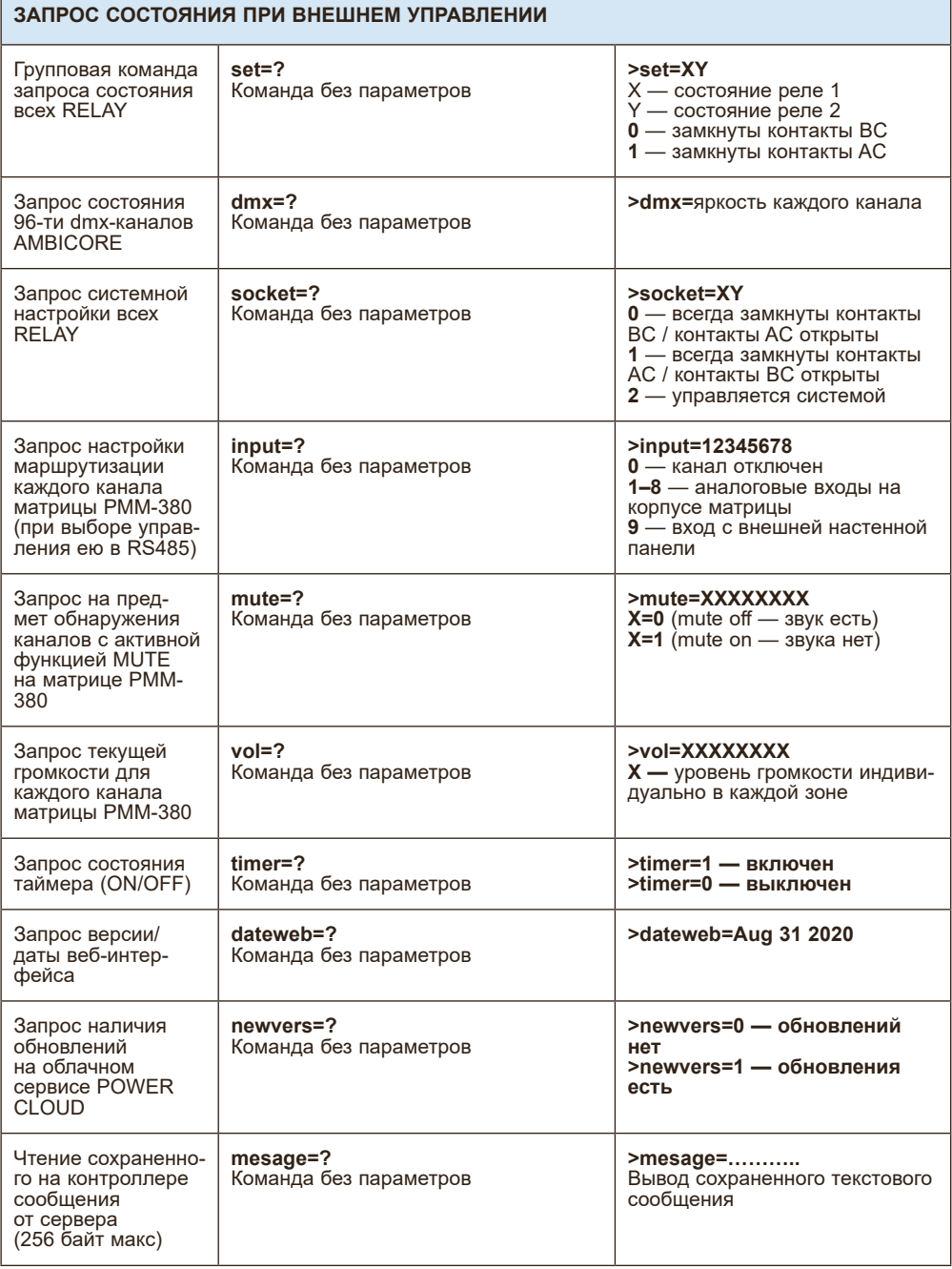

 $\mathcal{L}_{\text{max}}$ 

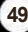

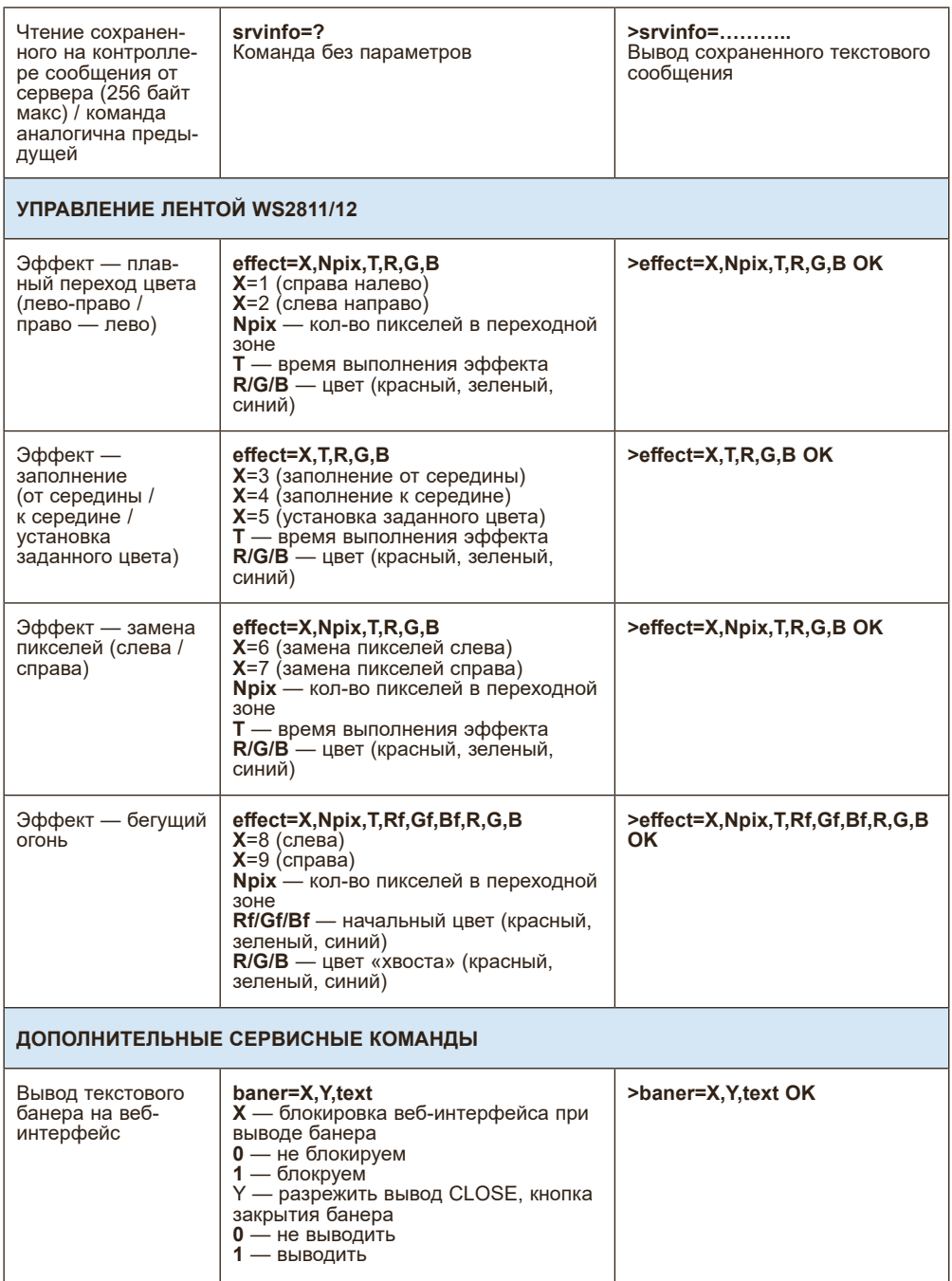

h.

Ï

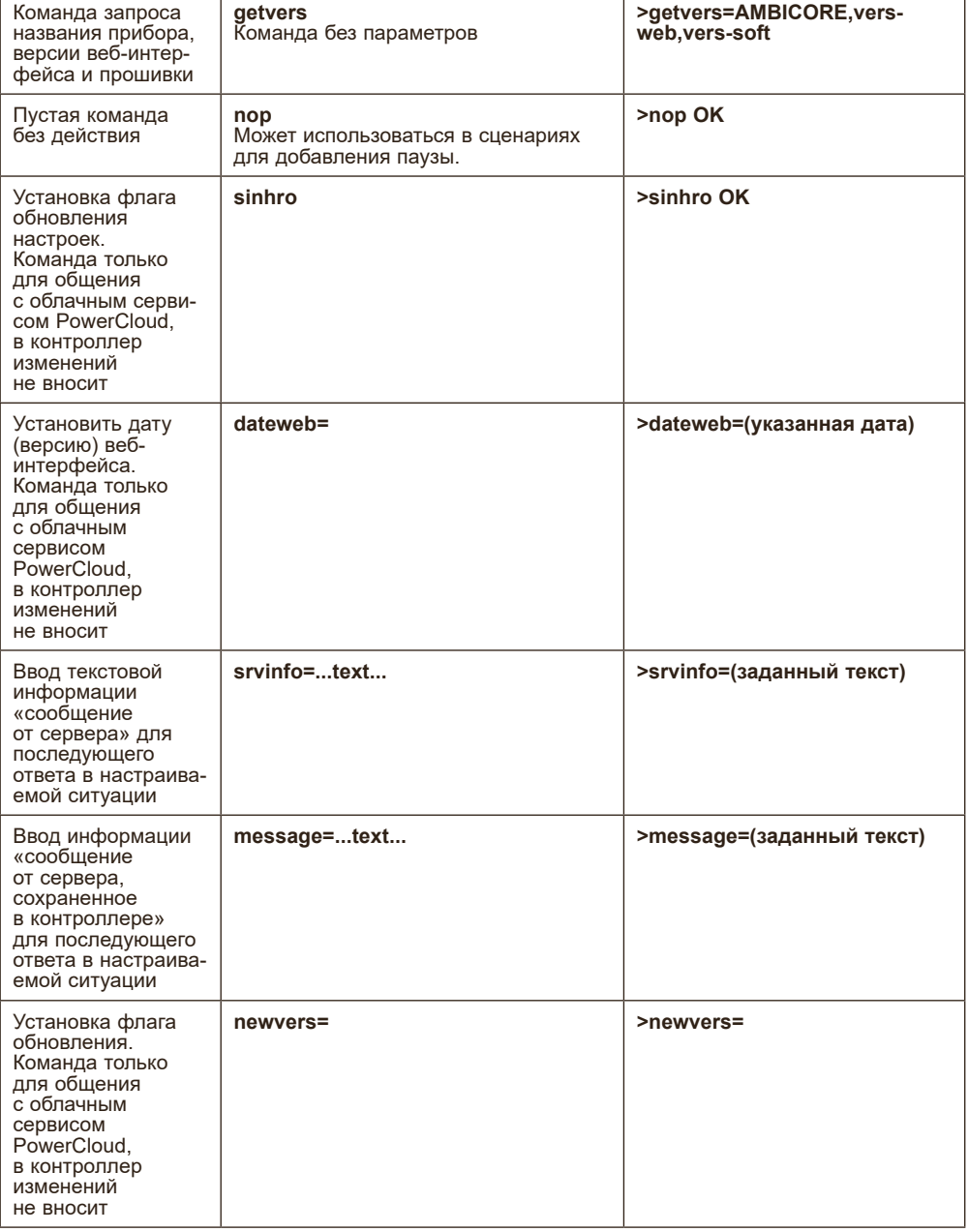

## **СОЗДАНИЕ СЦЕНАРИЕВ С ПОМОЩЬЮ КОНСТРУКТОРА**

С помощью КОНСТРУКТОРА с каждой из описываемых команд можно в автоматическом режиме создавать СЦЕНАРИИ. Для каждой из описанных команд предусмотрена функция добавления ее в шаг сценария. Все сценарии строятся по одному принципу:

**scene**, номер таблицы команд, номер ячейки в указанной таблице, задержка перед запуском выполнения следующей команды, десятые доли секунды для задержки, **команда, которая должна быть выполнена в данном шаге сценария**

Так выглядит один шаг сценария. Немного подробнее по составу сценария:

- 1. scene идентификатор того, что данная запись является шагом сценария.
- 2. Номер таблицы команд AMBICORE имеет четыре таблицы для записи команд (Command matrix / IO Contacts / Cloud user scene / Players scene). У каждой таблицы есть свой идентификационный номер, это будет более подробно описано далее. Соответственно при создании сценария нам необходимо указать, в какой таблице будет находится следующая команда сценария.
- 3. Номер ячейки в указанной таблице необходимо указать номер ячейки, в которой будет находится следующая команда, которая должна будет выполняться в следующем шаге сценария.
- 4. Задержка перед запуском выполнения следующей команды необходимо указать задержку в секундах перед выполнением команды в следующем шаге сценария.
- 5. Десятые доли секунды для задержки если величина задержки имеет дробное значение с миллисекундами после запятой, то эти миллисекунды вводятся в этой части сценария.
- 6. Команда команда, которая выполняется в текущем шаге сценария.

Пример сценария:

Первый шаг — scene,0,2,100,set=33; это будет означать:

- 0 в следующем шаге сценария будет выполняться команда из таблицы Command Matrix;
- 2 в данной таблице нужно будет перейти в ячейку 2;

100 — значение задержки в миллисекундах. Фактически в КОНСТРУКТОРЕ оно вводится двумя этапами: сначала задержка в секундах и второе значение — дробная часть в миллисекундах. В поле ввода команд КОНСТРУКТОР отдает уже значение 100 — это 10 секунд и дробная часть — 0;

set=33 — эта команда, которая должна будет выполниться в текущем шаге сценария. В следующем шаге будет выполняться команда, которая прописывается в ячейке, на которую мы ссылаемся в описании первой части сценария.

Фактически мы можем перемещаться между таблицами с командами, и создаваемый сценарий может быть достаточно длинным, в том числе зацикленным. С помощью конструктора команд создание сложных сценариев становится очень простым и нативным. Задействовать в создаваемых сценариях можно любую из доступных в конструкторе AMBICORE команд.

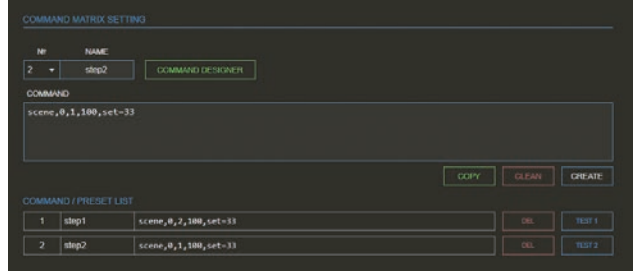

Если в КОНСТРУКТОРЕ КОМАНД нажать на знак вопроса, то будут доступны две справочные закладки — «Список таблиц конструктора» и «Список процессов в контроллере».

**51**

# **СПИСОК ПРОГРАММНЫХ ТАБЛИЦ КОНТРОЛЛЕРА**

Всего в текущей версии протоколом поддерживается 8 таблиц команд. Таблицы привязаны к определенным разделам интерфейса контроллера. Для AMBICORE мы можем использовать только четыре таблицы:

COMMAND MATRIX — основная таблица команд, состоящая из 96 ячеек. Все они могут быть задействованы для пользовательских команд и сценариев. Цифровой идентификатор COMMAND MATRIX для КОНСТРУКТОРА при создании сценариев — 0.

IO CONTACTS — таблица команд, привязанная к разделу ЛОГИЧЕСКИЕ КОНТАКТЫ. Цифровой идентификатор таблицы I/O CONTACTS — 1. В разделе графически представлены четыре таблицы, имеющие по десять строк каждая. В таблицах обозначена как внутренняя нумерация (1–10 раздельно для каждой таблицы), так и отдельно в скобках системная, которая будет использоваться для создания команд: OPEN CONTACT 1 = 1(**11**) — 10(**20**) / CLOSE CONTACT 1= 1(**211**) — 10(**220**) / OPEN CONTACT 2 = 1(**21**) — 10(**30**) / CLOSE CONTACT 2 = 2(**221**) — 10(**230**). Системная нумерация указана жирным шрифтом.

CLOUD USER SCENE — таблица команд для создания сценариев, которые можно запускать удаленно при подключении AMBICORE к облачному сервису POWER CLOUD. Цифровой идентификатор таблицы I/O CONTACTS — 7. Графически таблица представлена в виде восьми отдельных таблиц по десять сток для команд. Присутствует как внутренняя нумерация от 1 до 10 для каждой таблицы, так и системная, указанная в скобках. Для создания команд используется как обычно системная нумерация (11–20)/(21–30)/(31–40)/(41–50)/(51–60)/(61–70)/(71–80)/(91–90).

PLAYER SCENE — таблица команд из 50-ти строк, которая находится в разделе PLAYER/PLAYER CODE SETUP. Цифровой идентификатор данной таблицы — 10.

Если Вы создаете сценарий с помощью КОНСТРУКТОРА КОМАНД, то мастер автоматически при выборе таблицы команд будет подставлять необходимый цифровой идентификатор выбранной из выпадающего списка таблицы. Также количество ячеек будет автоматически изменяться и соответствовать доступному количеству ячеек в выбранной таблице. При необходимости при создании сценария Вы можете перемещаться командами между таблицами, указывая в следующем шаге таблицу и ячейку, в которую Вы хотите перейти. Но для сохранения логического представления прохождения команд и сценариев рекомендуем Вам не злоупотреблять этим. Таблицы команд, как отмечалось выше, разнесены по разным разделам и логично сохранять эту логику. Это упростит редактирование команд и добавит наглядности при создании и использовании сценариев.

## **СПИСОК ПРОЦЕССОВ В КОНТРОЛЛЕРЕ**

Это вторая закладка в СПРАВОЧНИКЕ, находящемся в КОНСТРУКТОРЕ КОМАНД. Фактически это описание инициаторов запуска команд и сценариев. В AMBICORE их всего десять:

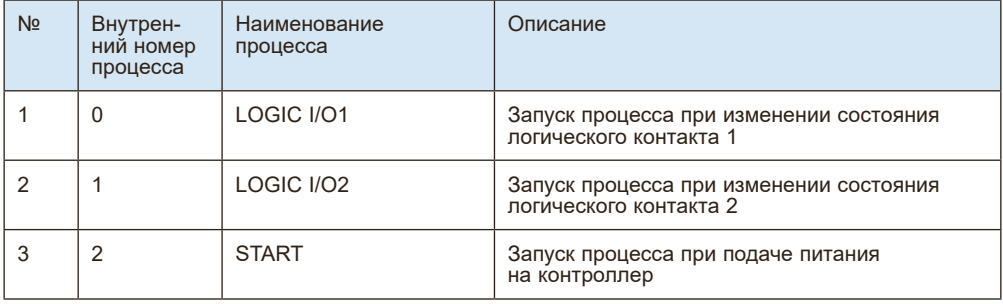

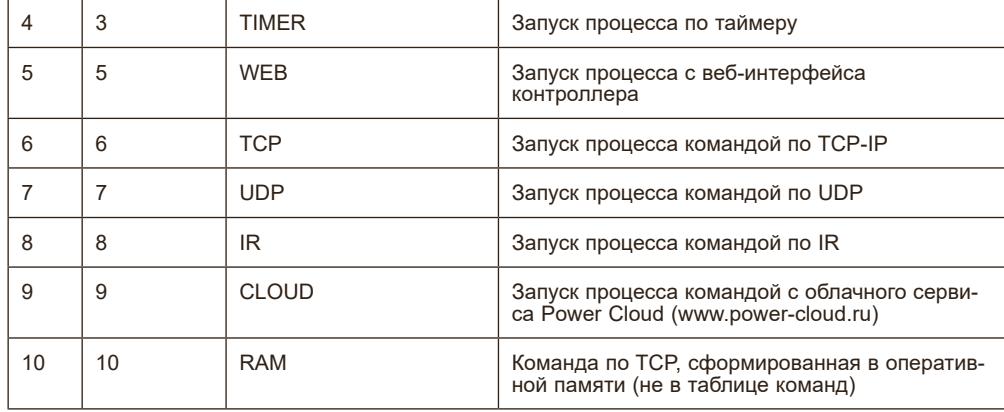

Инициаторы запуска процессов прописываются в лог-файле и также в информере CURRENT SCENE MONITOR. Они не используются для формирования пользовательских команд и носят больше информационных характер.

Одновременно могут быть запущены сценарии только при условии, что у них будут разные инициаторы процесса (0–10).

# **РАБОТА С ОБЛАЧНЫМ СЕРВИСОМ POWER-CLOUD (www.power-cloud.ru)**

CVGAUDIO AMBICORE поддерживает работу с облачным сервисом POWER CLOUD. Подключив Ваш прибор/приборы к облаку, Вы сможете управлять ими удаленно через удобный личный кабинет.

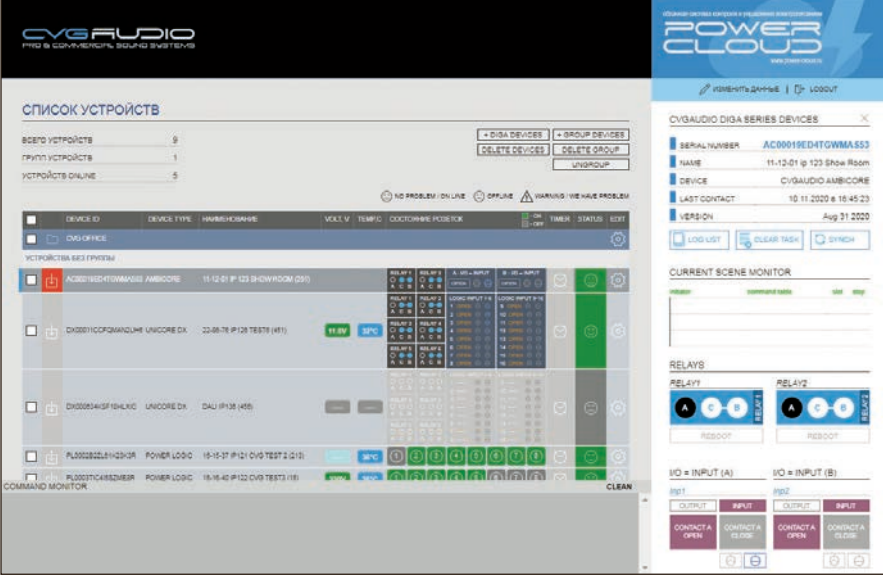

CVGAUDIO

Фактически с облачным сервисом POWER CLOUD могу работать многие приборы CVGAUDIO серии DIGA. В данном руководстве рассмотрим только работу с AMBICORE. Обратите внимание: для работы с облаком Вам необходимо активировать данную функцию в разделе SETTING/POWER CLOUD SETTING. После включения будут доступны дополнительные настройки:

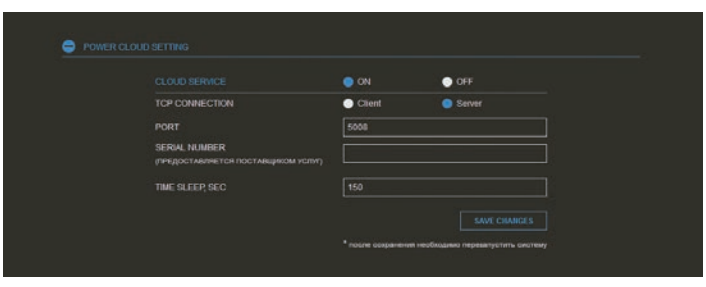

 $C$ LOUD SERVICE  $-$ ON/OFF. Включение функции работы с сервисом.

**TCP CONNECTION —** Client / Server. В этой настройке необходимо указать, какую роль в данном соединение будет выполнять AMBICORE, то есть кто будет инициировать, начинать соединение. По умолчанию необходимо выбрать CLIENT.

- SERVER тут необходимо указать адрес сервера. Сервер POWER CLOUD находится по адрес 84.201.146.41. Данный адрес уже забит по умолчанию.
- РОRТ значение по умолчанию 5008, его менять не нужно.
- SERIAL NUMBER в эту ячейку необходимо ввести серийный номер Вашего прибора. Вы можете получить его при приобретении прибора или обратиться в компанию CVGaudio или к ее региональным дилерам. Для получения серийного номера необходим документ, подтверждающий приобретение устройства и серийный номер с боковой крышки AMBICORE.

Для подключения к сервису в первую очередь необходимо создать личный кабинет, в который Вы в дальнейшем сможете добавлять Ваши устройства. Как для создания кабинета, так и для последующего добавления в него устройств, Вам потребуется специальный идентификационный ключномер, который Вы можете получить по запросу при приобретении AMBICORE в компании CVGaudio или у ее официальных дилеров. После того как Вы получили идентификационный ключ

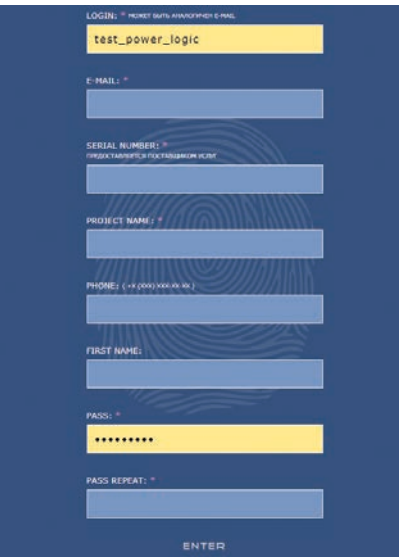

(формат ключа AC……. — 16 буквенно-цифровых символов), необходимо зайти на веб-сайт сервиса www.power-cloud.ru и выбрать кнопку РЕГИСТРА-ЦИЯ. После этого будет открыта регистрационная форма, имеющая следующие поля для ввода:

LOGIC — Ваш E-mail или другое название. Написание строго латинскими буквами без использования спецсимволов и пробелов.

E-MAIL — адрес Вашей электронной почты. Обязательное поле для ввода.

SERIAL NUMBER — идентификационный ключ, предоставляемый поставщиком услуг при приобретении устройства, которое будет работать с сервисом POWER-CLOUD.

PROJECT NAME — фактически это может быть названием Вашей компании или объекта, для которого будет использоваться данный Личный кабинет. Написание также только латинскими буквами.

PHONE — Ваш телефон. Не обязательное поле для ввода.

NAME — Ваше имя. Не обязательное поле для ввода.

**54**

PASSWORD — пароль для входа в кабинет. Убедительная просьба использовать сложные буквенно-цифровые пароли.

PASS REPEAT — повторить пароль.

Далее необходимо нажать ENTER. Система проверит, нет ли уже зарегистрированных устройств с введенным серийным номером и e-mail. Если совпадений нет, то на указанный в регистрационной форме e-mail будет отправлено информационное письмо, содержащее секретный код для активации Вашего нового личного кабинета на сервисе. Данный код необходимо будет ввести в открывшееся после нажатия кнопки ENTER окно. После удачно пройденной регистрации Вы можете войти на сервис, используя указанные при регистрации логин и пароль (при необходимости их можно будет сменить на другие).

Первый прибор будет добавлен в созданный кабинет автоматически, при первом входе в ЛК Вы уже будете его видеть с поле для списка зарегистрированных приборов.

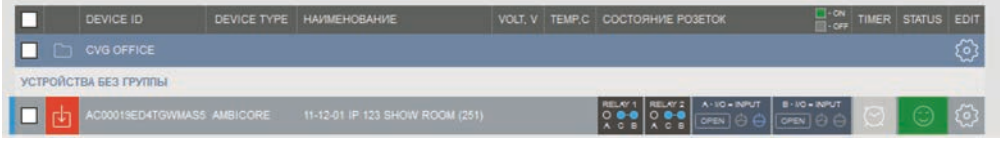

Для AMBICORE будут активны следующие поля с информацией:

DEVICE ID — серийный номер Вашего устройства.

DEVICE TYPE — модель (в нашем случае AMBICORE).

НАИМЕНОВАНИЕ — текстовое редактируемое название прибора, может быть изменено при входе в EDIT (самая правая кнопка с иконкой «шестеренка»).

СОСТОЯНИЕ — в этих столбцах будут оперативно отображаться с помощью информеров следующие данные: состояние RELAY 1, состояние RELAY 2, настройка и состояние логических контактов I/O 1 и I/O 2.

TIMER — активность таймера, если нажать кнопку, то попадаем в настройки недельного таймера. Процесс настройки будет описан далее.

STATUS устройства — online / offline / alarm — аварийные события.

EDIT — редактирование Названия устройства, часового пояса и добавление устройства в группу устройств.

# **НАСТРОЙКА ТАЙМЕРА**

Таймер на облачном сервисе может синхронизироваться с таймером на удаленном приборе. Таким образом настройки таймера, созданные в Вашем личном кабинете, будут автоматически перенесены на AMBICORE. Фактически страница настройки таймера в Личном кабинете дублирует функционал локального веб-интерфейса прибора. Вы можете не только изменять время запуска уже имеющихся команд, но и создавать новые команды и сценарии, причем полнофункционально использовать описанный ранее КОНСТРУКТОР КОМАНД.

Настройка событий и времени осуществляется следующим образом:

- Выбираем из выпадающего списка WEEKDAY день недели или позицию EVERYDAY.
- Указываем номер строки, в которую будем вписывать создаваемую команду.
- Указываем время запуска создаваемой команды или шага сценария.

Далее с помощью уже описанного выше КОНСТРУКТОРА КОМАНД создаем требуемую команду. Она должна быть добавлена в поле COMMAND. После этого необходимо нажать кнопку CREATE

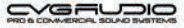

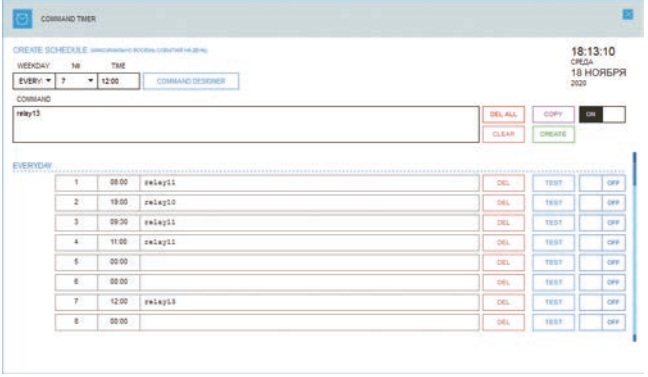

и команда будет сохранена в выбранной при ее создании строке. Там же вы сможете видеть сохраненное время старта для данной команды. Чтобы команда была запущена, необходимо в правой части редактируемой строки перевести селектор в положение ON. Также нужно обратить внимание на то, что включен функционал таймера в верхнем правом углу интерфейса.

После сохранения команды на интерфейсе будет выведено сообщение, что система обновляет данные таймера. В этот момент новые настройки будут

переданы с сервера на удаленный AMBICORE.

Следующий значок в строке устройства — текущее состояние. Возможны три состояния — ONLINE и ШТАТНАЯ РАБОТА (выводится зеленая иконка), ЗАФИКСИРОВАНА АВАРИЙНАЯ СИТУАЦИЯ (красная иконка), OFFLINE (выводится серая иконка). Аварийные ситуации — программно настраиваемый функционал, штатно не присутствующий в интерфейсе. При необходимости для реализации специфического проекта он может быть добавлен на веб-интерфейс. Штатно такой функционал присутствует в приборах UNICORE DX и POWER LOGIC. Фактически в интерфейсе личного кабинета могут присутствовать все приборы CVGAUDIO серии DIGA.

Выше таблицы с приборами, добавленными в кабинет, находятся пять кнопок:

- • Добавить новое устройство.
- Сгруппировать выбранные устройства.
- • Удалить устройство из кабинета.
- • Удалить группу.

**56**

Разгруппировать устройства.

Все эти операции могут быть применены только к зарегистрированным в системе устройствам. Процесс регистрации был описан выше. При удалении устройства оно удаляется из кабинета, но остается зарегистрированным в системе и при необходимости может быть возвращено Администратором системы со стороны поставщика услуги.

Под таблицей со списком устройств в Личном кабинете расположен COMMAND MONITOR. Здесь Вы можете видеть все команды, отправляемые из Личного кабинета к внешнему удаленному устройству, и ответы, которые приходят от него на сервер. Команды сервера подсвечены зеленым цветом, ответы устройства — белым. Разбор ответов подробно будет описан в приложении к этому руководству. С левой стороны COMMAND MONITOR располагается кнопка CLEAN, с помощью нее Вы можете очистить экран.

Далее подробно опишем правую часть интерфейса, на которой подробно выводится состояние выбранного прибора и кнопки управления им. Если ни один прибор не выбран, выводится сервисная информация о кабинете. При выборе AMBICORE в списке приборов будет выведена следующая информация:

В разделе CVGAUDIO DIGA SERIES DEVICES указаны текущие идентификационные данные и сервисная информация:

- SERIAL NUMBER серийный номер, присвоенный устройству при регистрации.
- **NAME редактируемое название прибора.**
- CVGAUDIO DEVICE модель прибора.
- LAST CONTACT последний выход прибора на связь с сер-**BeDOM**
- VERSION текущая версия прошивки. Если на сервере имеется более новая прошивка для данного устройства, рядом с версией будет выводиться значок загрузки, информирующий о том, что Вам рекомендовано обновить прошивку на устройстве.

Ниже расположены три кнопки:

LOG LIST - вызов странице по работе с логами.

В целом работа с логами на облаке идентична работе с локальным устройством. Для вывода сохраненных логов необходимо указать временной промежуток, а также при необходимости выбрать с помощью фильтра, какие именно логи Вам требуются. Если в фильтре ничего не указано, будут выведены все существующие логи в заданный промежуток времени. В каждую запись лога входит не только запись о событии, его инициаторе и времени выполнения, но и описание состояния всех реле и логических контактов. При необходимости открытый LOG можно сохранить в файл.

Обратите внимание: чтобы LOG на облаке записывался, необходимо. чтобы данная настройка была активирована на удаленном VCTDOЙСТВЕ - SETTING/LOG SETTING.

Следующая кнопка CLEAR TASK — при нажатии будут остановлены все работающие в текущий момент процессы и сценарии.

Третья кнопка SYNK - при нажатии будут синхронизироваться данные между сервером и удаленным устройством. Фактически процесс синхронизации происходит автоматически с некоторой периодичностью, но, чтобы данный процесс был подконтрольным и Вы видели ответ от системы, можно пользоваться данной кнопкой.

CURRENT SCENE MONITOR - системный монитор, аналогичный тому, который есть и был ранее описан в локальном веб-интерфейсе. Отображаются только текущие циклические сценарии.

RELAYS — в этом блоке Вы можете в реальном времени управлять реле на удаленном AMBICORE. Графически обозначены контакты реле, при нажатии перекидной контакт меняет свое положение.

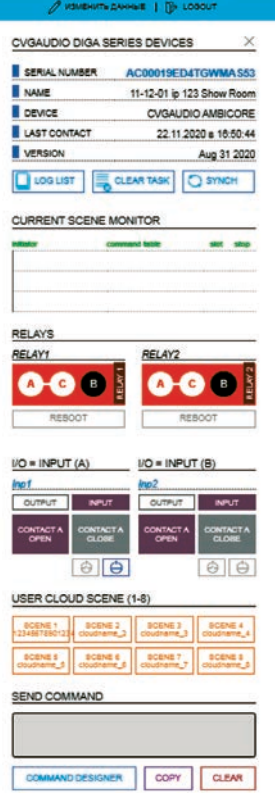

На время выполнения команды блок реле, которым Вы управляете, блокируется. Под кнопками управления контактами реле расположены кнопки REBOOT — изменение состояния реле на заданное время. Значение временного интервала берется из настроек удаленного прибора. При необходимости Вы можете переименовать каждое из реле (по умолчанию называются RELAY1/

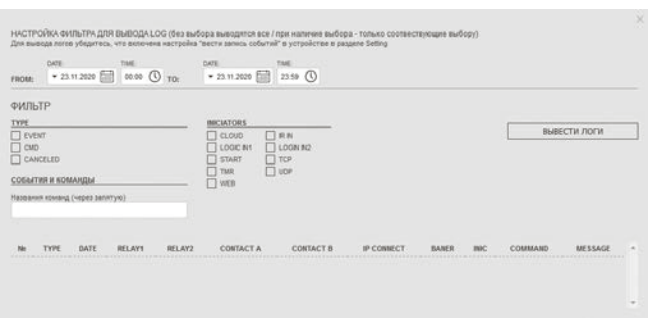

RELAY2). Новые названия будут сохранены в Личном кабинете и также автоматически изменены на веб-интерфейсе удаленного прибора.

I/O - в данном блоке доступно управление логическими контактами на удаленном приборе. В AMBICORE два логических контакта, каждый из которых может быть настроен на работу как INPUT или как OUTPUT. Информация о настройках для

57

**SEND** 

отображения в Личном кабинете вычитывается с удаленного прибора. Если логические контакты настроены в SETTING удаленного AMBICORE как INPUT, в личном кабинете мы будем видеть

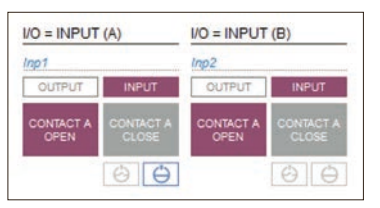

подсвеченным статус INPUT, а также состояние контакта, открыт или закрыт (OPEN/CLOSE). В данном случае это только информеры состояния, чтобы данное состояние изменить, нужно изменить его в настройках удаленного прибора. Открыт или закрыт контакт — это реальное состояние контакта в текущий момент. Ниже с помощью двух символов выводится информация о том, активна ли функция запуска сценария по замыканию и размыканию контактов.

Если функция запуска сценария по замыканию логических

контактов активна, — подсвечивается значок с обозначение прямой в круге (закрытого контакта), если подсвечен значок с обозначением разомкнутого контакта, — активен функционал запуска сценария по размыканию контакта. Изменение данных настроек необходимо делать на удаленном приборе в разделе LOGIC CONTACT (непосредственно на веб-интерфейсе прибора). Вся информация по состоянию контактов выводится раздельно для контакта А и контакта В. При необходимости названия INPUT-состояний логических контактов А и В могут быть переименованы в Личном кабинете и далее передаться на удаленный прибор.

При настройке контактов на удаленном AMBICORE как OUTPUT интерфейс управления контактами в Личном кабинете меняется на следующий: В ОБЩЕМ СПИСКЕ ПРИБОРОВ (в примере настройка контакта A):

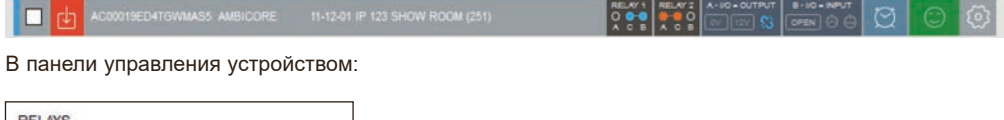

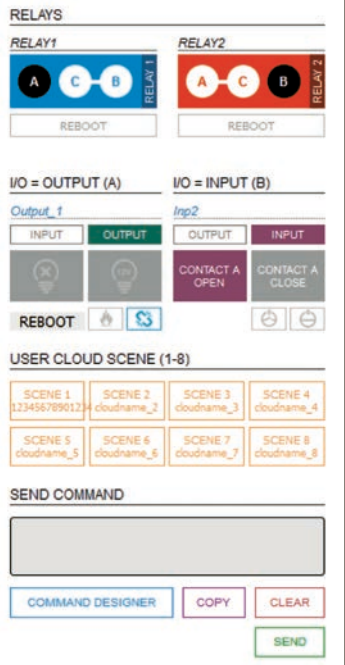

В примере для контакта А, настроенного на работу как OUTPUT, появятся следующие опции: активация/деактивация вывода напряжения 12V на редактируемый контакт, индикатор мониторинга короткого замыкания (иконка-огонь) и индикатор мониторинга обрыва соединения. Также добавляется кнопка REBOOT, работающая аналогично разделу RELAY, изменение состояние контакта на противоположное на указанное в локальных настройках прибора время.

**58**

### **USER CLOUD SCENE (1-8)**

В ланной секции мы имеем восемь кнопок запуска сценариев на улаленном устройстве. Сами сценарии создаются и редактируются непосредственно на удаленном AMBICORE в разлеле CLOUD Из Личного кабинета на сервере Вы получаете возможность именно запуска уже сделанных и подготовленных к работе сценариев

## **SEND COMMAND**

В данном блоке Вы имеете возможность создать команду и отправить ее на удаленный AMBICORE. Для удобства работы с командами Вы, так же как и в локальных веб-интерфейсах приборов серии .<br>DIGA, можете пользоваться КОНСТРУКТОРОМ КОМАНД. Это существенно облегчит и ускорит создание команд управления. После того, как команда будет создана и добавлена в поле ввода, нажмите кнопку SEND и команда будет отправлена на удаленное устройство. Все общение между сервером и управляемым прибором будет выводится на COMMAND MONITOR. Для очистки поля монитора используйте кнопку CLEAN в верхней правой ее части. Также для удобства работы добавлены кнопки СОРҮ (копирование команды из поля ввода в буфер обмена) и CLEAR (очистка поля ввода).

# ЗАГРУЗКА НОВОЙ ПРОШИВКИ И ОЧИСТКА ПАМЯТИ

Новые релизы пользовательских прошивок для всех устройств CVGAUDIO серии DIGA распространяются в виде HEX-файлов и загружаются с помощью приложения PIC32UBL Bootloader Application) для операционной системы Windows. Текущая версия программы — V1.2. Вы можете скачать дистрибутив на нашем сайте в разделе Download / SOFTWARE). Также данная утилита всегда прикладывается к архиву с новой прошивкой для каждого из устройств серии DIGA. Последние прошивки всегда выкладываются непосредственно на странице продукта. Порядок загрузки прошивки следующий:

1. Установите Bootloader Application PIC32UBL на Ваш компьютер. Ярлык программы выглядит так:

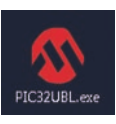

2. Соедините патчкордом компьютер, на котором установлена утилита и Ваш AMBICORE. В окне утилиты на Вашем компьютере выберите тип соединения

ETHERNET. По умолчанию IP-адрес, указанный в утилите, - 192.168.1.11. Его менять не нужно, но необходимо, чтобы ваш компьютер был в одной подсети с утилитой. В сетевых настройках Windows пропишите любой IP-адрес в подсети 192.168.1.xxx (например, 192.168.1.1), кроме 11. IP-адрес контроллера в данном случае не важен, так как при переводе в режим загрузки прошивки (процесс описан в следующем пункте) IP-адрес будет автоматически приведен к значению по умолчанию (для AMBICORE - 192.168.1.8), т.е. прибор будет в той же подсети, что и утилита.

- 3. Отключите AMBICORE от электропитания, затем зажмите кнопку RESET, она расположена на боковой стороне корпуса над разъемом RJ45. Не отпуская кнопку RESET, верните электропитание, продолжайте удерживать RESET около 1 секунды, затем отпустите. Светодиод STATUS начнет активно мигать зеленым цветом — контроллер готов к подключению к утилите.
- 4. Нажмите кнопку CONNECT в окне утилиты - она начнет поиск контроллера в сети. После нахождения будет выведено сообщение Device connected / Bootloader Firmware: 10
- 5. Далее нажмите кнопку LOAD HEX FILE. В открывшемся окне укажите путь к файлу прошивки, которую Вы планируете загружать в контроллер (прошивка должна содержать название AMBICORE и дату создания, расширение файла - \*.hex).

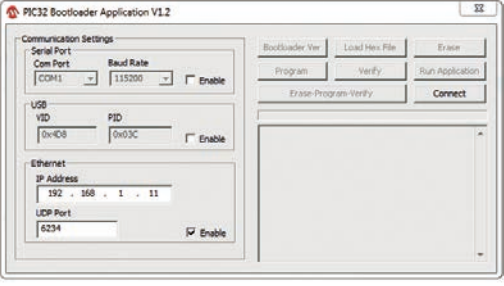

59

После того, как файл будет найден в проводнике, нажмите ОТКРЫТЬ. В окне программы должна появиться надпись «Hex file loaded successfully».

- 6. Для запуска прошивки AMBICORE нажмите кнопку ERASE-PROGRAM-VERIFY. Будет запущена процедура загрузки новой прошивки. Процесс состоит из трех этапов (в соответствии с названием кнопки). По завершении каждого этапа будет выводиться надпись «Erase/Program/Verify process successfully». Процессы автоматически идут один за другим, никаких кнопок нажимать не нужно. Процесс прошивки длится около 1–1,5 минут. После того как будет выведена надпись «Verify process sucсessfully» (третья по счету процедура), процесс прошивки можно считать завершенным. Нажмите кнопку DISCONNECT. Связь с контроллером будет разорвана.
- 7. Чтобы вернуть контроллер AMBICORE в штатное рабочее состояние, необходимо осуществить перезагрузку по питанию.

Обязательной процедурой после установки новой прошивки является очистка памяти контроллера. Для этого необходимо совершить следующие действия:

- 1. Отключить контроллер AMBICORE от электропитания.
- 2. Зажать кнопку RESET и далее, удерживая ее, вернуть питание обратно.
- 3. Удерживать кнопку RESET около 10 секунд, пока индикатор STATUS не начнет активно мигать красным цветом. После этого кнопку RESET можно отпустить, процесс очистки памяти запущен.
- 4. Процесс длится около одной минуты. По завершении очистки памяти контроллер автоматически перейдет в режим штатной работы. В штатном режиме индикатор STATUS мигает оранжево-красным цветом. Обратите внимание, после очистки памяти AMBICORE будет всегда иметь стандартный IP-адрес 192.168.1.8.

Как правило вместе с процессом загрузки новой прошивки выполняется обновление веб-интерфейса.

# **ЗАГРУЗКА НОВОЙ ВЕРСИИ ВЕБ-ИНТЕРФЕЙСА**

Файл веб-интерфейса имеет расширение \*.bim. В подавляющем большинстве случаев релиз новой прошивки для контроллера также имеет обновление веб-интерфейса. Для обновления подключите контроллер к сети, компьютер, с которого происходит управление, и AMBICORE должны быть в одной подсети. Обновление веб-интерфейса необходимо делать после обновления прошивки, если обновление коснулось обоих компонентов. Станица загрузки веб-интерфейса находится по адресу https://192.168.1.8/upload.htm

Указан IP-адрес, который контролер будет иметь по умолчанию после установки новой прошивки и очистки памяти. Если Вы уже изменили IP, используйте его в строке браузера. Также на страницу загрузки прошивки можно попасть, зайдя в закладку SETTING в веб-интерфейсе AMBICORE. Если контроллер уже содержит ранее используемый веб-интерфейс предыдущей версии, этот способ может быть Вам более удобен:

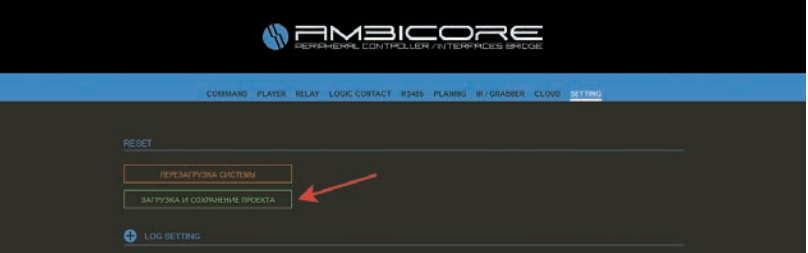

- Введите в браузере IP-адрес AMBICORE (по умолчанию 192.168.1.8).
- На веб-интерфейсе выберите закладку SETTING.
- $B$  открывшемся окне укажите пароль и логин (по умолчанию admin/admin).
- В самом первом пункте RESET находится кнопка ЗАГРУЗКА И СОХРАНЕНИЕ ПРОЕКТА.

После нажатия на эту кнопку Вы попадете на страницу загрузки веб-интерфейса. Как отмечалось выше, в эту же закладку Вы попадете, введя в строке браузера путь: https://192.168.1.8/upload.htm (если поменяли IP, используйте Ваш).

- Первое, что необходимо сделать, удалить старый веб-интерфейс, который был ранее загружен на Ваш AMBICORE. Для этого нажмите кнопку ERASE MEMORY. Через 2-3 секунды после нажатия список файлов на странице загрузки будет очищен. Левее Вы можете контролировать содержимое памяти Вашего устройства — File Quantity (количество файлов) / Free memory size (объем свободного пространства). После удаления старого веб-интерфейса количество файлов будет равно нулю.
- Следующим шагом нажмите кнопку CHOOSE FILE, в открывшемся окне укажите путь к файлу нового веб-интерфейса. Файл должен иметь расширение \*.bin и в названии содержать дату релиза. Обратите внимание: в двух чек-боксах, расположенных в левой стороне интерфейса (dynamic variables / file is GZIP), не должны стоять галочки.
- После того как будет выбран файл веб-интерфейса, нажмите кнопку LOAD FILE. Графически процесс загрузки никак дополнительно не обыгрывается. Фактически загрузка будет продолжаться около 2-3 минут. После того, как новый веб будет загружен, в окне интерфейса появится список файлов.

После того, как веб-интерфейс будет загружен, необходимо перезагрузить AMBICORE по питанию. После включения питания новый веб будет загружен автоматически. В силу того, что современные браузеры для ускорения загрузки веб-страниц кешируют много различной информации, в случае некорректного отображения при первом входе на веб-интерфейс перезагрузите Ваш браузер, используя кнопку F5/ctrl-F5, возможно также потребуется очистить куки-файлы, сохраненные в браузере.

Также непосредственно из списка загруженных файлов можно попасть в новый веб-интерфейс, выбрав файл INDEX.

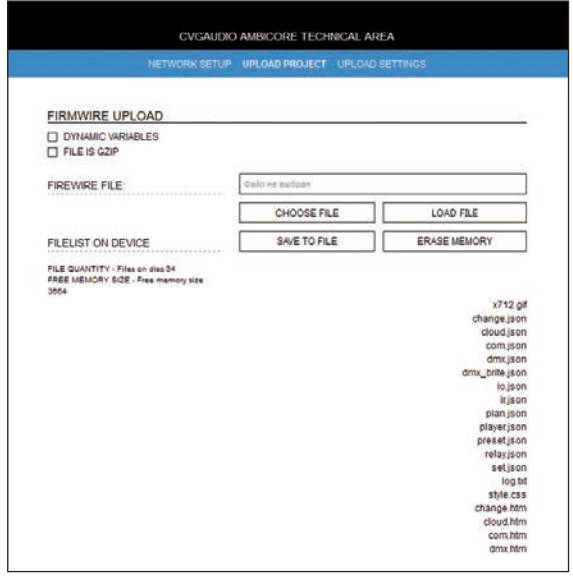

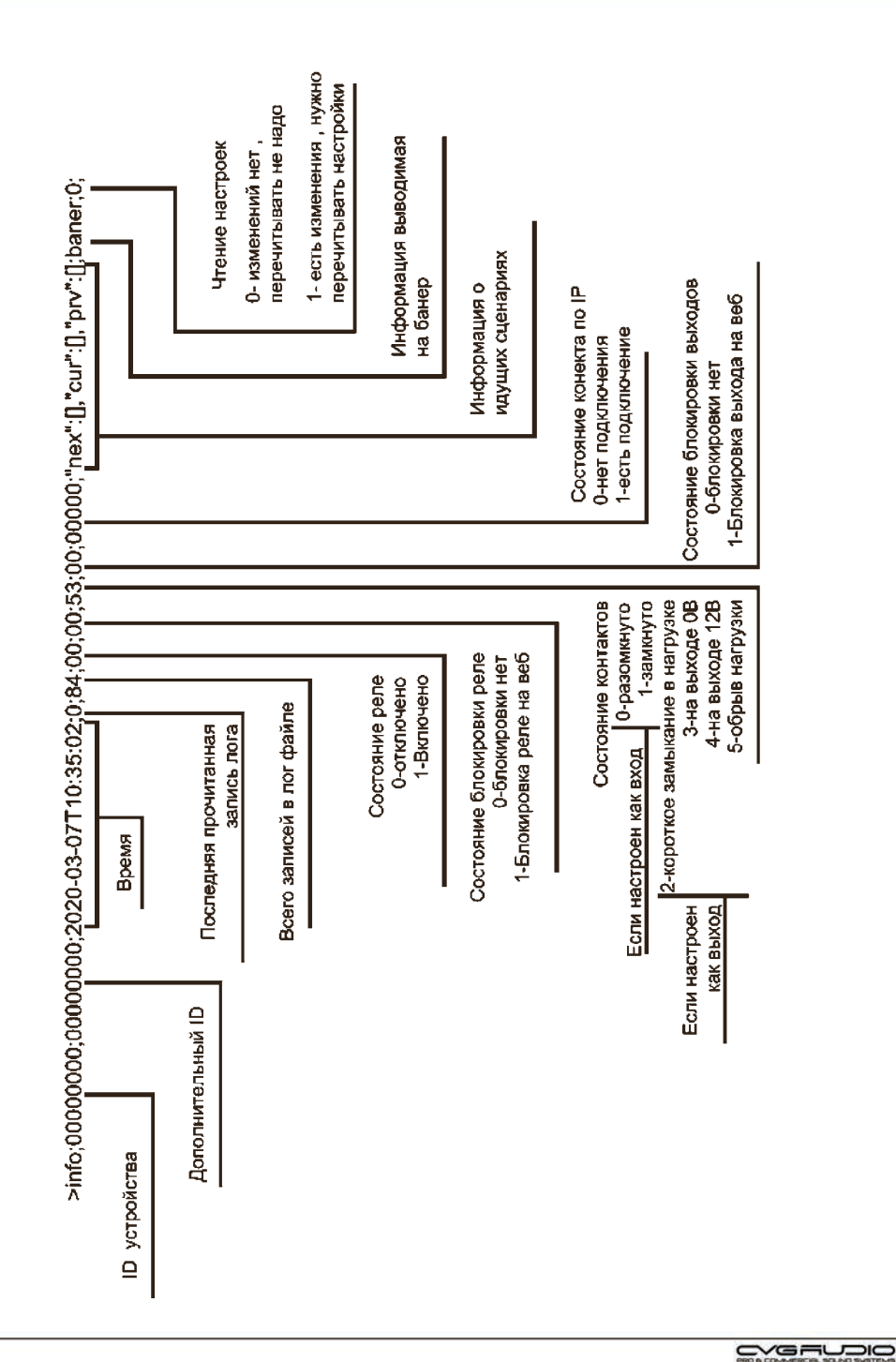

Если последняя строка лога была СМD (команда):

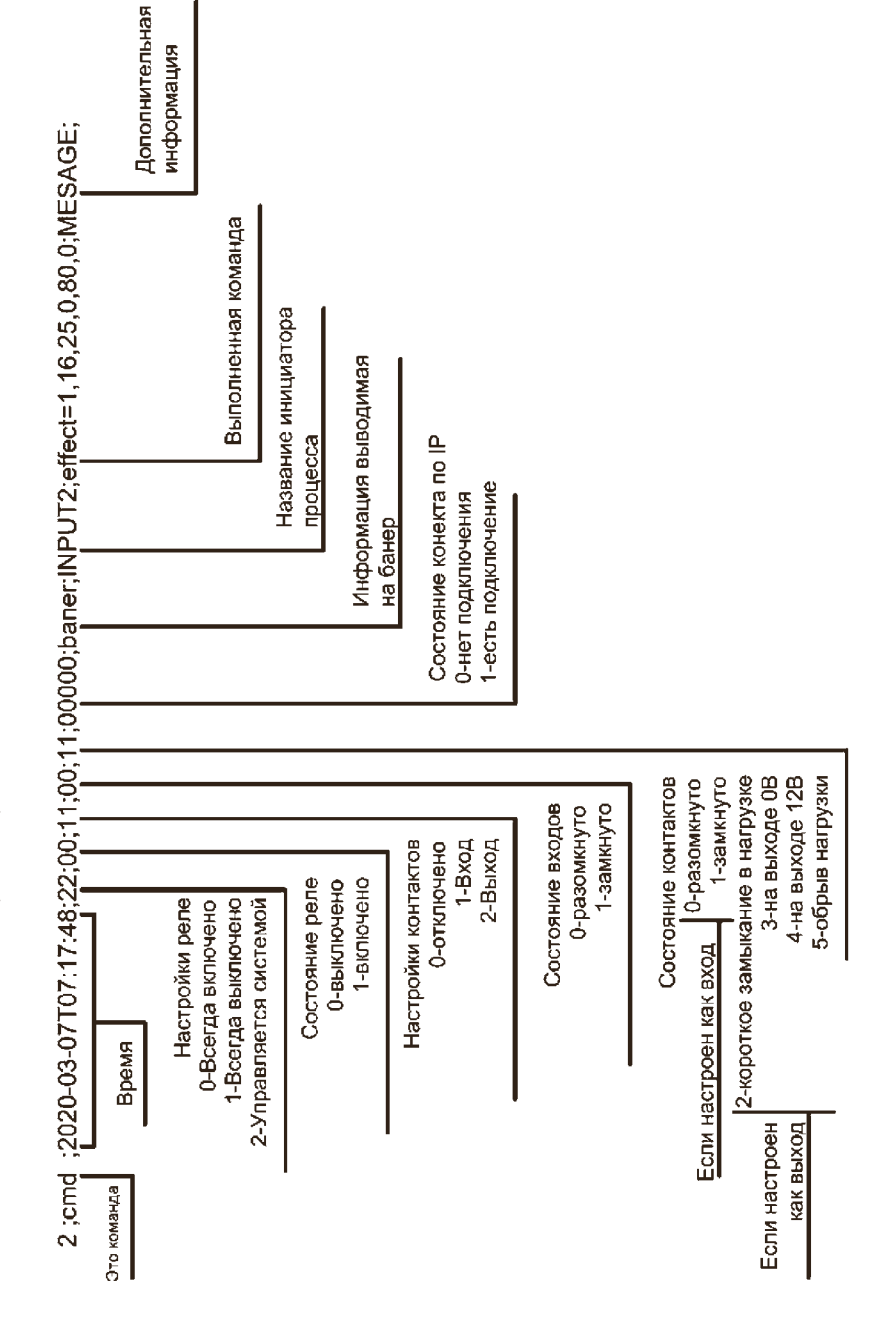

Если последняя строка была EVENT:

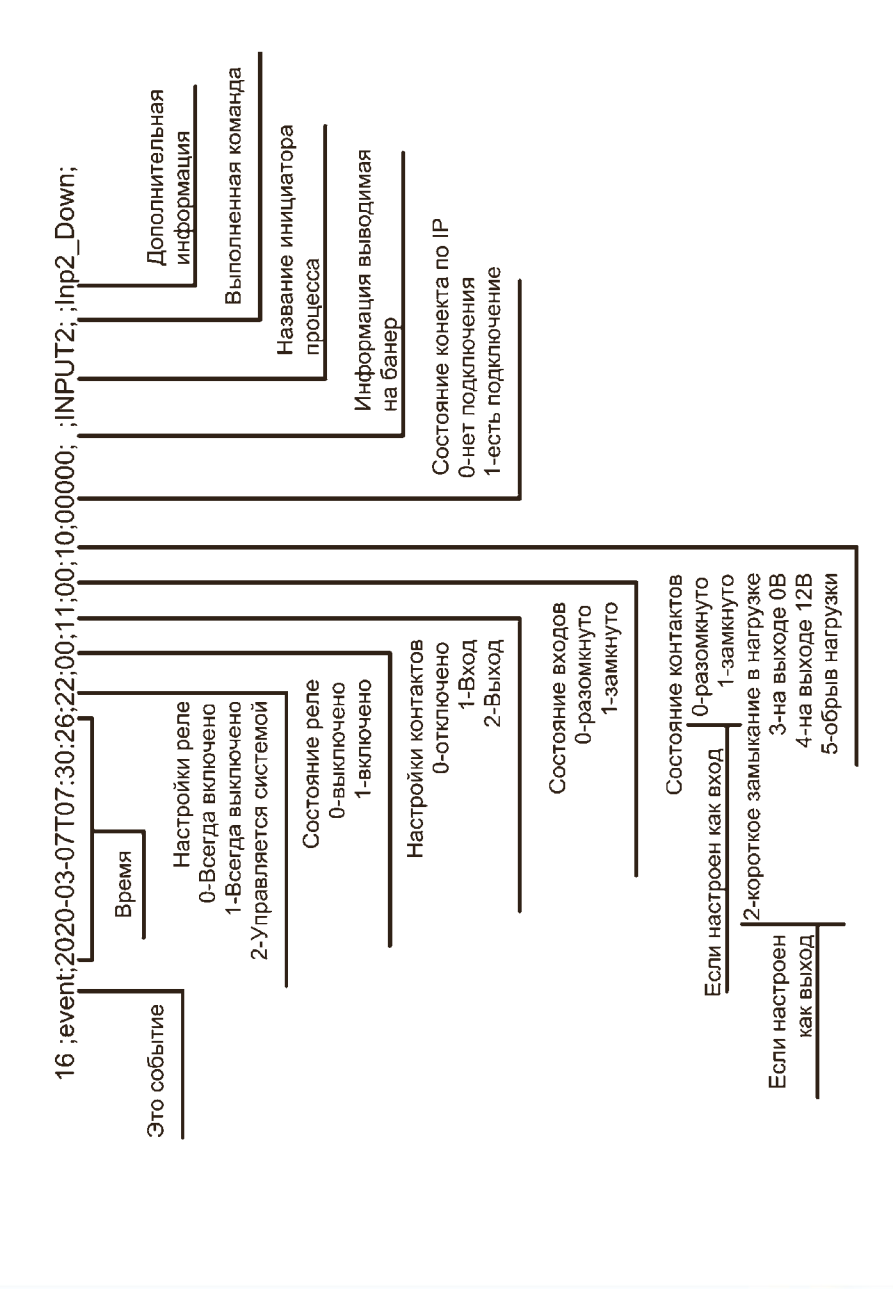

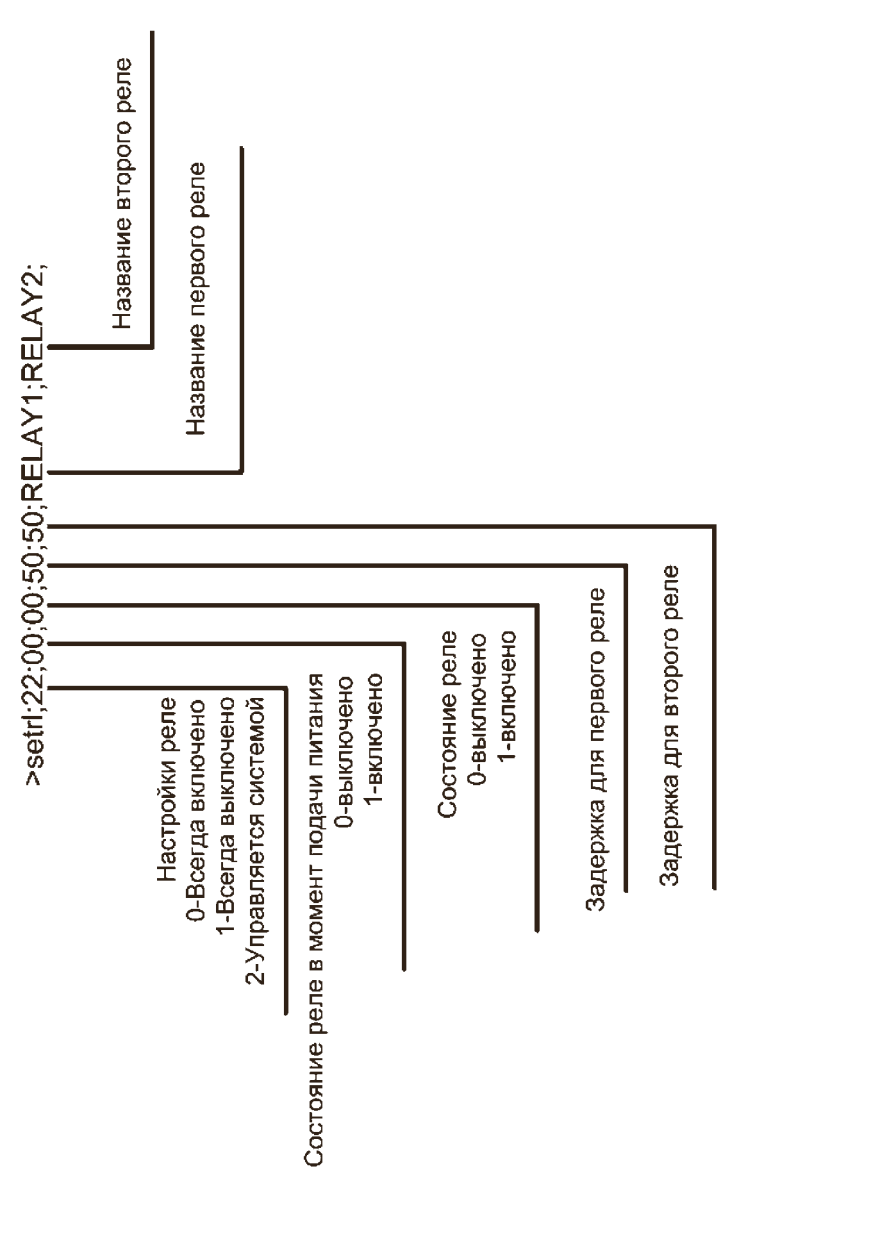

CYGEUDIO

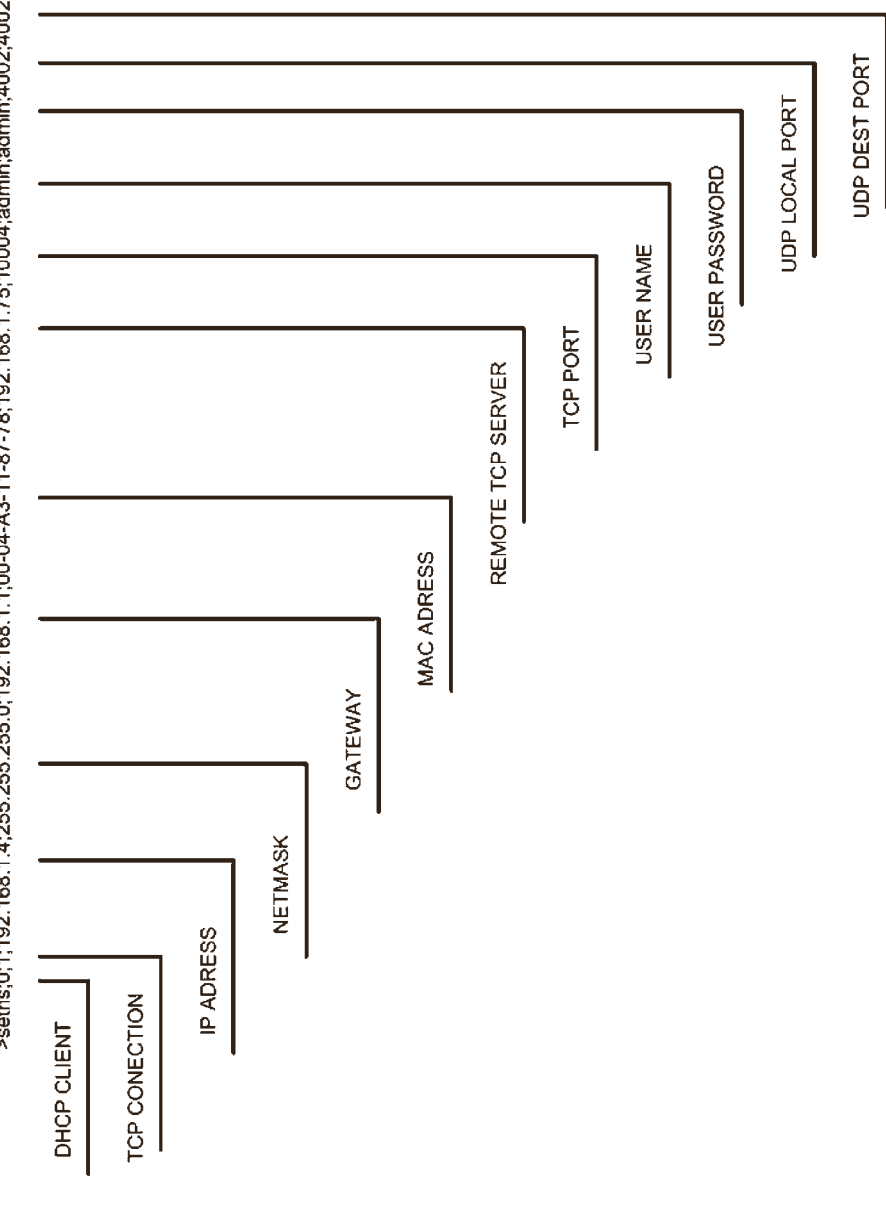

>setns;0;1;192.168.1.4;255.255.255.0;192.168.1.1;00-04-A3-11-87-78;192.168.1.75;10004;admin;admin;4002;4002;

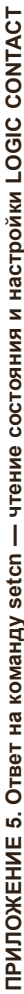

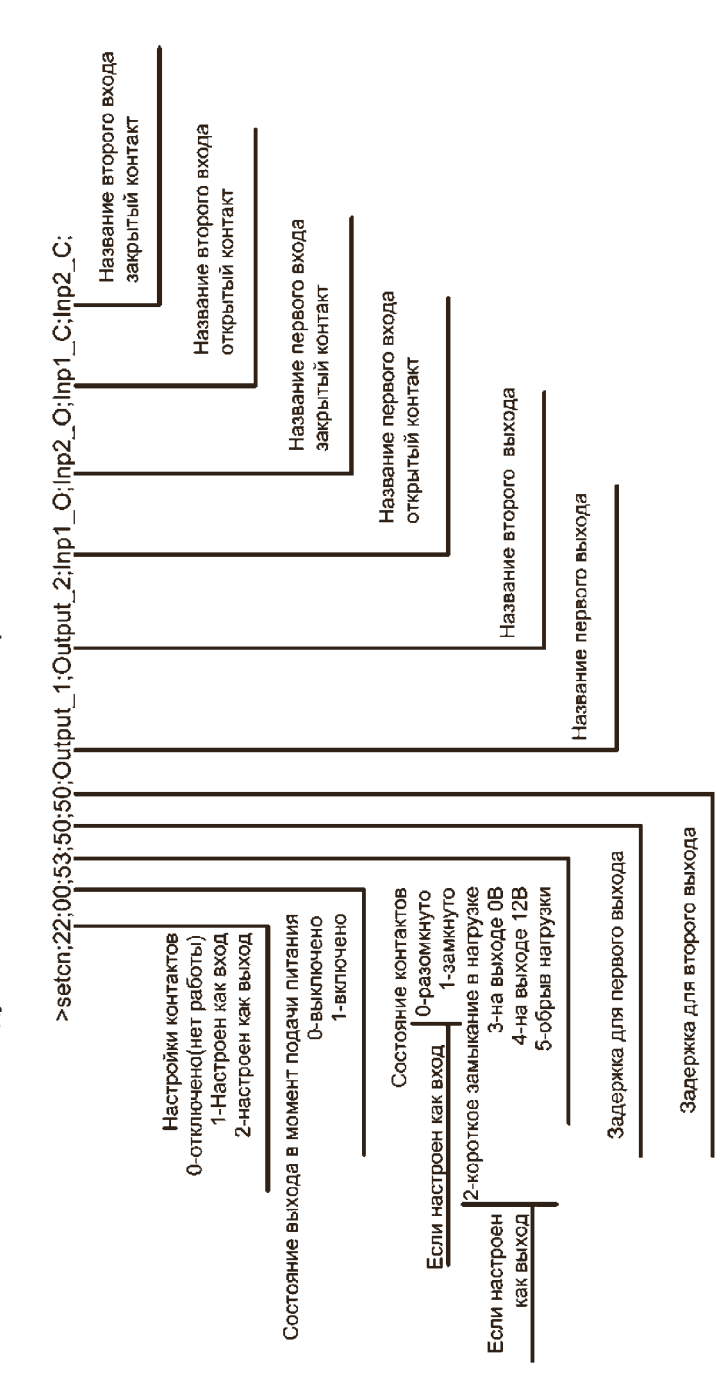

67

# ПРИЛОЖЕНИЕ 6. Setcl - чтение настроек пресетов для POWER CLOUD.

Расписан вариант с 4-мя сценариями. Текущая прошивка содержит 8 сценариев для облака. Единственное отличие в орфографии ответа — описываются 8 сценариев вместо четырех.

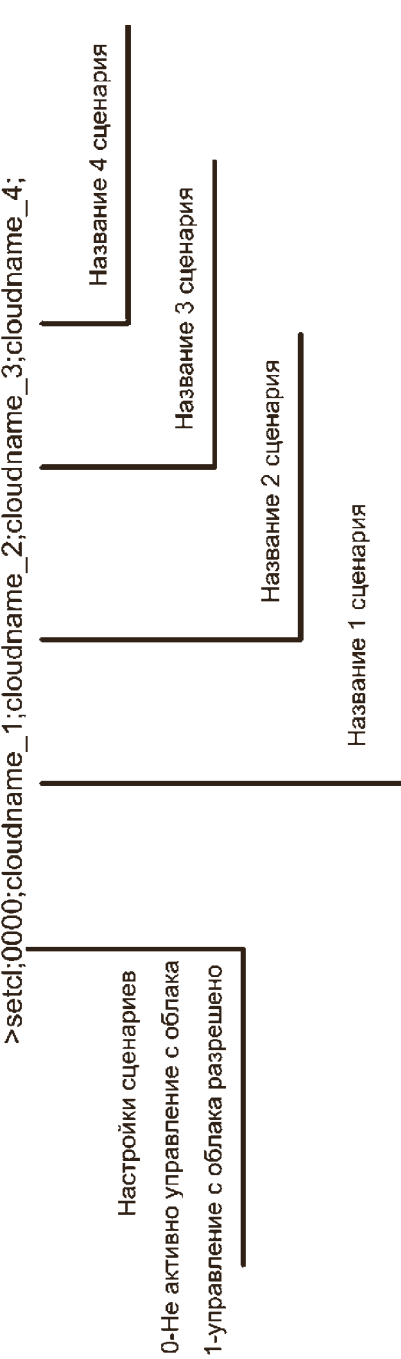

68

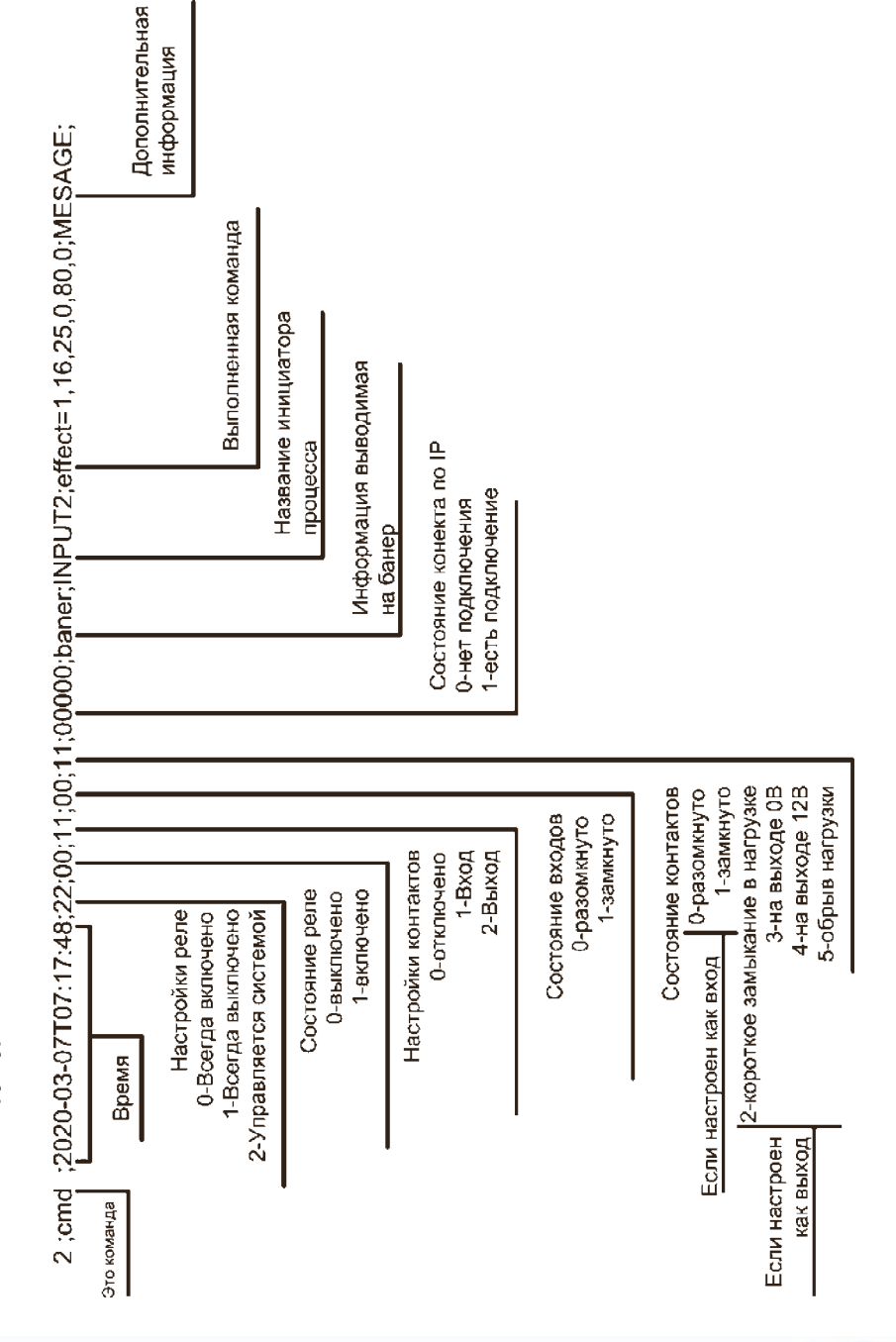

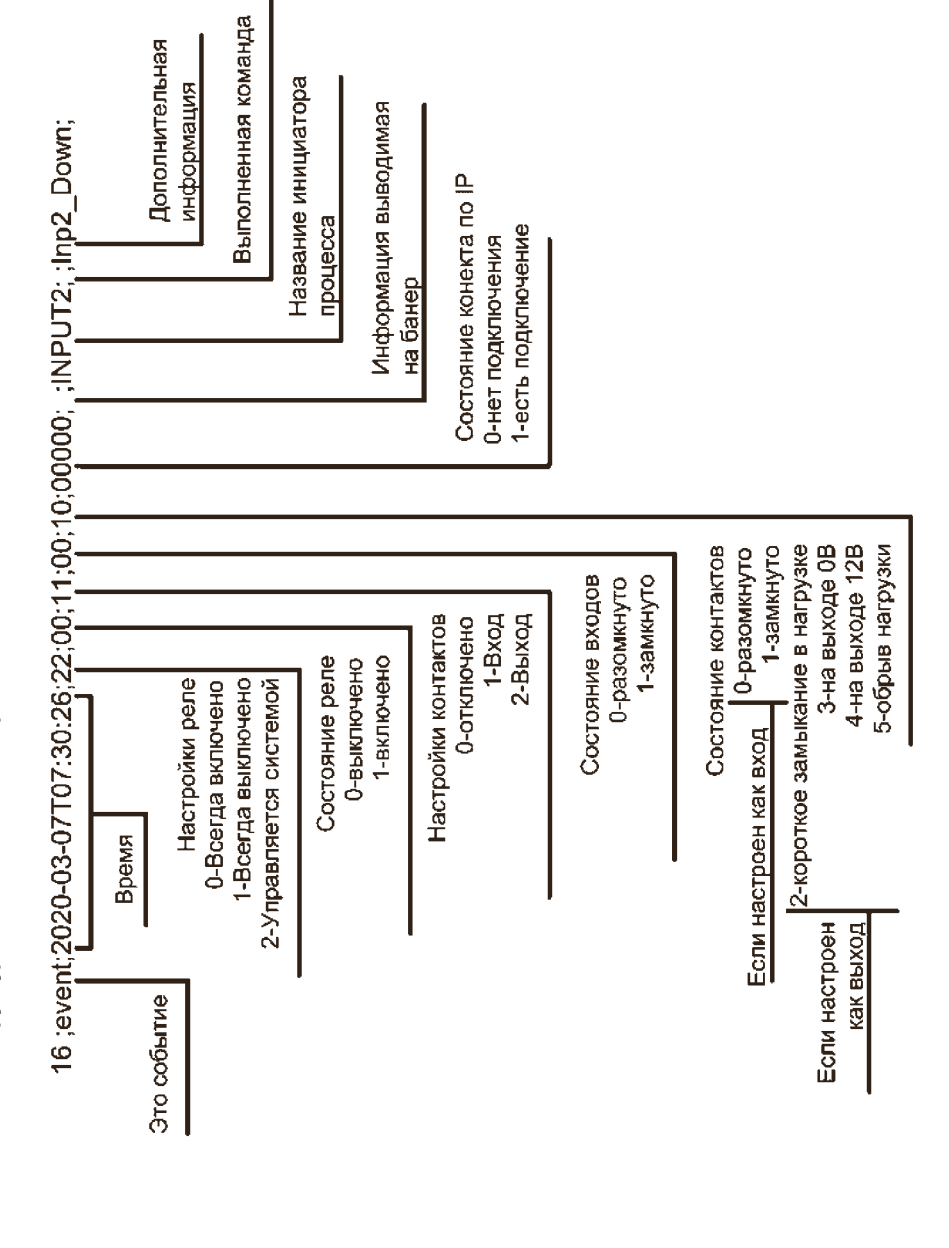

"nex":[[1,"INPUT2\_ACTION","CMD ALARM",223],[5,"WEB\_ACTION","CMD MATRIX",15]],<br>"cur":[[1,"INPUT2\_ACTION","CMD ALARM",222],[5,"WEB\_ACTION","CMD MATRIX",14]],<br>"prv":[[1,"INPUT2\_ACTION","CMD ALARM",221],[5,"WEB\_ACTION","CMD MA

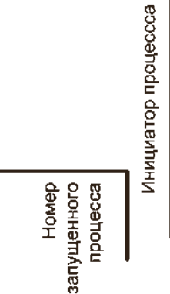

Из какой таблицы выполняется сценарий

строки в таблице Номер выполняемой

# СВОДНАЯ ТАБЛИЦА ТЕХНИЧЕСКИХ ХАРАКТЕРИСТИК

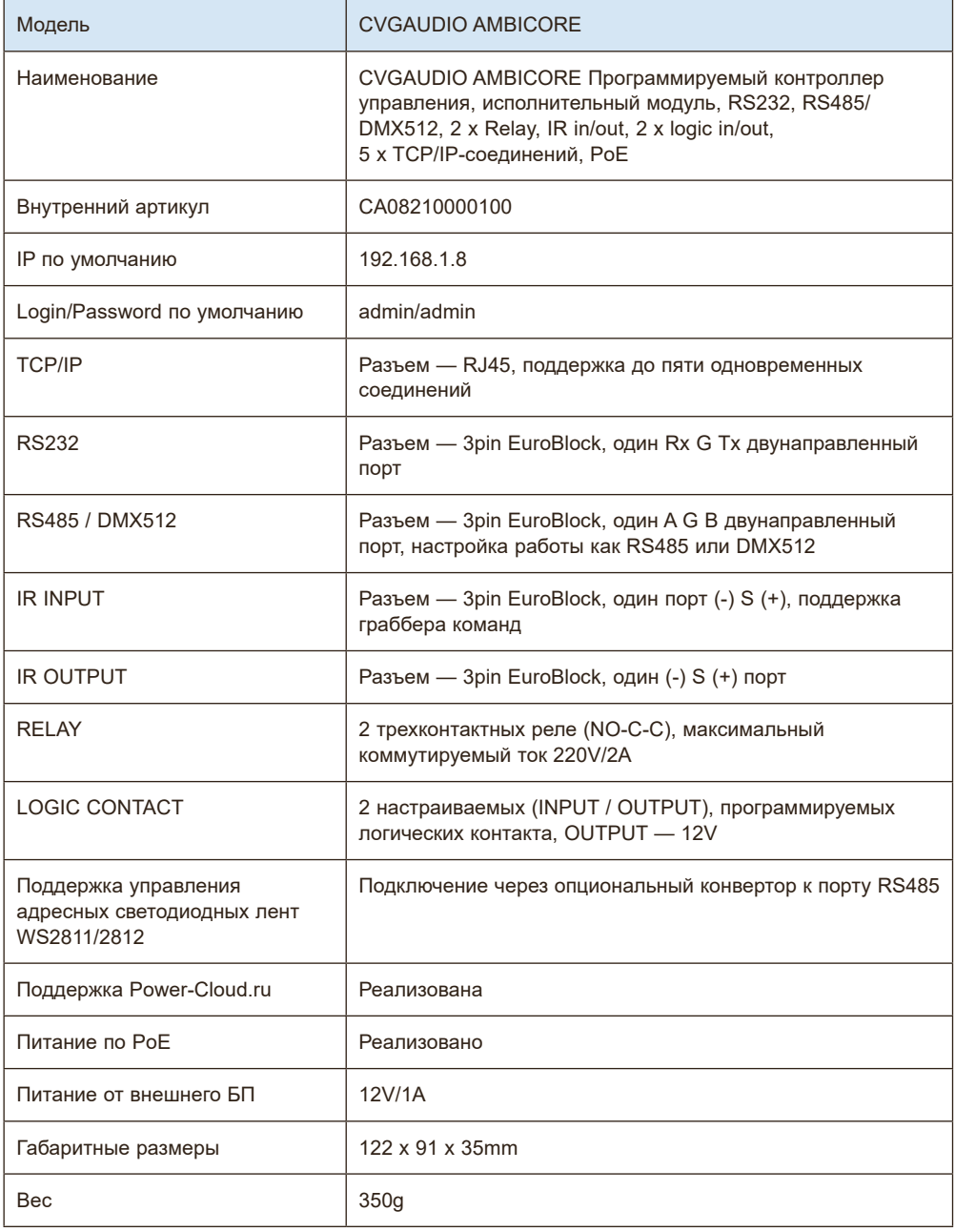
#### **ЧЕРТЕЖ AMBICORE**

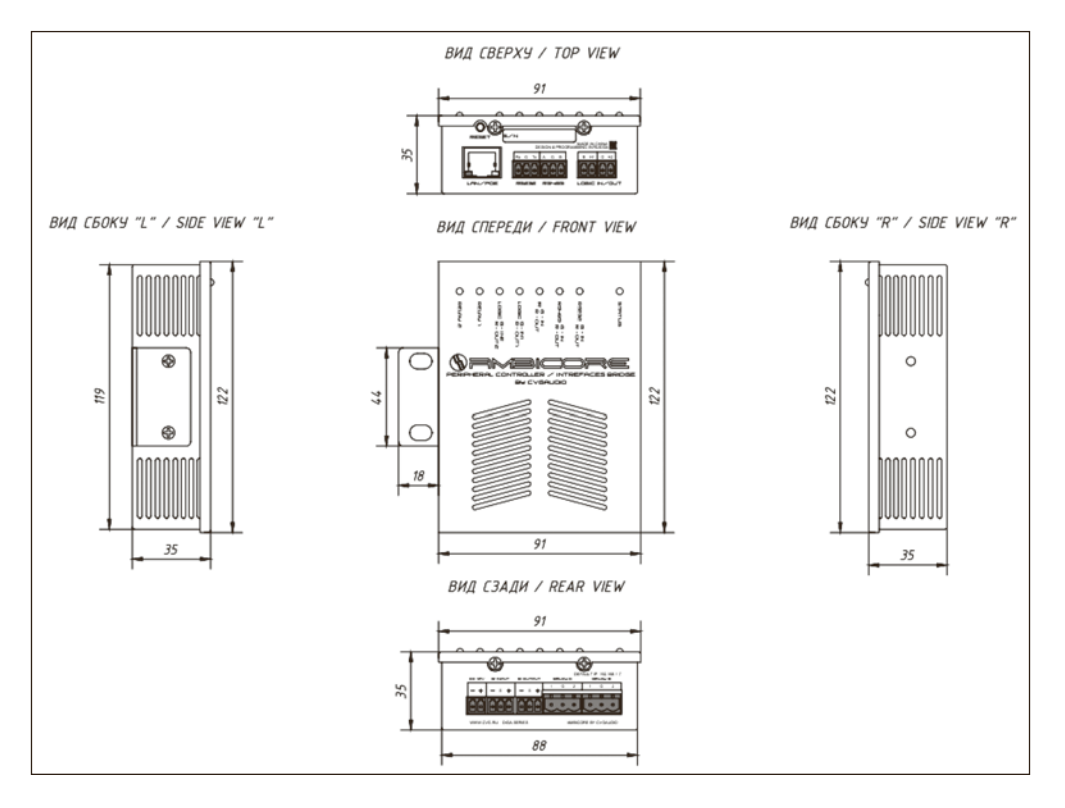

## **СТАНДАРТНЫЙ КОМПЛЕКТ ПОСТАВКИ**

В стандартный комплект поставки CVGAUDIO AMBICORE входят:

- Непосредственно контроллер CVGAUDIO AMBICORE.
- Два металлических уголка, с помощью которых можно закрепить прибор в рэковой стойке, зафиксировать на стене, потолке, под столешницей и т. д.
- Краткая Инструкция по эксплуатации.

Обратите внимание: внешний Блок питания не входит в стандартный комплект поставки. AMBICORE «из коробки» готов к подключению питания по PoE

# **ГАРАНТИЙНЫЕ ОБЯЗАТЕЛЬСТВА**

## **ГАРАНТИЯ**

На всё электронное оборудование производства компании CVGaudio при соблюдении правил эксплуатации предоставляется Гарантийный срок бесплатного сервисного обслуживания продолжительностью 1 год.

#### **УСЛОВИЯ ПРЕДОСТАВЛЕНИЯ ГАРАНТИИ**

- 1. Гарантийный ремонт оборудования проводится при предъявлении клиентом документов на приобретение Устройства. Для электронных устройств необходимо наличие уникального штрих-кода на корпусе устройства.
- 2. Доставка оборудования, подлежащего гарантийному ремонту, силами Транспортных Компаний (терминал-термина) в сервисную службу Москвы / Санкт-Петербурга в течение Гарантийного срока осуществляется за счет компании CVGaudio.
- 3. Гарантийные обязательства не распространяются на материалы и детали, считающиеся расходуемыми в процессе эксплуатации.

### **УСЛОВИЯ ПРЕРЫВАНИЯ ГАРАНТИЙНЫХ ОБЯЗАТЕЛЬСТВ**

Гарантийные обязательства могут быть прерваны в следующих случаях:

- 1. Отсутствие документов, подтверждающих приобретение оборудования, для электронных устройств — отсутствие уникального штрих-кода на корпусе.
- 2. Наличие явных или скрытых механических повреждений оборудования, вызванных нарушением правил транспортировки, хранения или эксплуатации.
- 3. Выявленное в процессе ремонта несоответствие Правилам и условиям эксплуатации, предъявляемым к оборудованию данного типа.
- 4. Повреждение контрольных этикеток и пломб (если таковые имеются).
- 5. Наличие внутри корпуса оборудования посторонних предметов, независимо от их природы, если возможность подобного не оговорена в технической документации и Инструкциях по эксплуатации.
- 6. Отказ оборудования, вызванный воздействием факторов непреодолимой силы и/или действиями третьих лиц.
- 7. Установка и запуск оборудования несертифицированным персоналом, в случаях, когда участие при установке и запуске квалифицированного персонала прямо оговорено в технической документации или других письменных соглашениях.

#### **В КАЧЕСТВЕ ЭПИЛОГА**

**CVGAUDIO AMBICORE** — проект, который постоянно развивается и функционально прогрессирует. Практически каждый месяц мы выкладываем на нашем сайте www.cvg.ru новую прошивку на странице продукта и в общий раздел DOWNLOAD. Также постоянно ведется работа над улучшением веб-интерфейса, его удобством и скоростью работы. Обновления веб-интерфейса также всегда доступны для скачивания. Будем Вам очень признательны за комментарии по работе системы, предложения по добавлению нового функционала и доработке существующего. Также мы готовы дорабатывать текущий функционал устройства под требования Вашего конкретного проекта (данный пункт требует отдельного предметного обсуждения), всецело помогать в подключении и настройке AMBICORE, программировании команд и сценариев. Пожалуйста, свяжитесь с нами при необходимости в технической консультации или для реализации Вашей интересной новаторской идеи.

**Контакты:** Единый контактный номер: 8(499)190-20-10, e-mail: sound@cvg.ru **Адрес центрального офиса:** 123182, г. Москва, ул. Щукинская, д.2, 2-й этаж

Дополнительная информация и контакты доступны на сайте компании CVGaudio — www.cvg.ru

**74**

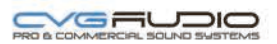

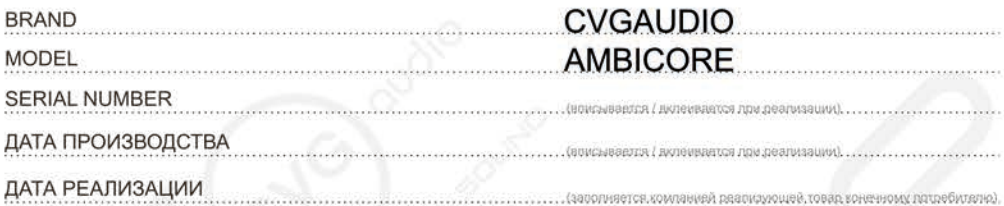

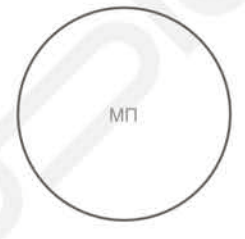

ОТМЕТКА ПРОИЗВОДИТЕЛЯ (CVGAUDIO)

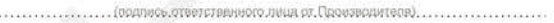

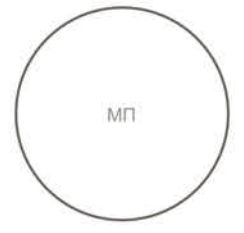

ОТМЕТКА ПРИ РЕАЛИЗАЦИИ (ДИЛЕР/ДИСТРЕБЮТОВ)

(подпись ответственного лица от Компании-реализатора)

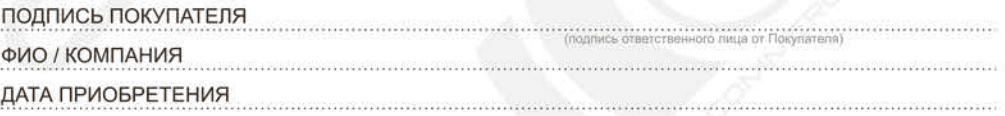

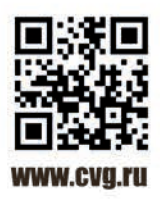